# **Moxa Tough AP TAP-323 User's Manual**

**Edition 1.0, April 2018**

**www.moxa.com/product**

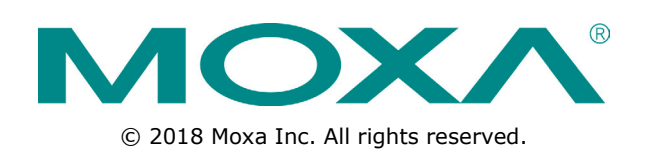

## **Moxa Tough AP TAP-323 User's Manual**

The software described in this manual is furnished under a license agreement and may be used only in accordance with the terms of that agreement.

### **Copyright Notice**

© 2018 Moxa Inc. All rights reserved.

### **Trademarks**

The MOXA logo is a registered trademark of Moxa Inc. All other trademarks or registered marks in this manual belong to their respective manufacturers.

### **Disclaimer**

Information in this document is subject to change without notice and does not represent a commitment on the part of Moxa.

Moxa provides this document as is, without warranty of any kind, either expressed or implied, including, but not limited to, its particular purpose. Moxa reserves the right to make improvements and/or changes to this manual, or to the products and/or the programs described in this manual, at any time.

Information provided in this manual is intended to be accurate and reliable. However, Moxa assumes no responsibility for its use, or for any infringements on the rights of third parties that may result from its use.

This product might include unintentional technical or typographical errors. Changes are periodically made to the information herein to correct such errors, and these changes are incorporated into new editions of the publication.

## **Technical Support Contact Information**

#### **www.moxa.com/support**

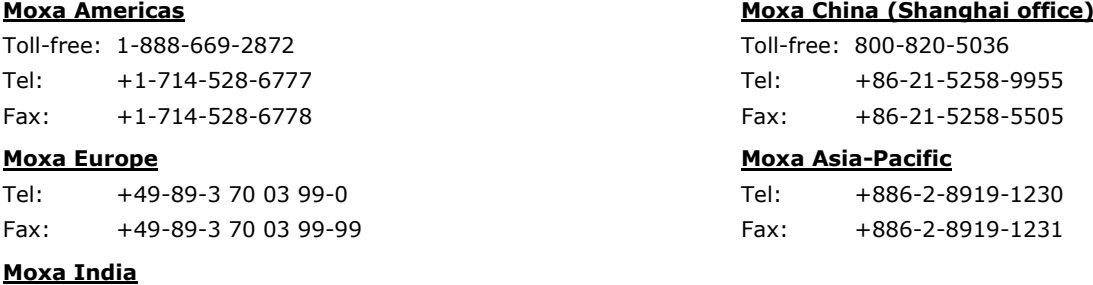

Tel: +91-80-4172-9088 Fax: +91-80-4132-1045

## **Table of Contents**

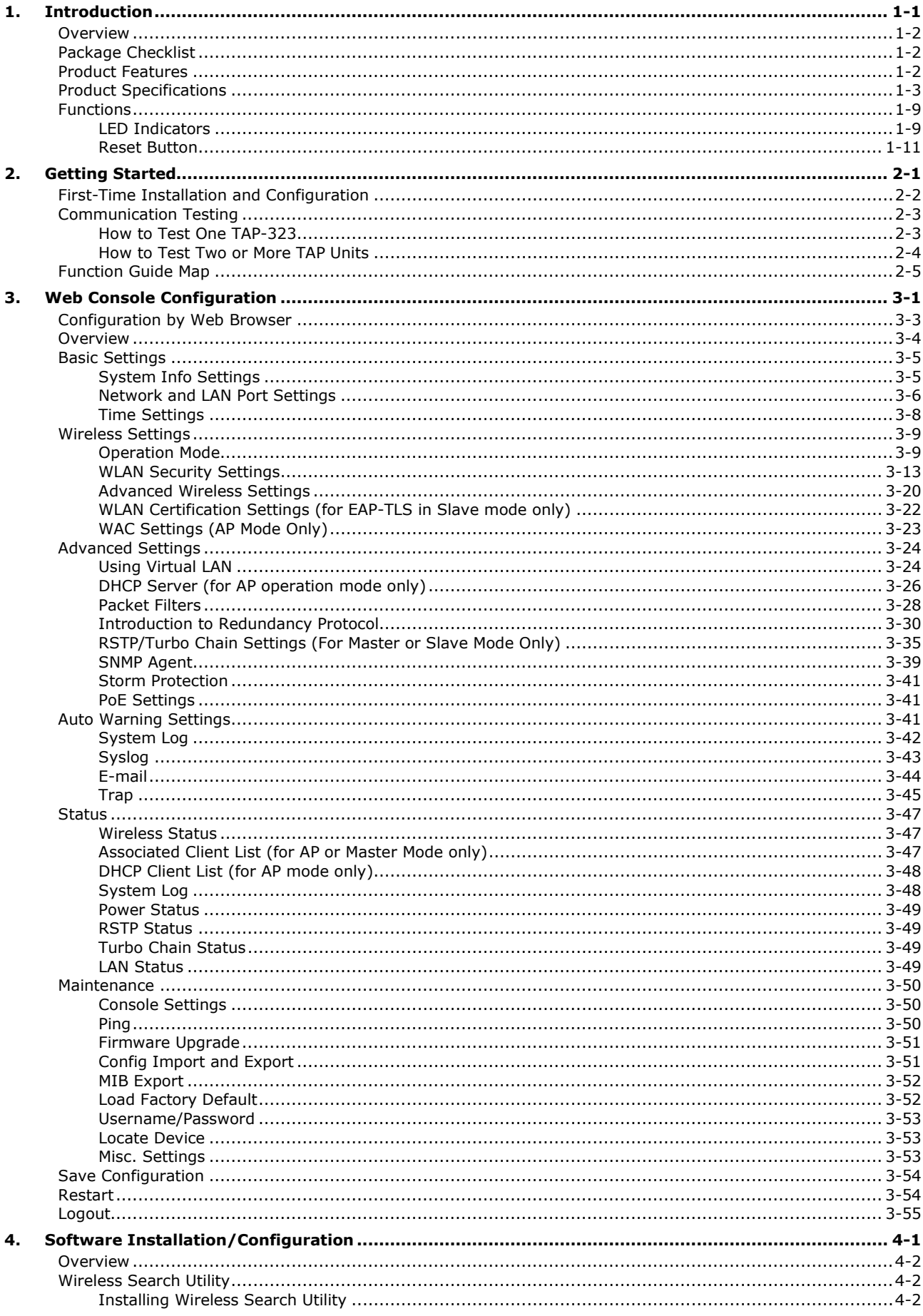

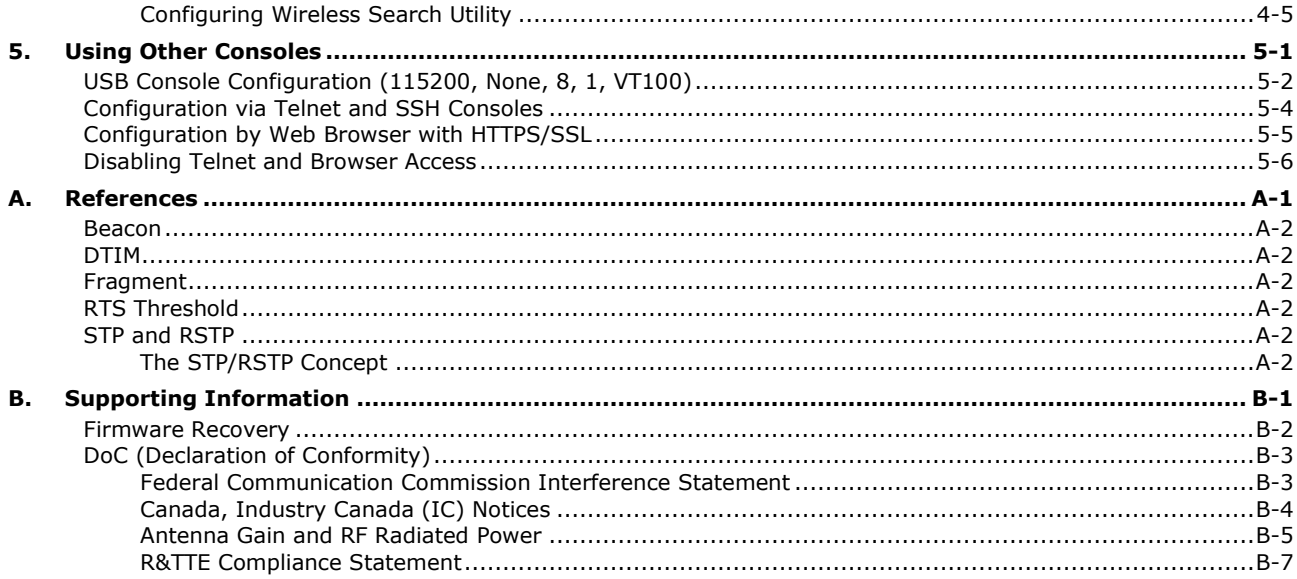

<span id="page-4-0"></span>Moxa Tough AP TAP-323 with dual-RF wireless capability allows wireless users to access network resources more reliably. The TAP-323 is rated to operate at temperatures ranging from -40 to 75°C and is rugged enough for any harsh industrial environment.

The following topics are covered in this chapter:

- **[Overview](#page-5-0)**
- **[Package Checklist](#page-5-1)**
- **[Product Features](#page-5-2)**
- **[Product Specifications](#page-6-0)**
- **[Functions](#page-12-0)**
	- > [LED Indicators](#page-12-1)
	- **▶ [Reset Button](#page-14-0)**

## <span id="page-5-0"></span>**Overview**

The TAP-323 outdoor dual-RF track-side wireless AP provides a complete and flexible solution for railway train-to-ground applications in demanding environments. The TAP-323 is rated to operate at temperatures ranging from -40 to 75°C, and its dustproof and weatherproof design is IP68-rated, allowing you to install the unit outdoors in the open or in tunnels. With two independent RF modules, the TAP-323 supports a greater variety of wireless configurations and applications. It can also increase the reliability of your entire wireless network by enabling redundant wireless connections. The TAP-323 has two AC power inputs for redundancy to increase the reliability of the power supply, and can be powered via PoE. The TAP-323 is a fully integrated AP and switch, with fiber ports and AC power supply in one box, and is ideal for use as a track-side AP for train-to-ground communication applications, including Communication Based Train Control (CBTC) and Closed-Circuit Television (CCTV).

## <span id="page-5-1"></span>**Package Checklist**

Before installing the TAP-323, ensure that the package contains the following items:

- 1 TAP-323
- 1 wall-mounting kit, including 2 plates
- 1 fiber panel mounting kit
- 6 metal protective caps for Ethernet ports LAN-1 to LAN-4, the USB console port, and the ABC-02 USB storage port\*
- 5 metal protective caps for 4 antenna ports and 1 optional antenna port
- 3 antenna glands for top side antenna
- 1 metal M23 male 6-pin crimp connector for power
- 1 plastic M23 dust cover for power
- Quick installation guide (printed)
- Warranty card

**NOTE** \*The ABC-02 and SFP modules are not included and can be purchased separately. For a list of recommended optional accessories, refer to the TAP-323 datasheet, available at: <http://www.moxa.com/product/TAP-323.htm>

## <span id="page-5-2"></span>**Product Features**

- All-in-one design that combines a dual access point, a switch, and AC to DC power supply in one box to avoid interoperability issues between different components
- IP68-rated high-strength metal housing
- Isolated 110 to 220 VDC/VAC power input
- Dual-RF design
- Power supply through 4 PoE ports for wayside PoE devices
- 2 fiber SFP ports for backbone installation
- 2x2 MIMO technology
- Rugged M12 design for Ethernet port, console port, and USB port
- -40 to 75°C operating temperature range
- Certified against the EN 50121-4 railway standard
- Controller-based Turbo Roaming
- Supports Moxa's Turbo Chain\*, which is a redundancy technology to provide fast recovery time and ensure non-stop operation of your wayside network
- Supports RSTP function to prevent network looping
- Supports 5.8 GHz band in the standard model
- Supports QoS function, which can help assign high priority to your critical traffic
- Provides advanced wireless security settings
- Provides 64-bit and 128-bit WEP/WPA/WPA2 encryption
- SSID Hiding, IEEE 802.1x security, and RADIUS
- Packet access control and filtering
- Supports SNMP, SNTP, SSH, HTTPS, TFTP for remote management
- Long-distance transmission support

(There are many factors that affect the performance of a device when it is used in long-distance applications. These factors include: 1. Test architecture 2. Installation distance 3. Car speed 4. Antenna gain 5. Band 6. Transmission Power 7. Signal Strength. For details, please contact your Moxa sales representative. )

- Wall mountable
- **\*100 ms recovery time**

## <span id="page-6-0"></span>**Product Specifications**

#### **WLAN Interface**

#### **Standards:**

IEEE 802.11a/b/g/n for Wireless LAN IEEE 802.11i for Wireless Security IEEE 802.3 for 10BaseT IEEE 802.3u for 100BaseT(X) IEEE 802.3ab for 1000BaseT IEEE 802.3af for Power-over-Ethernet IEEE 802.1D for Spanning Tree Protocol IEEE 802.1w for Rapid STP IEEE 802.1p for Class of Service

IEEE 802.1Q for VLAN

#### **Spread Spectrum and Modulation (typical):**

- DSSS with DBPSK, DQPSK, CCK
- OFDM with BPSK, QPSK, 16QAM, 64QAM
- 802.11b: CCK @ 11/5.5 Mbps, DQPSK @ 2 Mbps, DBPSK @ 11 Mbps
- 802.11a/g: 64QAM @ 54/48 Mbps, 16QAM @ 36/24 Mbps, QPSK @ 18/12 Mbps, BPSK @ 9/6 Mbps

#### **Operating Channels (central frequency):**

```
US: 
2.412 to 2.462 GHz (11 channels) 
5.180 to 5.240 GHz (4 channels) 
5.260 to 5.320 GHz (4 channels)* 
5.500 to 5.700 GHz (8 channels; excludes 5.600 to 5.640 GHz)* 5.745 to 5.825 GHz (5 channels) 
EU: 
2.412 to 2.472 GHz (13 channels) 
5.180 to 5.240 GHz (4 channels) 
5.260 to 5.320 GHz (4 channels)* 
5.500 to 5.700 GHz (11 channels)* 
JP: 
2.412 to 2.484 GHz (14 channels, DSSS) 
5.180 to 5.240 GHz (4 channels) 
5.260 to 5.320 GHz (4 channels)* 
5.500 to 5.700 GHz (11 channels)*
*Special frequency bands (such as 5.9 GHz) are available for customization.
```
**Security:** • SSID broadcast enable/disable • Firewall for MAC/IP/Protocol/Port-based filtering • 64-bit and 128-bit WEP encryption, WPA /WPA2-Personal and Enterprise (IEEE 802.1X/RADIUS, TKIP and AES) **Transmission Rates:** 802.11b: 1, 2, 5.5, 11 Mbps 802.11a/g: 6, 9, 12, 18, 24, 36, 48, 54 Mbps **TX Transmit Power:** 802.11b: Typ. 26±1.5 dBm @ 1 Mbps Typ. 26±1.5 dBm @ 2 Mbps Typ. 26±1.5 dBm @ 5.5 Mbps Typ. 25±1.5 dBm @ 11 Mbps 802.11g: Typ. 23±1.5 dBm @ 6 to 24 Mbps Typ. 21±1.5 dBm @ 36 Mbps Typ. 19±1.5 dBm @ 48 Mbps Typ. 18±1.5 dBm @ 54 Mbps 802.11n (2.4 GHz): Typ. 23±1.5dBm @ MCS0 20 MHz Typ. 21±1.5dBm @ MCS1 20 MHz Typ. 21±1.5dBm @ MCS2 20 MHz Typ. 21±1.5dBm @ MCS3 20 MHz Typ. 20±1.5dBm @ MCS4 20 MHz Typ. 19±1.5dBm @ MCS5 20 MHz Typ. 18±1.5dBm @ MCS6 20 MHz Typ. 18±1.5dBm @ MCS7 20 MHz Typ. 23±1.5dBm @ MCS8 20 MHz Typ. 21±1.5dBm @ MCS9 20 MHz Typ. 21±1.5dBm @ MCS10 20 MHz Typ. 21±1.5dBm @ MCS11 20 MHz Typ. 20±1.5dBm @ MCS12 20 MHz Typ. 19±1.5dBm @ MCS13 20 MHz Typ. 18±1.5dBm @ MCS14 20 MHz Typ. 18±1.5dBm @ MCS15 20 MHz Typ. 23±1.5dBm @ MCS0 40 MHz Typ. 20±1.5dBm @ MCS1 40 MHz Typ. 20±1.5dBm @ MCS2 40 MHz Typ. 20±1.5dBm @ MCS3 40 MHz Typ. 19±1.5dBm @ MCS4 40 MHz Typ. 19±1.5dBm @ MCS5 40 MHz Typ. 18±1.5dBm @ MCS6 40 MHz Typ. 17±1.5dBm @ MCS7 40 MHz Typ. 23±1.5dBm @ MCS8 40 MHz Typ. 20±1.5dBm @ MCS9 40 MHz Typ. 20±1.5dBm @ MCS10 40 MHz Typ. 20±1.5dBm @ MCS11 40 MHz Typ. 20±1.5dBm @ MCS12 40 MHz Typ. 19±1.5dBm @ MCS13 40 MHz Typ. 18±1.5dBm @ MCS14 40 MHz Typ. 17±1.5dBm @ MCS15 40 MHz

802.11a: Typ. 23±1.5 dBm @ 6 to 24 Mbps Typ. 21±1.5 dBm @ 36 Mbps Typ. 20±1.5 dBm @ 48 Mbps Typ. 18±.5 dBm @ 54 Mbps 802.11n (5 GHz): Typ. 23±1.5dBm @ MCS0 20 MHz Typ. 20±1.5dBm @ MCS1 20 MHz Typ. 20±1.5dBm @ MCS2 20 MHz Typ. 20±1.5dBm @ MCS3 20 MHz Typ. 19±1.5dBm @ MCS4 20 MHz Typ. 18±1.5dBm @ MCS5 20 MHz Typ. 18±1.5dBm @ MCS6 20 MHz Typ. 18±1.5dBm @ MCS7 20 MHz Typ. 23±1.5dBm @ MCS8 20 MHz Typ. 20±1.5dBm @ MCS9 20 MHz Typ. 20±1.5dBm @ MCS10 20 MHz Typ. 20±1.5dBm @ MCS11 20 MHz Typ. 19±1.5dBm @ MCS12 20 MHz Typ. 19±1.5dBm @ MCS13 20 MHz Typ. 18±1.5dBm @ MCS14 20 MHz Typ. 18±1.5dBm @ MCS15 20 MHz Typ. 23±1.5dBm @ MCS0 40 MHz Typ. 20±1.5dBm @ MCS1 40 MHz Typ. 20±1.5dBm @ MCS2 40 MHz Typ. 20±1.5dBm @ MCS3 40 MHz Typ. 19±1.5dBm @ MCS4 40 MHz Typ. 18±1.5dBm @ MCS5 40 MHz Typ. 18±1.5dBm @ MCS6 40 MHz Typ. 18±1.5dBm @ MCS7 40 MHz Typ. 23±1.5dBm @ MCS8 40 MHz Typ. 20±1.5dBm @ MCS9 40 MHz Typ. 20±1.5dBm @ MCS10 40 MHz Typ. 20±1.5dBm @ MCS11 40 MHz Typ. 19±1.5dBm @ MCS12 40 MHz Typ. 19±1.5dBm @ MCS13 40 MHz Typ. 18±1.5dBm @ MCS14 40 MHz Typ. 18±1.5dBm @ MCS15 40 MHz **RX Sensitivity:**

802.11b: -93 dBm @ 1 Mbps -93 dBm @ 2 Mbps -93 dBm @ 5.5 Mbps -88 dBm @ 11 Mbps 802.11g: -88 dBm @ 6 Mbps -86 dBm @ 9 Mbps -85 dBm @ 12 Mbps -85 dBm @ 18 Mbps -85 dBm @ 24 Mbps -82 dBm @ 36 Mbps -78 dBm @ 48 Mbps -74 dBm @ 54 Mbps 802.11n (2.4 GHz): -89 dBm @ MCS0 20 MHz -85 dBm @ MCS1 20 MHz -85 dBm @ MCS2 20 MHz -82 dBm @ MCS3 20 MHz -78 dBm @ MCS4 20 MHz -74 dBm @ MCS5 20 MHz -72 dBm @ MCS6 20 MHz -70 dBm @ MCS7 20 MHz -95 dBm @ MCS8 20 MHz -90 dBm @ MCS9 20 MHz -87 dBm @ MCS10 20 MHz -83 dBm @ MCS11 20 MHz -80 dBm @ MCS12 20 MHz -74 dBm @ MCS13 20 MHz -71 dBm @ MCS14 20 MHz -69 dBm @ MCS15 20 MHz -87 dBm @ MCS0 40 MHz -83 dBm @ MCS1 40 MHz -83 dBm @ MCS2 40 MHz -80 dBm @ MCS3 40 MHz -76 dBm @ MCS4 40 MHz -73 dBm @ MCS5 40 MHz -69 dBm @ MCS6 40 MHz -67 dBm @ MCS7 40 MHz -93 dBm @ MCS8 40 MHz -88 dBm @ MCS9 40 MHz -85 dBm @ MCS10 40 MHz -82 dBm @ MCS11 40 MHz -78 dBm @ MCS12 40 MHz -73 dBm @ MCS13 40 MHz -69 dBm @ MCS14 40 MHz -67 dBm @ MCS15 40 MHz 802.11a:

-90 dBm @ 6 Mbps -88 dBm @ 9 Mbps -88 dBm @ 12 Mbps -85 dBm @ 18 Mbps -81 dBm @ 24 Mbps -78 dBm @ 36 Mbps -74 dBm @ 48 Mbps -74 dBm @ 54 Mbps 802.11n (5 GHz): -88 dBm @ MCS0 20 MHz -85 dBm @ MCS1 20 MHz -82 dBm @ MCS2 20 MHz -79 dBm @ MCS3 20 MHz -76 dBm @ MCS4 20 MHz -71 dBm @ MCS5 20 MHz -70 dBm @ MCS6 20 MHz -69 dBm @ MCS7 20 MHz -95 dBm @ MCS8 20 MHz -91 dBm @ MCS9 20 MHz -87 dBm @ MCS10 20 MHz -80 dBm @ MCS11 20 MHz -78 dBm @ MCS12 20 MHz -74 dBm @ MCS13 20 MHz -72 dBm @ MCS14 20 MHz -71 dBm @ MCS15 20 MHz -84 dBm @ MCS0 40 MHz -81 dBm @ MCS1 40 MHz -77 dBm @ MCS2 40 MHz -75 dBm @ MCS3 40 MHz -71 dBm @ MCS4 40 MHz -67 dBm @ MCS5 40 MHz -64 dBm @ MCS6 40 MHz -63 dBm @ MCS7 40 MHz -90 dBm @ MCS8 40 MHz -85 dBm @ MCS9 40 MHz -82 dBm @ MCS10 40 MHz -81 dBm @ MCS11 40 MHz -77 dBm @ MCS12 40 MHz -73 dBm @ MCS13 40 MHz -71 dBm @ MCS14 40 MHz -68 dBm @ MCS15 40 MHz

#### **Protocol Support**

**General Protocols:** Proxy ARP, DNS, HTTP, HTTPS, IP, ICMP, SNTP, TCP, UDP, RADIUS, SNMP v1/v2/v3, PPPoE, DHCP

**AP-only Protocols:** ARP, BOOTP, DHCP, STP/RSTP (IEEE 802.1D/w)

#### **Interface**

**Connector for External Antennas:** N-type (female)

**Fast Ethernet ports:** 4, side cabling, M12 D-coded 4-pin female connector, 10/100BaseT(X) auto negotiation speed, F/H duplex mode, and auto MDI/MDI-X connection, 802.1af PoE power budget **Console Port:** M12 B-coded 5-pin female connector for the USB console **USB Port:** M12 A-coded 5-pin female connector for ABC-02 USB storage **Fiber Ports:** 2, 100/1000BaseSFP slot **LED Indicators:** PWR1, PWR2, PoE1-4, FAULT1, FAULT2, STATUS, HEAD, TAIL, LAN1-6, WLAN1, WLAN2

#### **Physical Characteristics**

**Housing:** Metal, IP68 protection **Weight:** 10 kg (22.22 lb) **Dimensions:** 324 x 279 x 156 mm (12.76 x 10.98 x 6.142 in) **Installation:** Wall mounting

#### **Environmental Limits**

**Operating Temperature:** -40 to 75°C (-40 to 167°F) **Storage Temperature:** -40 to 85°C (-40 to 185°F) **Ambient Relative Humidity:** 5% to 95% (non-condensing)

#### **Power Requirements**

**Input Voltage:** 110/220 VDC/VAC (88 to 300 VDC, 85 to 264 VAC) **Connector:** M23 **Input Current:** AC input: 110 to 220 VAC, 50 to 60 Hz, 1.1 A (max.) DC input: 110 to 220 VDC, 1.1 A (max.) **Power Consumption:** Maximum 85 watts (with PSE ports fully loaded) **Reverse Polarity Protection:** Present **Overload Current Protection:** Present

### **Standards and Certifications**

**Safety:** UL 60950-1, IEC 60950-1(CB), LVD EN 60950-1 **EMC:** EN 301 489-1/17, EN 55032/55024 **EMI:** CISPR 22, FCC Part 15B Class A **EMS :** IEC 61000-4-2 ESD: Contact: 6 kV; Air: 8 kV IEC 61000-4-3 RS: 80 MHz to 1 GHz: 20 V/m IEC 61000-4-4 EFT: Power: 2 kV; Signal: 2 kV IEC 61000-4-5 Surge: Power: 2 kV; Signal: 2 kV IEC 61000-4-6 CS: 10 V IEC 61000-4-8 **Radio:** EN 301 489-1/17, EN 300 328, EN 301 893, TELEC, DFS, FCC, IC, WPC **Rail Traffic:** EN 50155 (mandatory compliance\*), EN 50121-4

\*This product is suitable for rolling stock railway applications, as defined by the EN 50155 standard. For a more detailed statement, click here: www.moxa.com/doc/specs/EN\_50155\_Compliance.pdf.

#### **Reliability**

**MTBF (mean time between failures):** 290,937 hrs Standard : Telcordia SR332

#### **Warranty**

**Warranty Period:** 5 years **Details:** See www.moxa.com/warranty

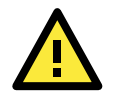

### **ATTENTION**

The TAP-323 is NOT a portable mobile device and should be located at least 20 cm away from the human body. The TAP-323 is NOT designed for the general consumer. A well-trained technician is required to safely deploy TAP-323 units and establish a wireless network.

## <span id="page-12-0"></span>**Functions**

## <span id="page-12-1"></span>**LED Indicators**

The LEDs on the front panel of TAP-323 allow you to quickly identity the wireless status and settings.

The **FAULT** LED will light up to indicate system failure or user-configured events. If the TAP-323 cannot retrieve the IP address from a DHCP server, the **FAULT** LED will blink at one second intervals.

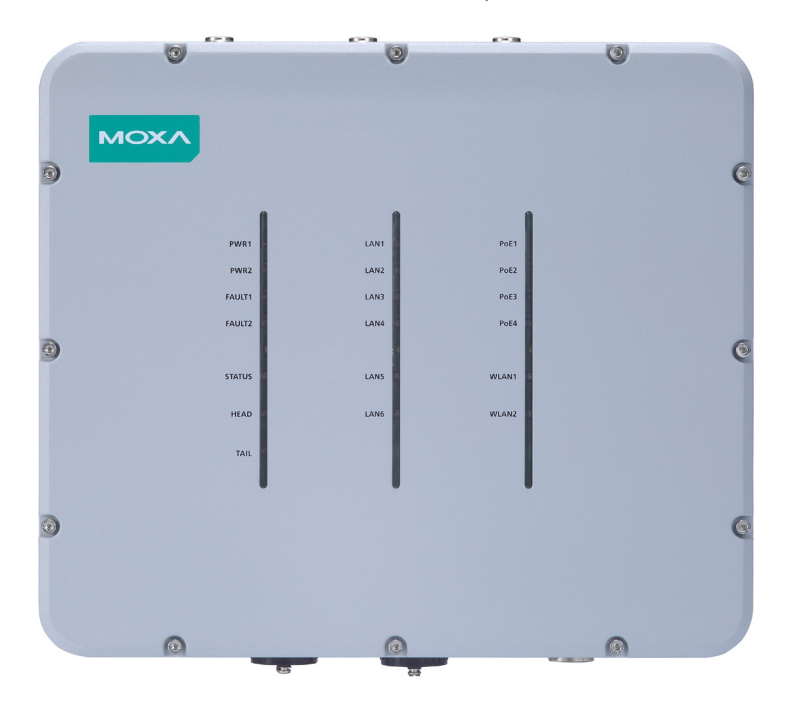

The following table is a summary of the wireless settings and LED displays. You can check the status of the TAP-323 by reading these LEDs. More information about "Basic Wireless Settings" is presented in Chapter 3.

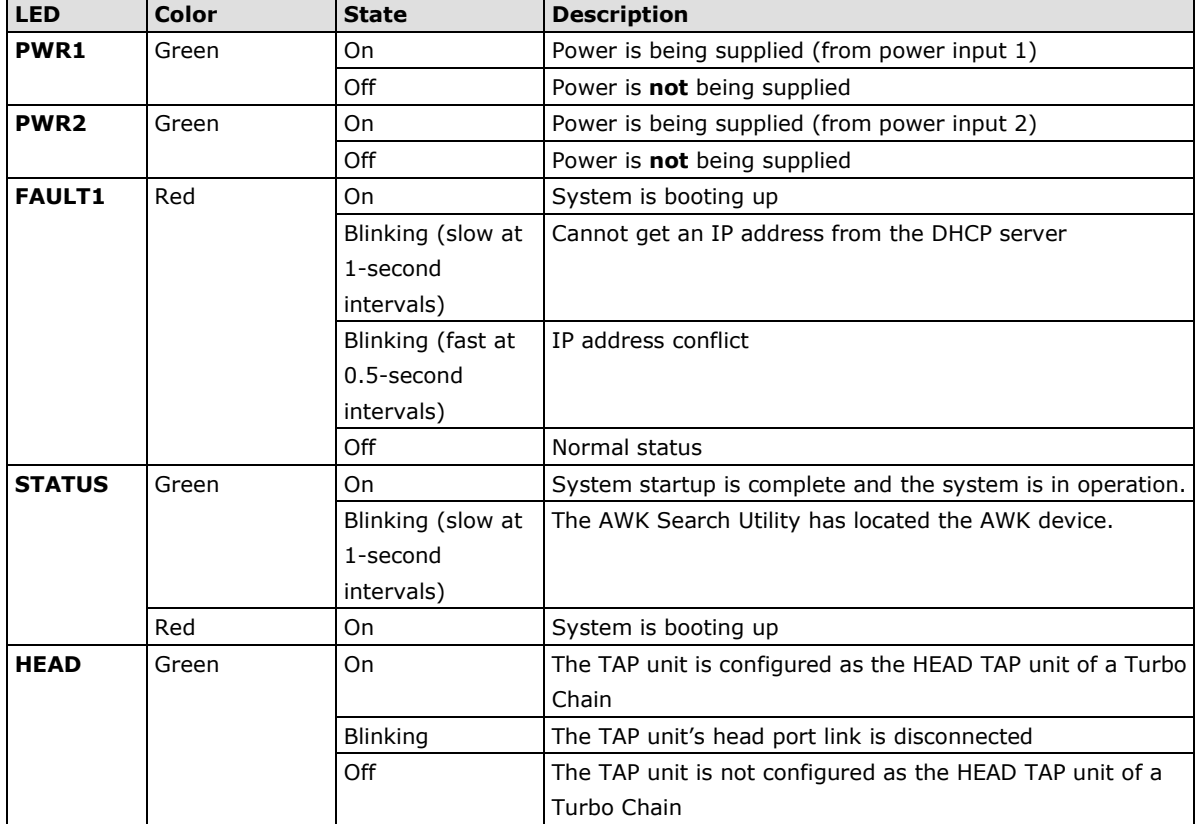

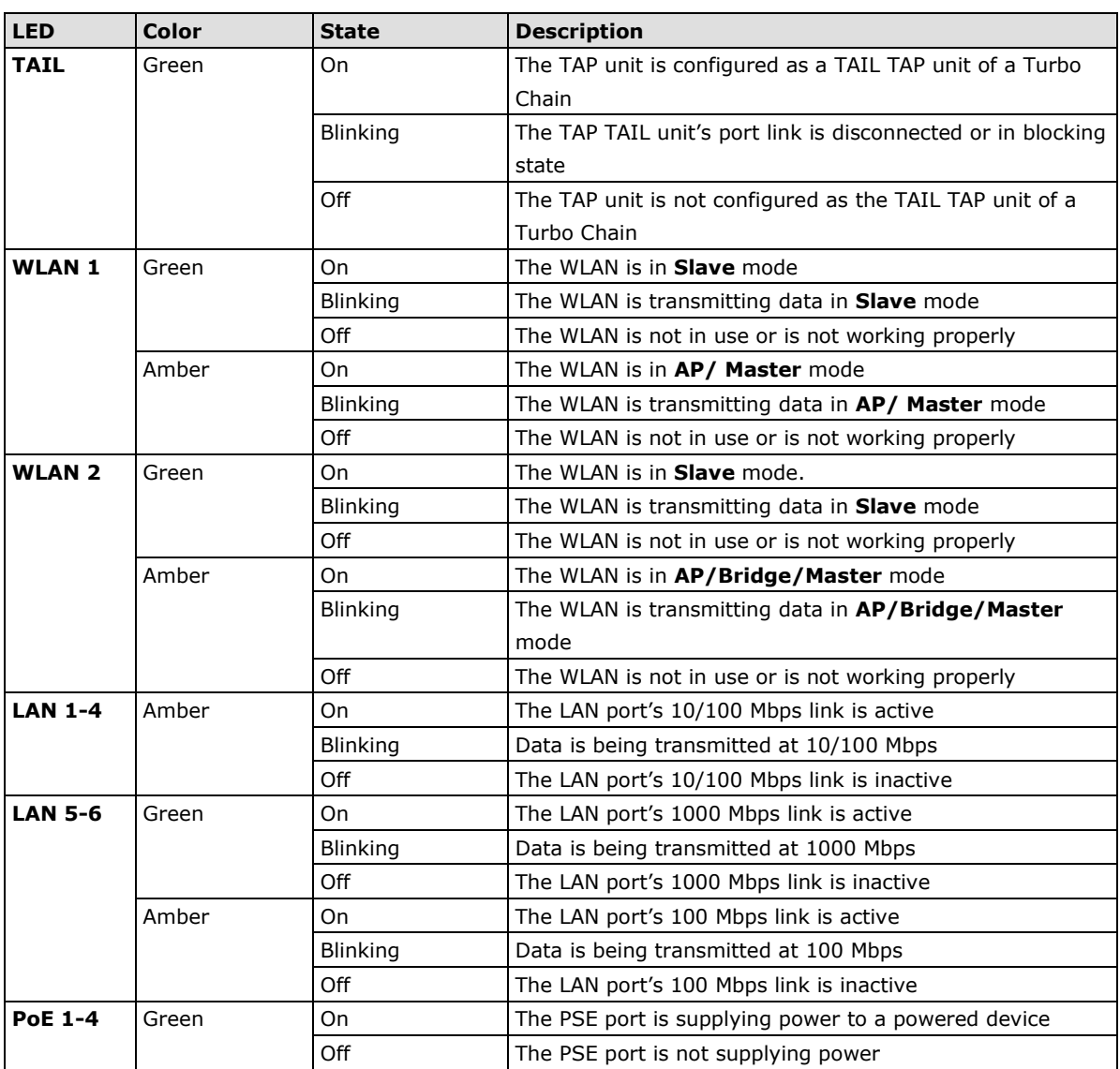

Note: The FAULT2 LED is reserved for future use.

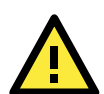

### **ATTENTION**

When the LEDs for **STATE** (Green), **FAULT**, **WLAN1**, and **WLAN2** all light up simultaneously and blink at one-second intervals, it means that the system failed to boot. This may be due to an improper operation or issues such as an unexpected shutdown during a firmware update. To recover the firmware, refer to "Firmware Recovery" in Chapter 7.

## <span id="page-14-0"></span>**Reset Button**

The **RESET** button is located on the bottom panel of the TAP-323. You can reboot the TAP-323 or reset it to factory default settings by pressing the **RESET** button with a pointed object such as an unfolded paper clip.

- **System reboot:** Hold the **RESET** button down for less than 5 seconds and then release.
- **Reset to factory default:** Hold the **RESET** button down for over 5 seconds until the **STATE** LED starts blinking green. Release the button to reset the TAP-323.
- **NOTE For security reasons, the reset button can be configured to be disabled for 60 seconds after the device reboots.**

#### **STEP 1:**

Remove the reset button cover.

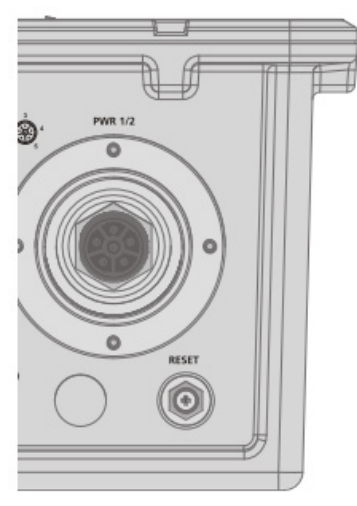

#### **STEP 2:**

Using a pointed object, press and hold the reset button.

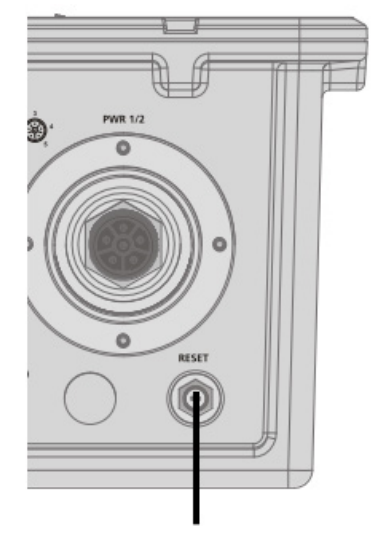

## **2. Getting Started**

<span id="page-15-0"></span>This chapter explains how to install Moxa's TAP-323 for the first time, quickly set up your wireless network, and test whether or not the connection is running properly. With the function guide, you can easily find the functions you need.

The following topics are covered in this chapter:

#### **[First-Time Installation and Configuration](#page-16-0)**

- **[Communication Testing](#page-17-0)**
	- > [How to Test One TAP-323](#page-17-1)
	- > [How to Test Two or More TAP Units](#page-18-0)
- **[Function Guide Map](#page-19-0)**

## <span id="page-16-0"></span>**First-Time Installation and Configuration**

Take the following steps to configure your TAP-323. Refer to the section Panel Layout of the TAP-323 below to see where the various ports are located on the product.

#### **Step 1: Select a power source**

Connect the TAP-323 to either a 110 to 220 VDC or 110 to 220 VAC power source.

#### **Step 2: Connect the TAP-323 to a computer**

Use either a straight-through or crossover Ethernet cable to connect the TAP-323 to a computer. When the connection between the TAP-323 and the computer is established, the LED indicator on the TAP-323's LAN port will light up. See the section 10/100BaseT(X) Ethernet Ports below for detailed instructions.

#### **Step 3: Set up the computer's IP address.**

The computer's IP address must be on the same subnet as the TAP-323. Since the TAP-323's default IP address is 192.168.127.253, and the subnet mask is 255.255.255.0, set the computer's IP address to 192.168.127.252 (for example), and subnet mask to 255.255.255.0.

**NOTE** After you select **Maintenance → Load Factory Default** and click the **Submit** button, the TAP-323 will reset to factory default settings and the IP address will also reset to **192.168.127.253**.

#### **Step 4: Use the web-based manager to configure the TAP-323**

Open your computer's web browser and type http://192.168.127.253 in the address field to access the homepage of the web-based manager. Enter the User name and Password to open the TAP-323 homepage. If you are configuring the TAP-323 for the first time, enter the following:

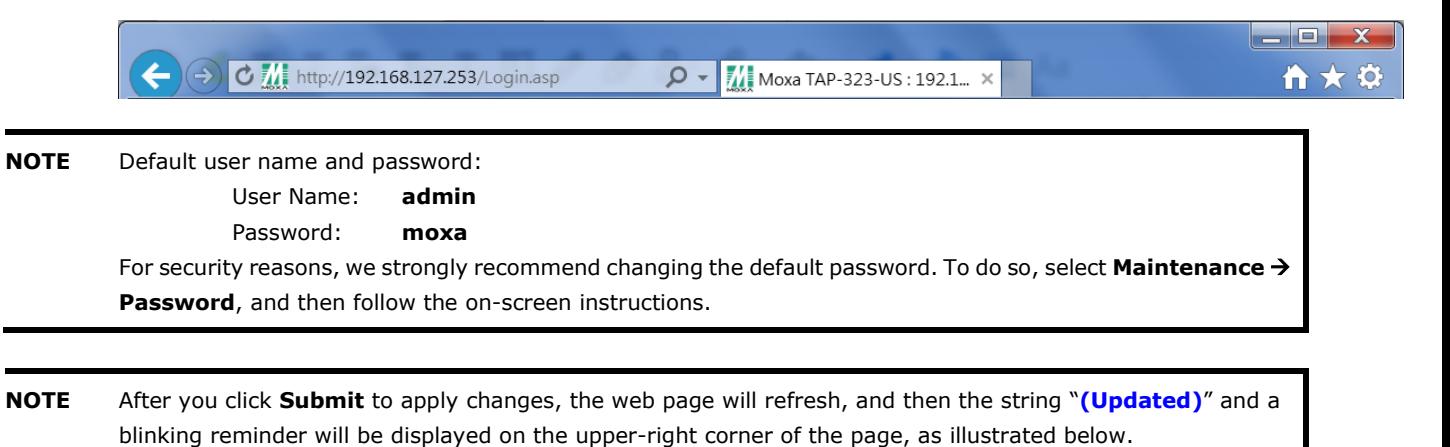

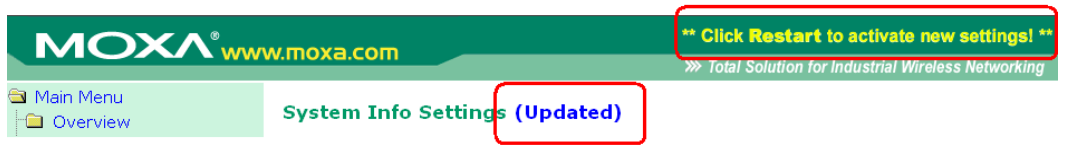

To make the changes effective, click **Restart** and then **Save and Restart** after you change the settings. About 30 seconds are needed for the TAP-323 to complete its restart process.

#### **Step 5: Select the operation mode**

By default, the TAP-323's operation mode is set to Wireless redundancy. If you would like to use Wireless bridge or AP mode instead, you can change the setting in **Wireless Settings Operation mode**. Detailed information about configuring the TAP-323's operation mode can be found in Chapter 3.

#### **Step 6: Test the network connection**

In the following sections we describe two methods that you can use to test that a network connection has been established.

## <span id="page-17-0"></span>**Communication Testing**

After installing the TAP-323 you can run a sample test to make sure the wireless connection on the TAP-323 is functioning normally. Two testing methods are described below. Use the first method if you are using only one TAP-323 device and the second method if you are using two or more TAP units.

## <span id="page-17-1"></span>**How to Test One TAP-323**

If you are only using one TAP-323, you will need one additional notebook computer equipped with a WLAN card. Configure the WLAN card to connect to the TAP-323 (NOTE: the default SSID is MOXA), and change the IP address of the second notebook (Notebook B) so that it is on the same subnet as the first notebook (Notebook A), which is connected to the TAP-323.

After configuring the WLAN card, establish a wireless connection with the TAP-323 and open a DOS window on Notebook B. At the prompt, type the following:

ping <IP address of notebook A>

and then press Enter (see the figure below). A "Reply from IP address …" response means the communication was successful. A "Request timed out." response means the communication failed. In this case, recheck the configuration to make sure the connections are correct.

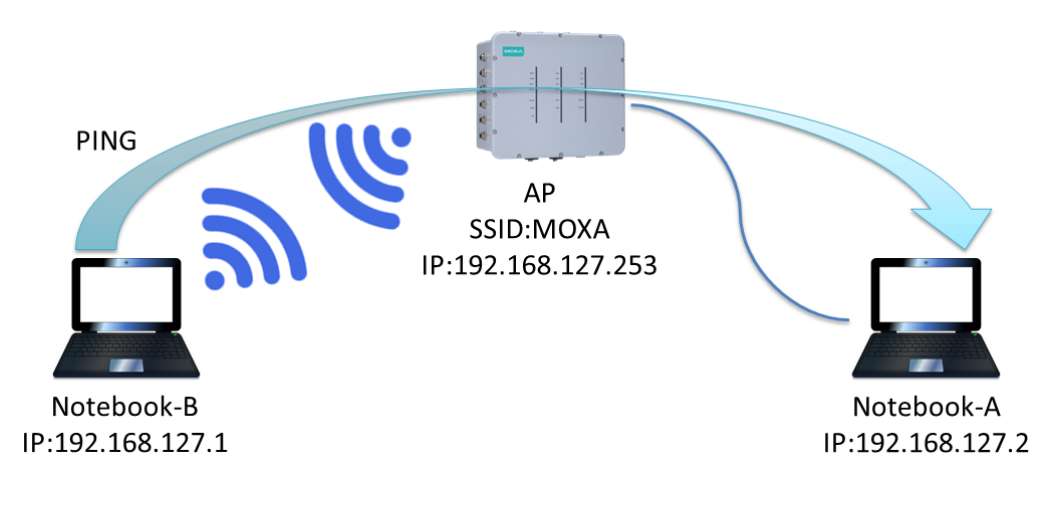

## <span id="page-18-0"></span>**How to Test Two or More TAP Units**

If you have one TAP-323 and oneTAP-323 unit, you will need a second notebook computer (Notebook B) equipped with an Ethernet port. Use the default settings for the TAP-323 connected to notebook A and change the TAP-323 connected to notebook B to Client mode, and then configure the notebooks and TAP units properly.

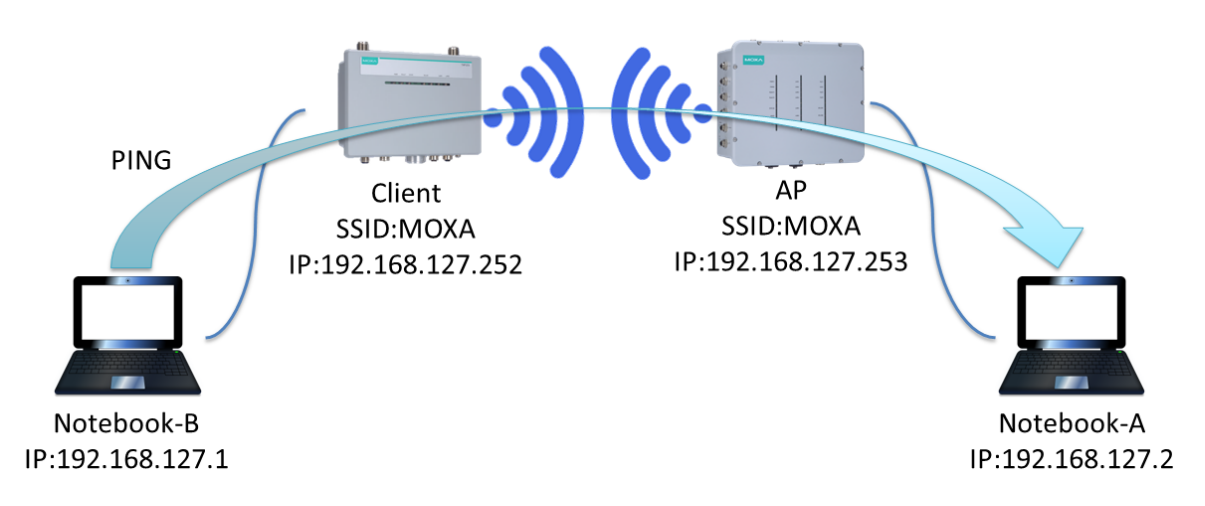

After setting up the testing environment, open a DOS window on notebook B. At the prompt type:

ping <IP address of notebook A>

and then press Enter. A "Reply from IP address …" response means the communication was successful. A "Request timed out" response means the communication failed. In the latter case, recheck the configuration to make sure the settings are correct.

## <span id="page-19-0"></span>**Function Guide Map**

The management functions are organized in a tree and shown in the left field of the web-based management console. You can efficiently locate the function you need with the following guiding map.

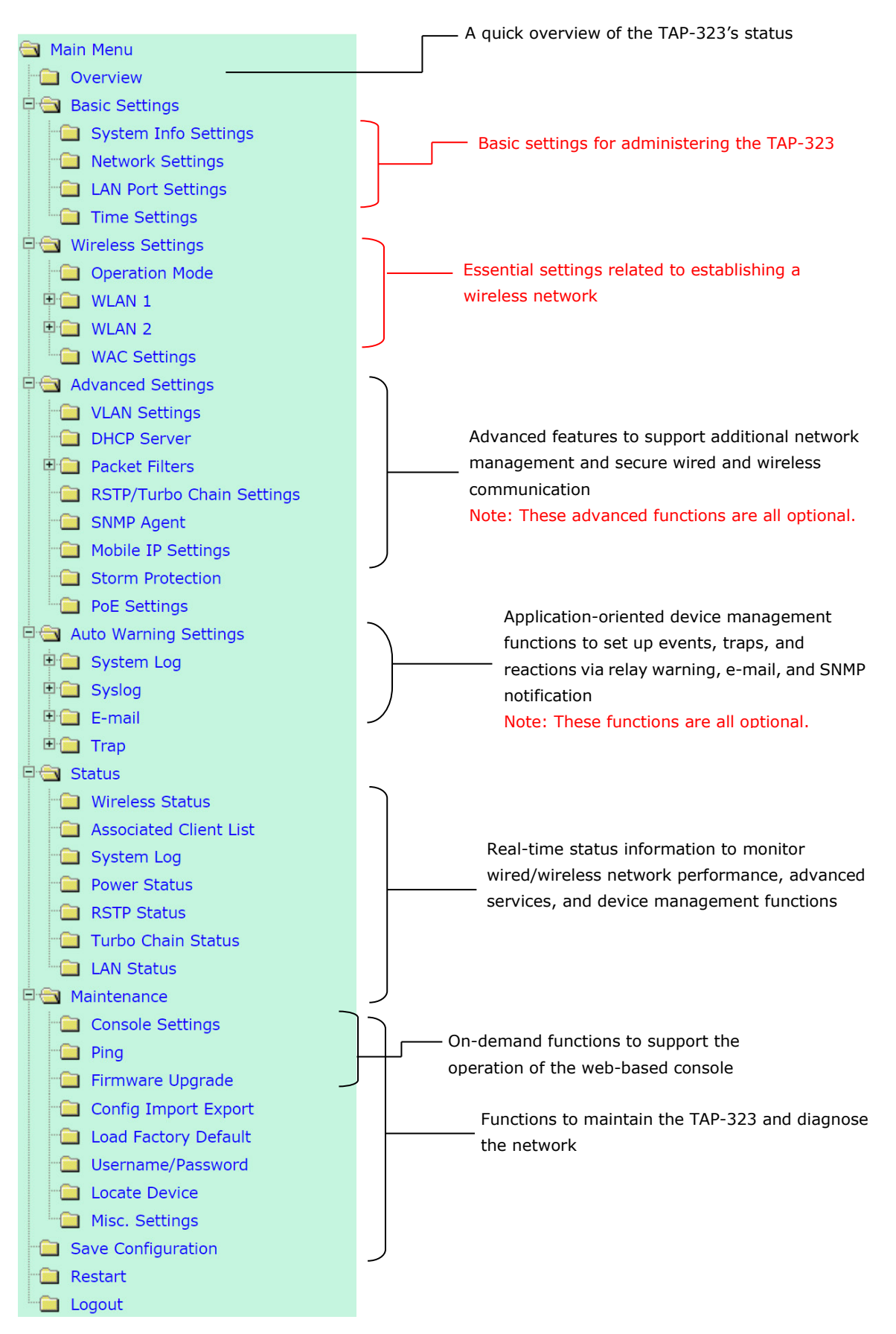

## **3. Web Console Configuration**

<span id="page-20-0"></span>In this chapter, we will explain each web management page of the web-based console configuration. Moxa's easy-to-use management functions will help you set up your TAP-323, as well as establish and maintain your wireless network easily.

The following topics are covered in this chapter:

- **[Configuration by Web Browser](#page-22-0)**
- **[Overview](#page-23-0)**
- **[Basic Settings](#page-24-0)**
	- > [System Info Settings](#page-24-1)
	- > [Network and LAN Port Settings](#page-25-0)
	- > [Time Settings](#page-27-0)

#### **[Wireless Settings](#page-28-0)**

- > [Operation Mode](#page-28-1)
- [WLAN Security Settings](#page-32-0)
- > [Advanced Wireless Settings](#page-39-0)
- [WLAN Certification Settings \(for EAP-TLS in Slave mode only\)](#page-41-0)
- WAC [Settings \(AP Mode Only\)](#page-42-0)

#### **[Advanced Settings](#page-43-0)**

- [Using Virtual LAN](#page-43-1)
- > DHCP Server [\(for AP operation mode only\)](#page-45-0)
- $\triangleright$  [Packet Filters](#page-47-0)
- > [Introduction to Redundancy Protocol](#page-49-0)
- [RSTP/Turbo Chain Settings](#page-54-0) (For Master or Slave Mode Only)
- $\triangleright$  [SNMP Agent](#page-58-0)
- $\triangleright$  [Storm Protection](#page-60-0)
- $\triangleright$  [PoE Settings](#page-60-1)

#### **[Auto Warning Settings](#page-60-2)**

- $\triangleright$  [System Log](#page-61-0)
- $\triangleright$  [Syslog](#page-62-0)
- $\triangleright$  [E-mail](#page-63-0)
- $\triangleright$  [Trap](#page-64-0)

#### **[Status](#page-66-0)**

- [Wireless Status](#page-66-1)
- [Associated Client List](#page-66-2) (for AP or Master Mode only)
- > [DHCP Client List \(for AP mode only\)](#page-67-0)
- [System Log](#page-67-1)
- [Power Status](#page-68-0)
- $\triangleright$  RSTP [Status](#page-68-1)
- $\triangleright$  [Turbo Chain Status](#page-68-2)

> [LAN Status](#page-68-3)

#### **[Maintenance](#page-69-0)**

- [Console Settings](#page-69-1)
- $\triangleright$  [Ping](#page-69-2)
- [Firmware Upgrade](#page-70-0)
- Config Import [and Export](#page-70-1)
- > [MIB Export](#page-71-0)
- [Load Factory Default](#page-71-1)
- [Username/Password](#page-72-0)
- > [Locate Device](#page-72-1)
- > [Misc. Settings](#page-72-2)
- **[Save Configuration](#page-73-0)**
- **[Restart](#page-73-1)**
- **[Logout](#page-74-0)**

## <span id="page-22-0"></span>**Configuration by Web Browser**

Moxa TAP-323's web browser interface provides a convenient way to modify its configuration and access the built-in monitoring and network administration functions.

**NOTE** To use the TAP-323's management and monitoring functions from a PC host connected to the same LAN as the TAP-323, you must make sure that the PC host and TAP-323 are on the same logical subnet. Similarly, if the TAP-323 is configured for other VLAN settings, you must make sure your PC host is on the management VLAN. The Moxa TAP-323's default IP is **192.168.127.253**.

Follow the steps below to access the TAP-323's web-based console management.

1. Open your web browser (e.g., Internet Explorer) and type the TAP-323's IP address in the address field. Press **Enter** to establish the connection.

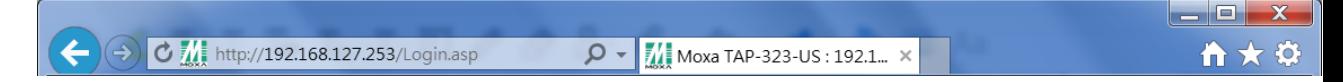

2. The Web Console Login page will open. Enter the password (User Name is set as **admin**; the default password is **moxa** if a new password has not been set.) and then click **Login** to continue.

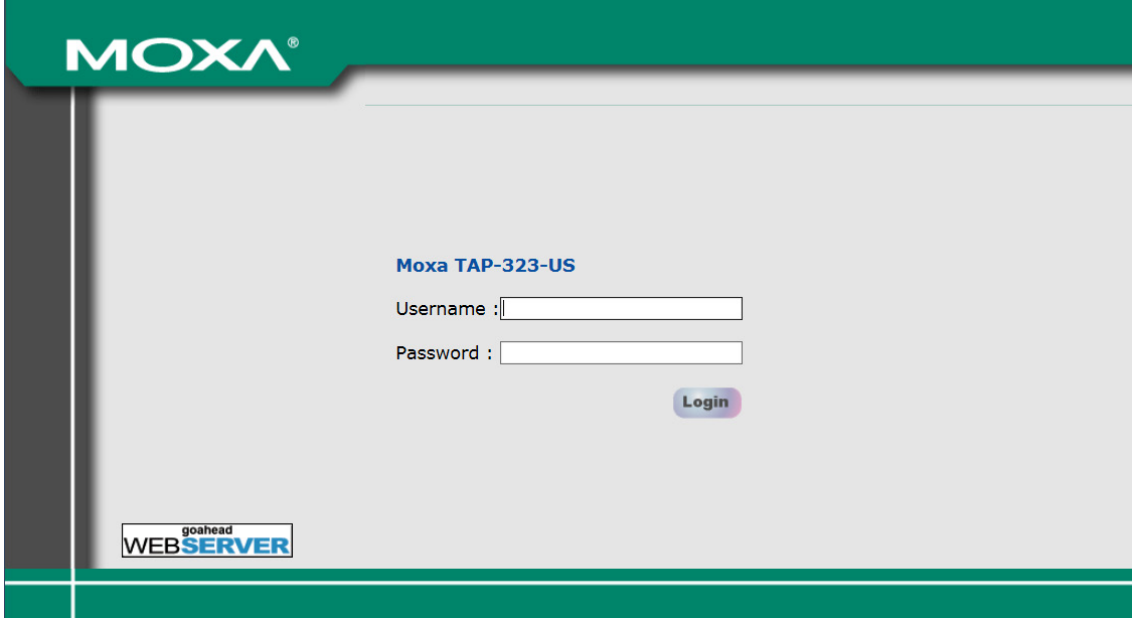

You may need to wait a few moments for the web page to load on your computer. Note that the Model name and IP address of your TAP-323 are both displayed in the web page title. This information can help you identify multiple TAP-323 units.

You can use the menu tree on the left side of the window to open the function pages to access each of TAP-323's functions.

3. Use the menu tree on the left side of the window to open the configuration pages for the TAP-323's functions.

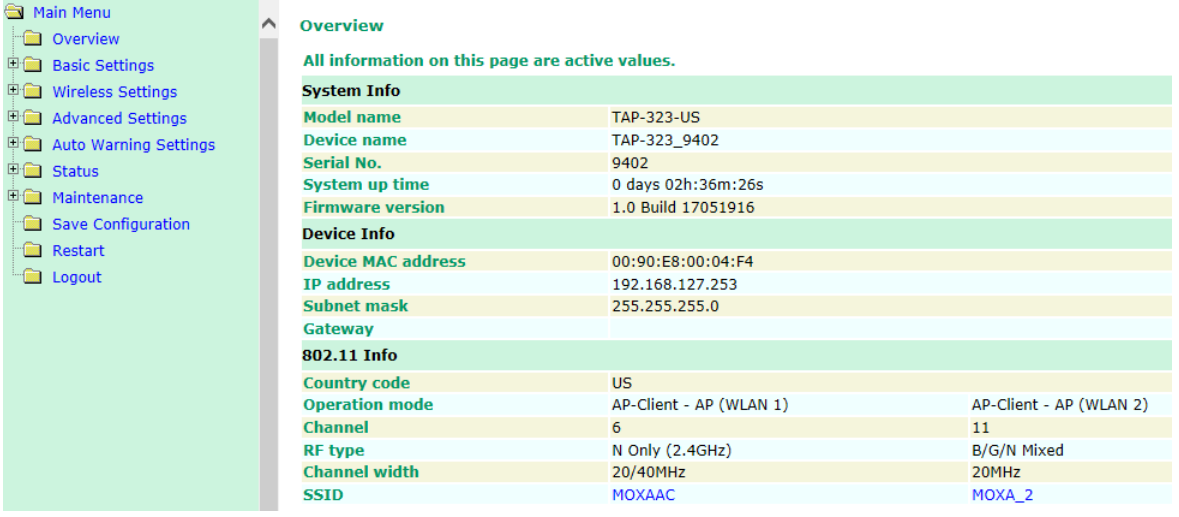

In the following sections, we will review each of the TAP-323's management functions in detail. You can also get a quick overview of these functions in the "Function Guide Map" section of Chapter 2.

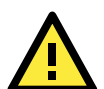

#### **ATTENTION**

The model name of the TAP-323 is shown as TAP-323-XX where XX indicates the country code. The country code represents the TAP-323 version and which bandwidth it uses. We use **TAP-323-US** as an example in the following figures. The country code of the model name on the screen may vary if you are using a different version (band) TAP-323.

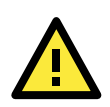

#### **ATTENTION**

For security reasons, you will need to log back into the TAP-323 after a 3-minute time-out.

## <span id="page-23-0"></span>**Overview**

The **Overview** page summarizes the TAP-323's current status. The information is categorized into the groups: **System info**, **Device info**, and **802.11 info**.

#### Overview

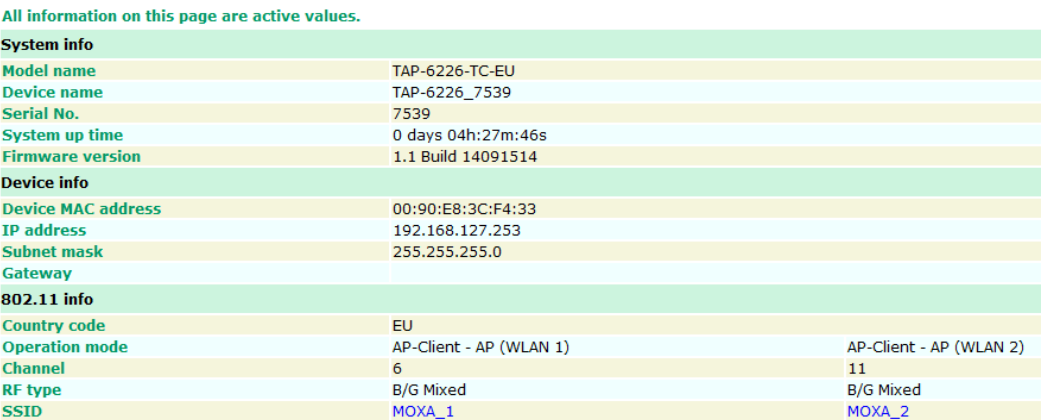

Click on the SSID (MOXA, in this case) to display detailed information on 802.11as shown below:

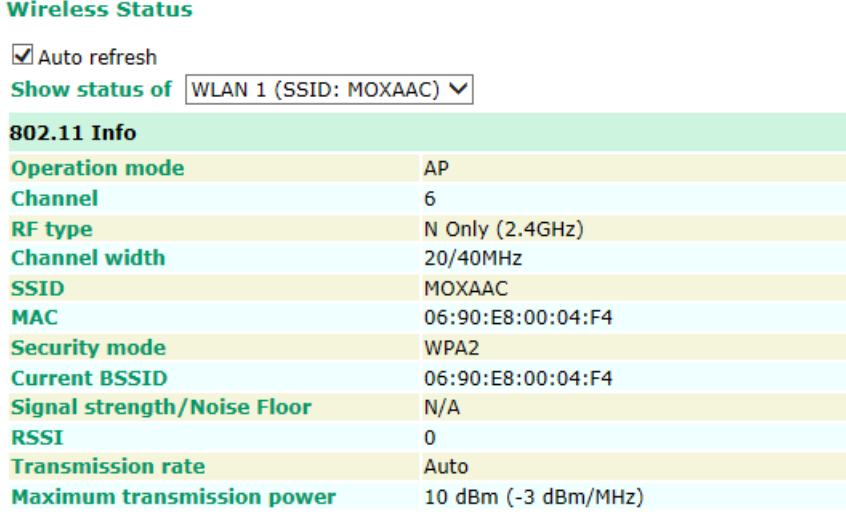

## <span id="page-24-0"></span>**Basic Settings**

The Basic Settings group includes the most commonly used settings required by administrators to maintain and control the TAP-323.

## <span id="page-24-1"></span>**System Info Settings**

The **System Info** items, especially *Device name* and *Device description*, are displayed and included on the **Overview** page. Setting **System Info** items makes it easier to identify the different TAP-323s connected to your network.

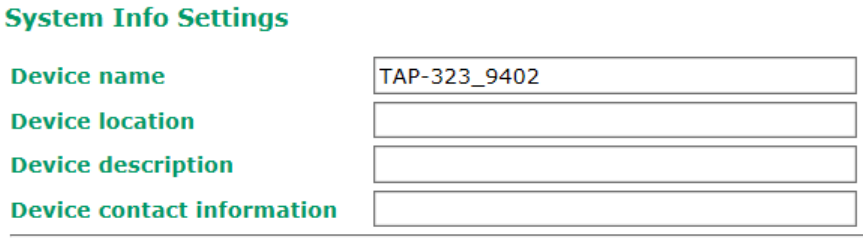

Submit

#### *Device name*

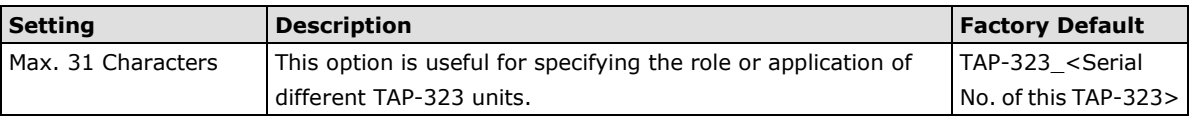

#### *Device location*

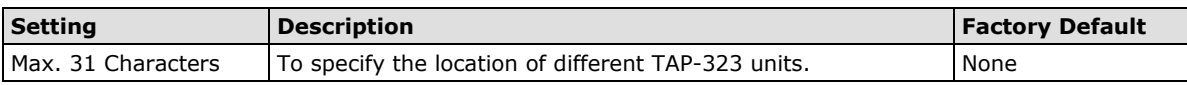

#### *Device description*

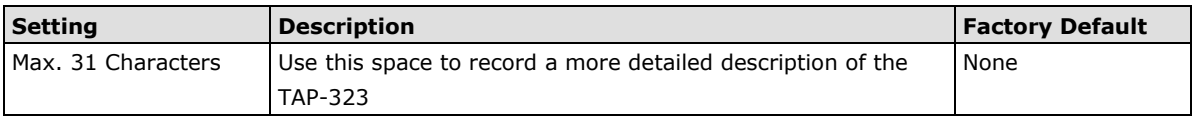

#### *Device contact information*

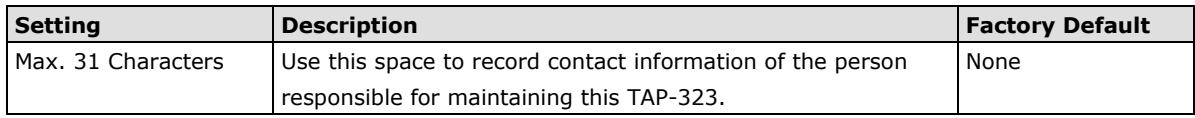

## <span id="page-25-0"></span>**Network and LAN Port Settings**

The Network and LAN Settings configuration allows you to modify the usual TCP/IP network parameters. An explanation of each configuration item is given below. The TAP-323's LAN ports also support management functions including queue scheduling, traffic rate limitation on the LAN ports for bandwidth management, and CoS (Class of Service).

#### **Network Settings**

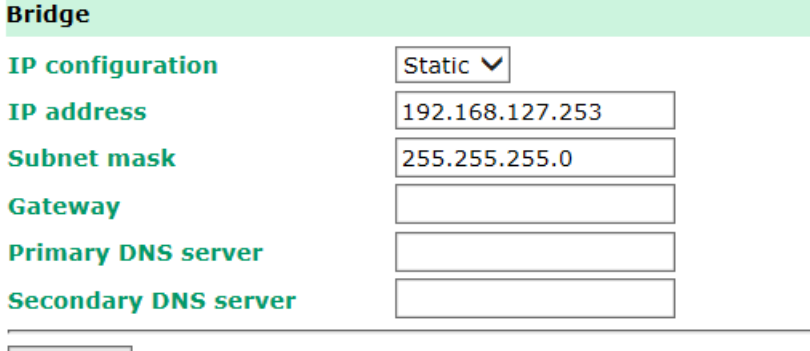

Submit

#### **LAN Port Settings**

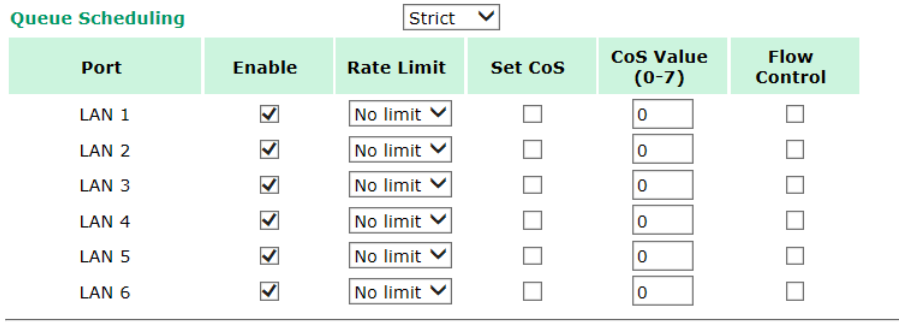

Submit

#### *IP configuration*

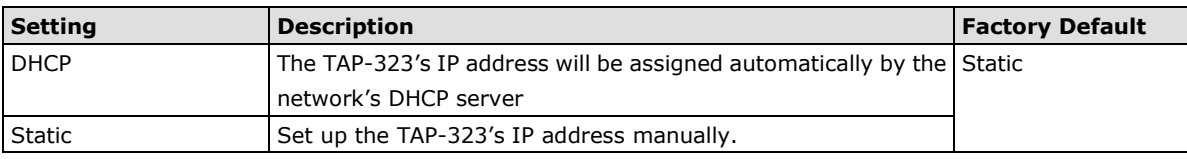

### *IP address*

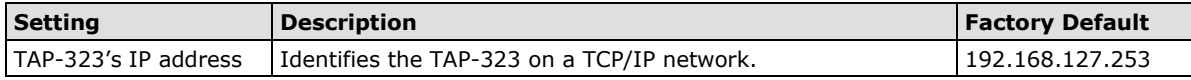

#### *Subnet mask*

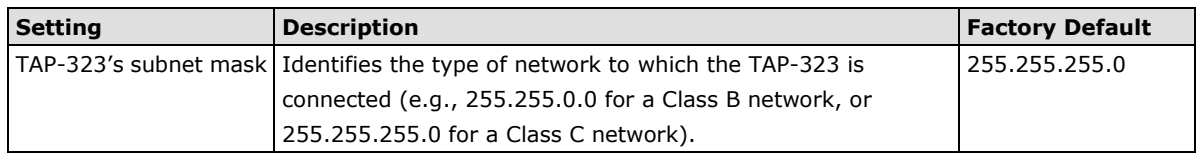

### *Gateway*

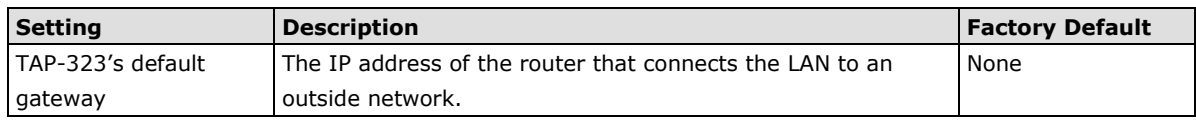

### *Primary/ Secondary DNS server*

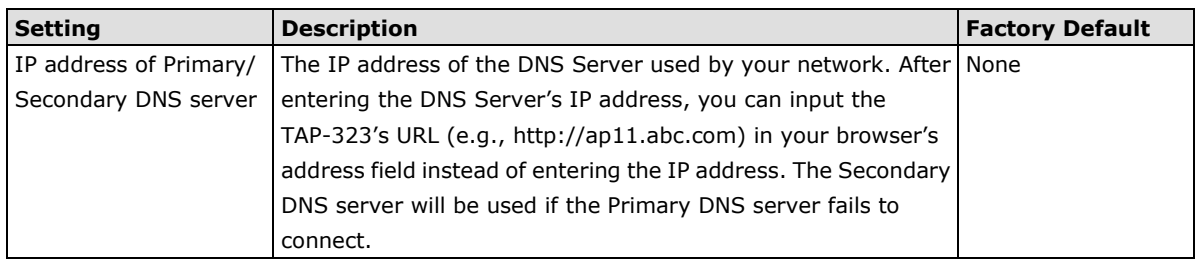

#### *Queue Scheduling*

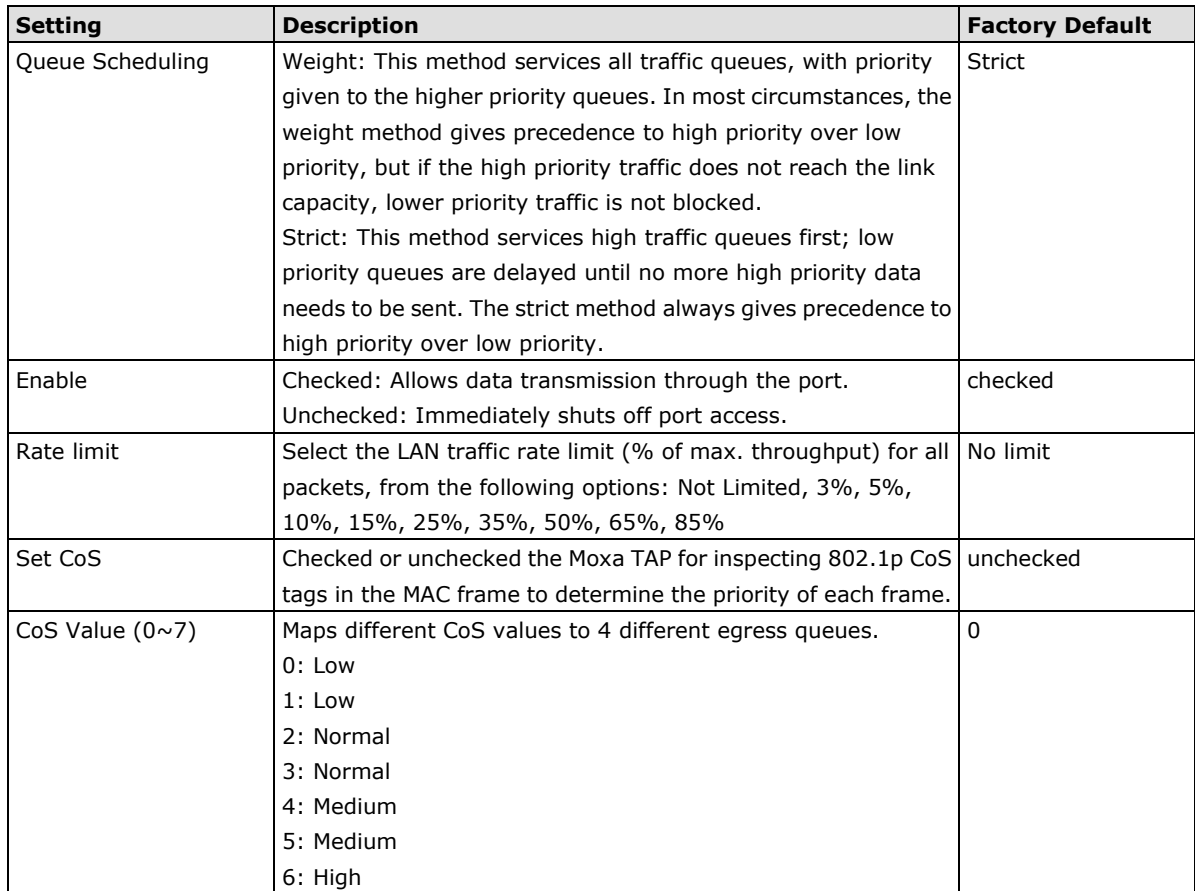

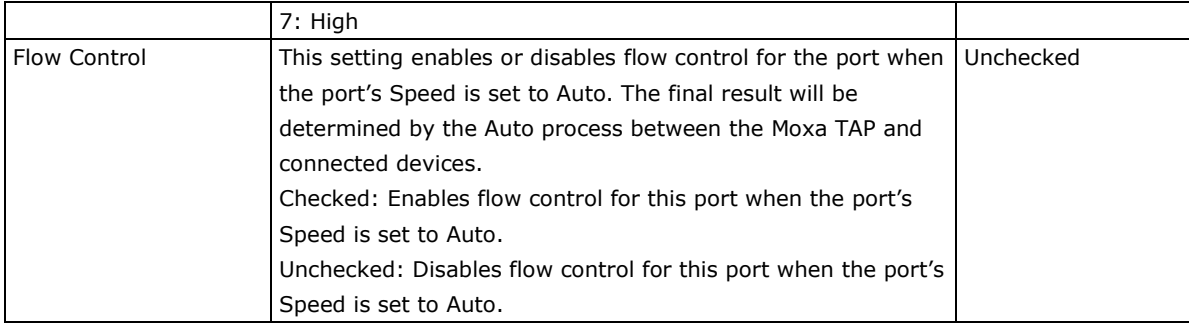

## <span id="page-27-0"></span>**Time Settings**

The TAP-323 has a time calibration function that can update the date and time information based on an NTP server or the date and time information specified by the user.

#### **Time Settings**

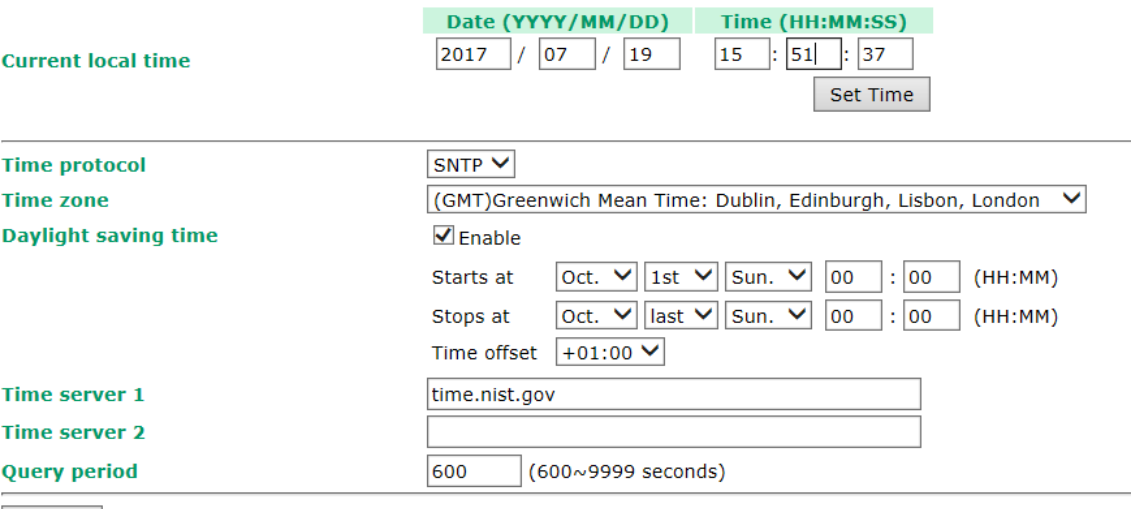

Submit

The **Current local time** shows the TAP-323's system time when you open this web page. After you update the date and time setting, click on the **Set Time** button to activate the new date and time. An "(Updated)" string is displayed next to the date and time fields to indicate that the change is complete. Any change in the date and time setting is effective immediately and does not need a system restart.

**NOTE** The TAP-323 has a built-in real time clock (RTC). The RTC is a computer clock (most often in the form of an integrated circuit) that keeps track of the current time. We strongly recommend that users update the Time Settings of the TAP-323 after the initial setup is complete or when the TAP is switched on after a long-term shutdown, especially if the network does not have an Internet connection for accessing a NTP server or there is no NTP server on the LAN.

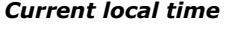

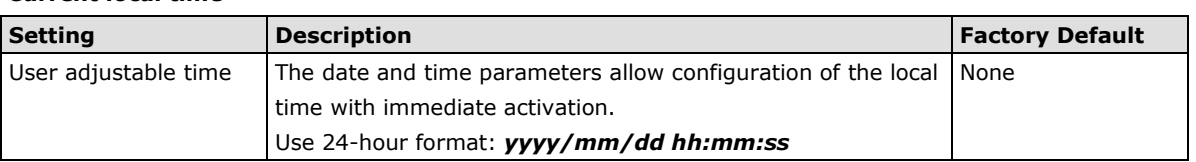

#### *Time zone*

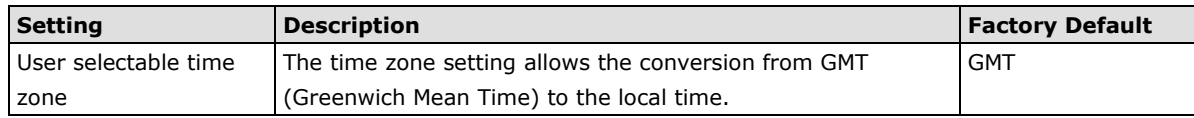

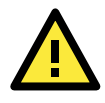

#### **ATTENTION**

Changing the time zone will automatically adjust the **Current local time**. You should configure the **Time zone** before setting the **Current local time**.

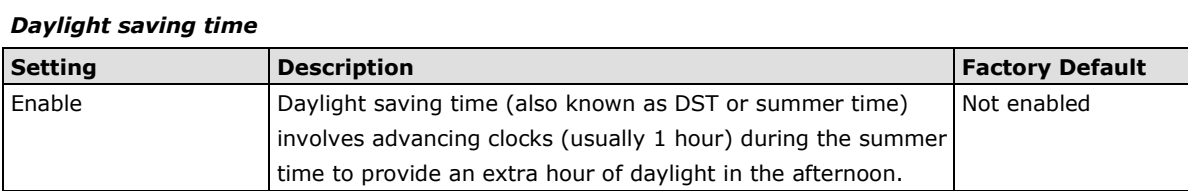

When **Daylight saving time** is enabled, the following parameters can be shown:

- The **Starts at** parameter allows users to enter the date that daylight saving time begins.
- The **Stops at** parameter allows users to enter the date that daylight saving time ends.
- The **Time offset parameter** indicates how many hours forward the clock should be advanced.

#### *Time server 1/2*

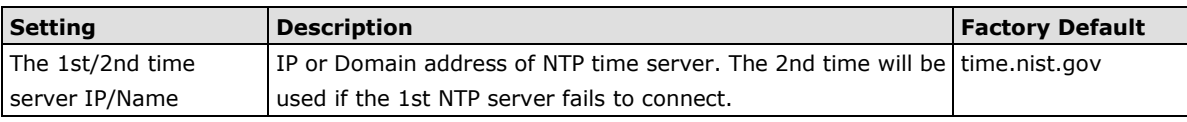

#### *Query period*

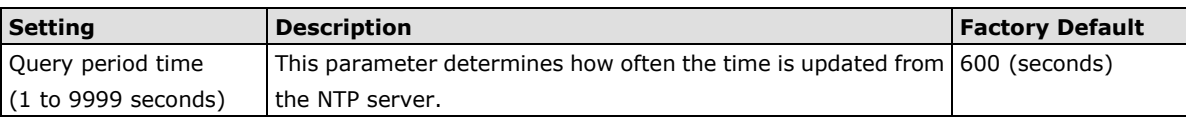

## <span id="page-28-0"></span>**Wireless Settings**

The essential settings for wireless networks are presented in this function group. You must configure the settings correctly before establishing your wireless network.

## <span id="page-28-1"></span>**Operation Mode**

The TAP-323 provides two different sets of wireless operation modes: AP-Client modes for point-to-multipoint communication and Wireless Bridge modes for transparent point-to-point communication. The major differences between these two operation modes are the MAC address translation on the client/slave radio.

The essential settings for wireless networks are presented in the wireless settings function group. You must configure these settings correctly before you establish your wireless network. Familiarize yourself with the following before starting the configuration process

### **AP-Client**

The IP-Bridging mechanism is used to overcome limitations of the 802.11 standards. In this case, the MAC address of the devices connected to the client radio will be replaced with the client's MAC address. Under AP-Client modes, communication problems might be encountered when you have a MAC authenticated system or MAC (Layer 2) based communication. In this case, you will need to change the network to use the master/slave operation mode.

In a wireless local area network (WLAN), an access point is a station that transmits and receives data.

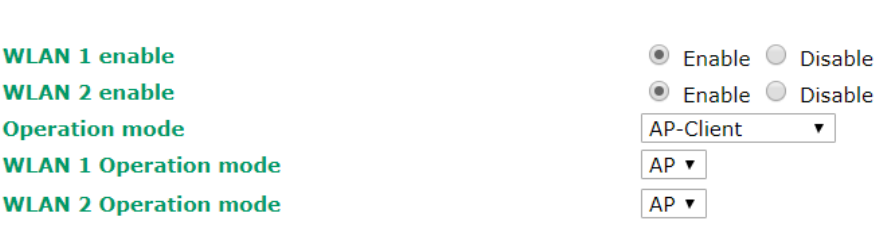

Submit

**Operation Mode** 

Matching Table for AP's WLANs:

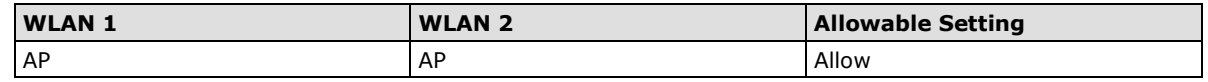

**NOTE** TAP-323 units are meant to be used as trackside access points and hence the client operation mode is not supported.

### **Wireless Bridge**

A bridge is a network component that connects two networks. The TAP-323's bridge operation is based on the AP (**Master**) and Client (**Slave**) concept. Both sides of the connection must have the same RF type, SSID, and security settings.

The TAP-323's dual RF bridge concept is different from using a single RF, because the TAP-323 has dual RFs that offer users a cascade link to bridge the two ends without narrowing down the throughput.

#### **Operation Mode**

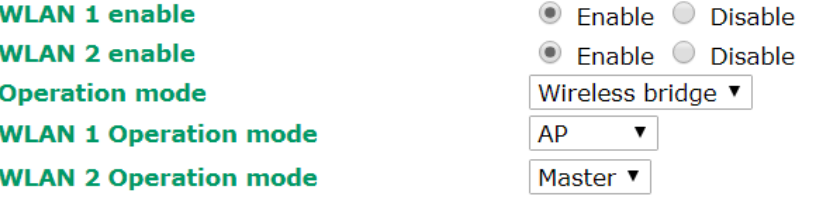

Submit

#### *WLAN 1/WLAN 2 Enable*

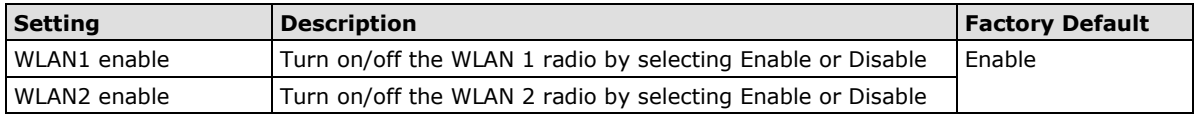

#### *WLAN 1/WLAN 2 Operation mode*

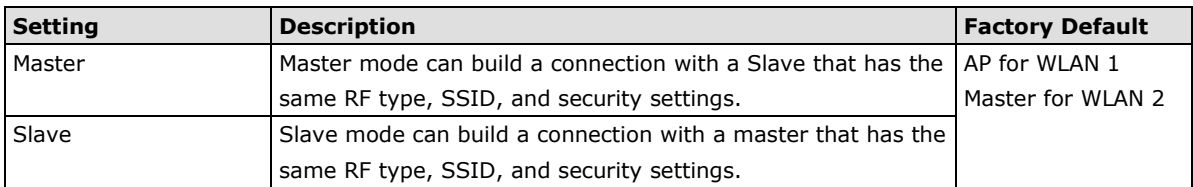

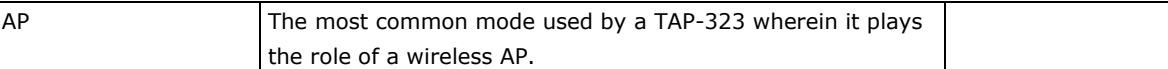

### **Basic Wireless Settings (Multiple SSIDs)**

You can add new SSIDs or edit existing ones in the WLAN Basic Setting Selection panel. You can configure up to 9 SSIDs for each RF in a TAP-323, and configure each SSID differently. An SSID is a unique identifier that wireless networking devices use to establish and maintain wireless connectivity. Multiple access points on a network or sub-network can use the same SSIDs. All of the SSIDs that you configure for an AP are active at the same time. That is, client devices can use any of the SSIDs to associate with the AP.

#### **Basic Wireless Settings (Multiple SSID)**

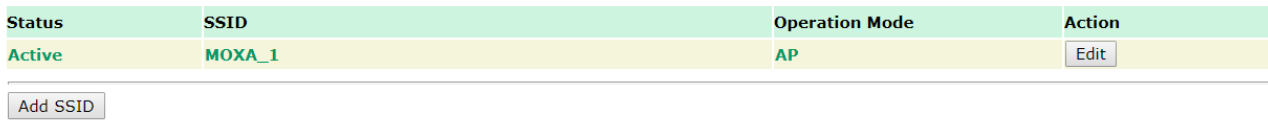

To create an SSID for your TAP, click on **Add SSID**. To edit an existing SSID and assign different configuration settings to it, click on the Edit button corresponding to the SSID. A configuration panel is displayed as follows:

#### **Basic Wireless Settings**

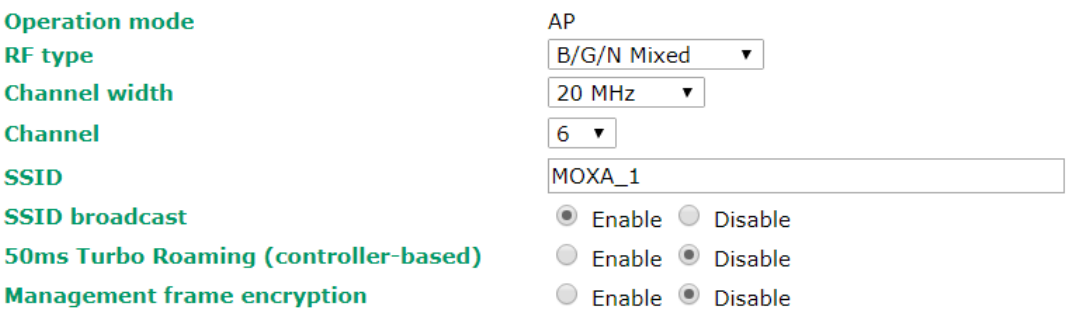

Submit

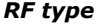

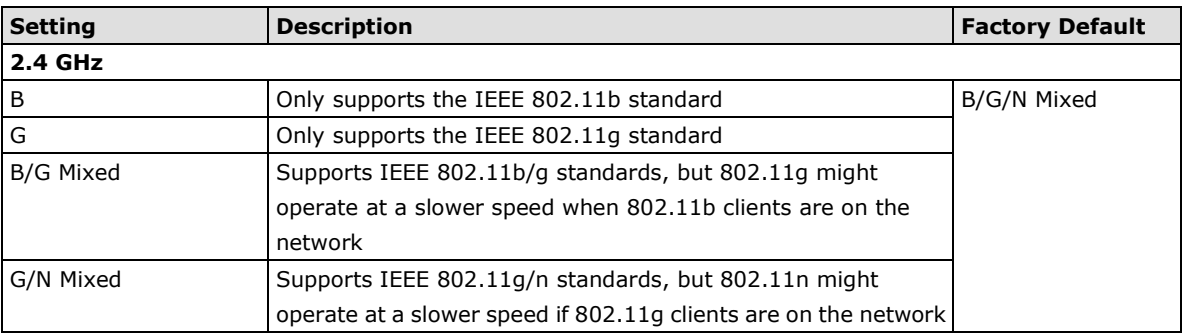

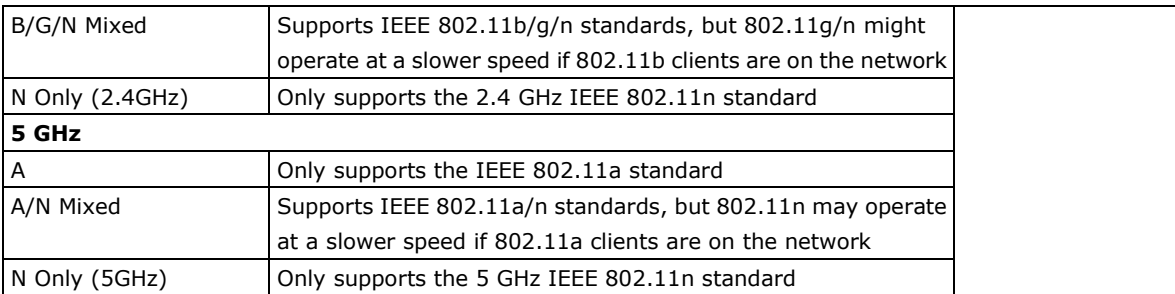

#### *Channel Width (for any 11N RF type only)*

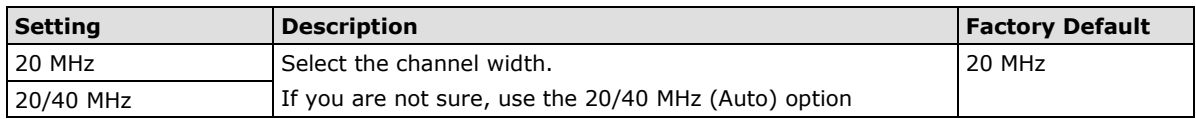

#### *Channel bonding*

If you have selected **20/40 MHz only** in the **Channel Width** setting, this setting will automatically set the channel based on the **Channel** setting.

#### *Channel (for AP mode only)*

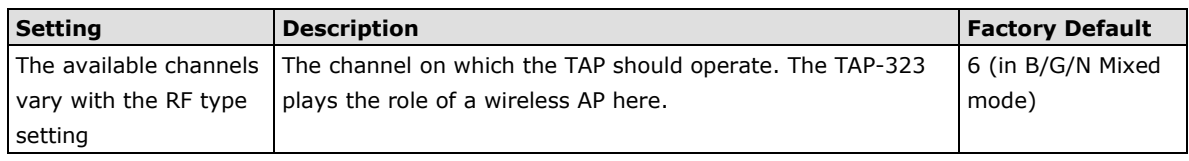

#### *SSID*

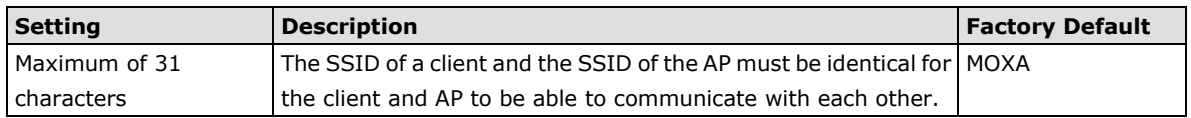

#### *SSID broadcast (for AP mode only)*

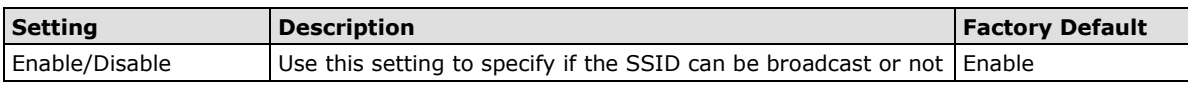

#### *Management frame encryption*

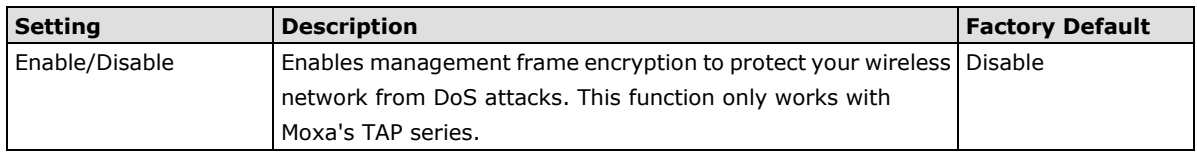

#### *50ms Turbo Roaming (controller-based)*

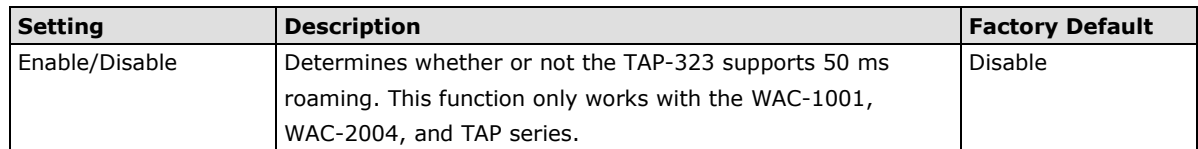

### **Wireless Bridge Mode's Master**

You can change this AP's functionality to Enable or Disable on the basic wireless settings page. If the AP functionality is enabled, the Status will appear as **Active**, which means that the WLAN is ready to operate in the selected operation mode. For AP functionality settings, click on Edit, as described below.

Click on **Add SSID** and enter a unique SSID to add a virtual SSID to the Master interface to service other clients.

**WLAN Basic Setting Selection** 

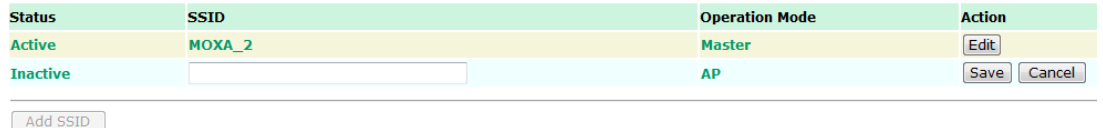

Click on **Edit** to configure the virtual AP interface.

#### **WLAN Basic Setting Selection**

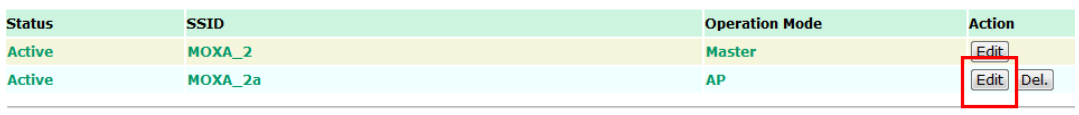

Add SSID

## <span id="page-32-0"></span>**WLAN Security Settings**

The TAP-323 provides four standardized wireless security modes: **Open**, **WEP** (Wired Equivalent Privacy), **WPA** (Wi-Fi Protected Access), and **WPA2**. Several security modes are available in the TAP-323 by selecting *Security mode* and *WPA type*:

- **Open**: No authentication, no data encryption.
- **WEP**: Static WEP (Wired Equivalent Privacy) keys must be configured manually.
- **WPA/WPA2-Personal**: Also known as WPA/WPA2-PSK. You will need to specify the Pre-Shared Key in the Passphrase field, which will be used by the TKIP or AES engine as a master key to generate keys that actually encrypt outgoing packets and decrypt incoming packets.
- **WPA/WPA2-Enterprise**: Also called WPA/WPA2-EAP (Extensible Authentication Protocol). In addition to device-based authentication, WPA/WPA2-Enterprise enables user-based authentication via IEEE 802.1X. The TAP-323 can support three EAP methods: EAP-TLS, EAP-TTLS, and EAP-PEAP.

#### **WLAN Security Settings**

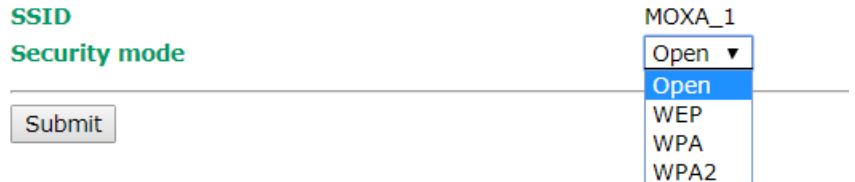

#### *Security mode*

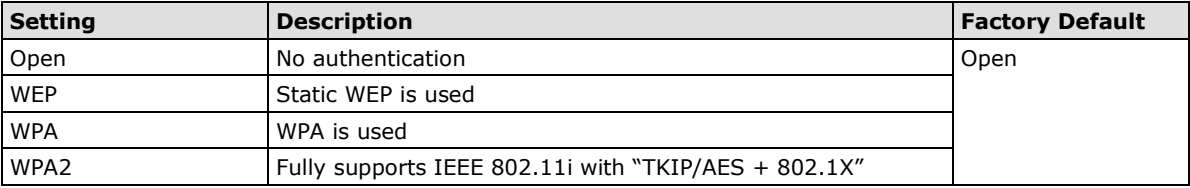

### **Open**

For security reasons, you should NOT set security mode to Open System, since authentication and data encryption are NOT performed in Open System mode.

### **WEP (Only for Legacy Mode)**

**NOTE** Moxa includes **WEP** security mode only for legacy purposes. **WEP** is highly insecure and is considered fully deprecated by the Wi-Fi alliance. We do not recommend the use of WEP security under any circumstances.

According to the IEEE 802.11 standard, WEP can be used for authentication and data encryption to maintain confidentiality. **Shared** (or **Shared Key**) authentication type is used if WEP authentication and data encryption are both needed. Normally, **Open** (or **Open System**) authentication type is used when WEP data encryption is run with authentication.

When WEP is enabled as a security mode, the length of a key (so-called WEP seed) can be specified as 64/128 bits, which is actually a 40/104-bit secret key with a 24-bit initialization vector. The TAP-323 provides 4 entities of WEP key settings that can be selected to use with **Key index**.

The selected key setting specifies the key to be used as a send-key for encrypting traffic from the AP side to the wireless client side. All 4 WEP keys are used as receive-keys to decrypt traffic from the wireless client side to the AP side.

The WEP key can be presented in two **Key types**, HEX and ASCII. Each ASCII character has 8 bits, so a 40-bit (or 64-bit) WEP key contains 5 characters, and a 104-bit (or 128-bit) key has 13 characters. In hex, each character uses 4 bits, so a 40-bit key has 10 hex characters, and a 128-bit key has 26 characters.

#### **SSID** MOXA 1 **Security mode**  $WEP$   $\blacktriangledown$ **Authentication type** Open  $\pmb{\mathrm{v}}$ **Key type HFX**  $\pmb{\mathbf{v}}$ **Key length** 64 bits  $\mathbf{v}$ **Key index**  $1 \vee$ WEP key 1 **WEP key 2** WEP key 3 WEP key 4

**WLAN Security Settings** 

Submit

#### *Authentication type*

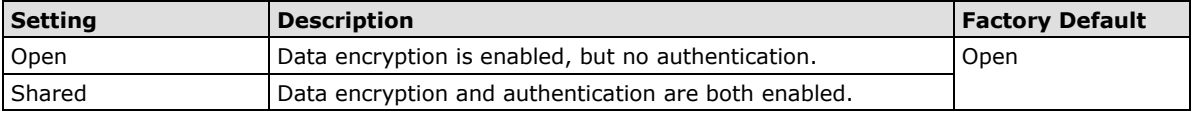

*Key type*

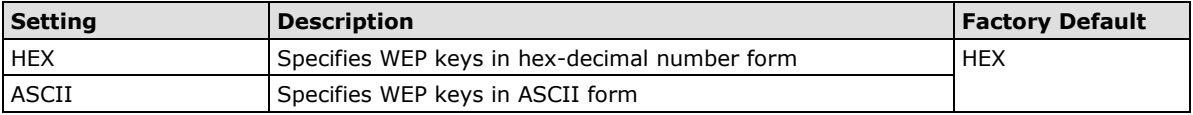

#### *Key length*

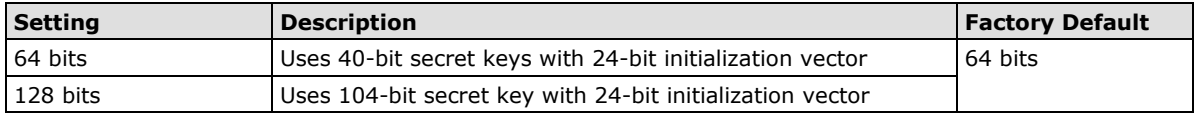

#### *Key index*

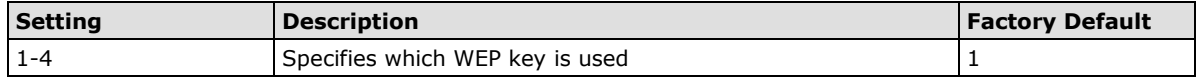

#### *WEP key 1-4*

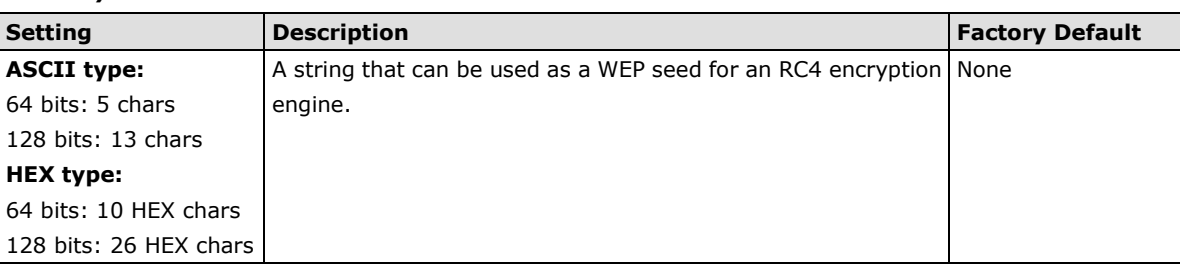

### **WPA/WPA2-Personal**

WPA (Wi-Fi Protected Access) and WPA2 represent significant improvements over the WEP encryption method. WPA is a security standard based on 802.11i draft 3, while WPA2 is based on the fully ratified version of 802.11i. The initial vector is transmitted, encrypted, and enhanced with its 48 bits, twice as long as WEP. The key is regularly changed so that true session is secured.

Even though AES encryption is only included in the WPA2 standard, it is widely available in the WPA security mode of some wireless APs and clients as well. The TAP-323 also supports AES algorithms in WPA and WPA2 for better compatibility.

Personal versions of WPA/WPA2, also known as WPA/WPA-PSK (Pre-Shared Key), provide a simple way of encrypting a wireless connection for high confidentiality. A *Passphrase* is used as a basis for encryption methods (or cipher types) in a WLAN connection. The passphrases should be complicated and as long as possible. There must be at least 8 ASCII characters in the Passphrase, and it could go up to 63. For security reasons, this passphrase should only be disclosed to users who need it, and it should be changed regularly.

#### **WLAN Security Settings**

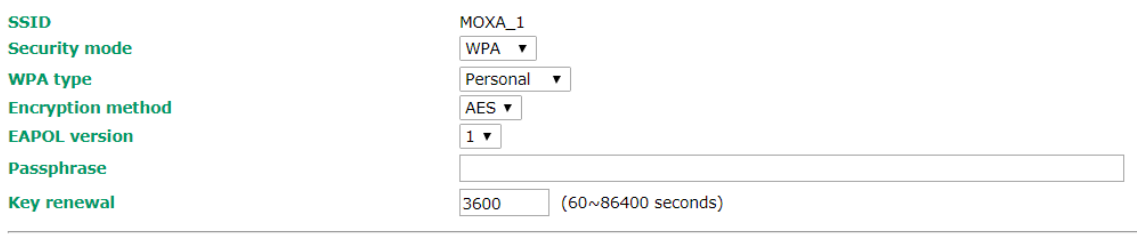

Submit

#### *WPA Type*

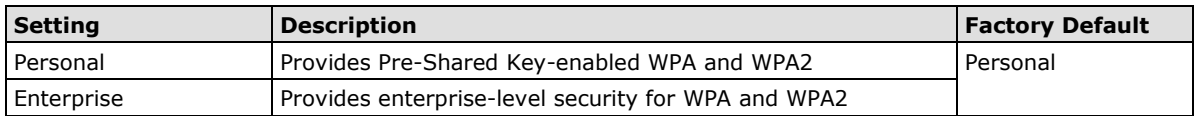

#### *Encryption method*

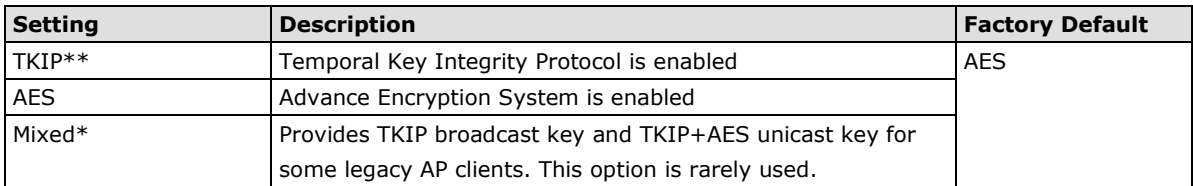

*\* This option is only available for legacy mode in APs and does not support AES-enabled clients. \*\* This option is only available with 802.11a/b/g standard* 

Passphrase

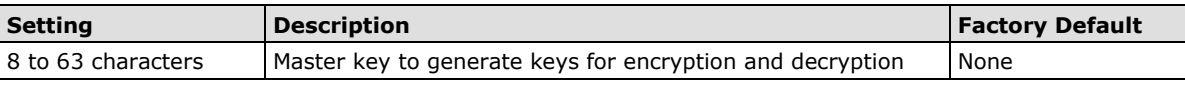

#### *Key renewal (for AP or Master Mode only)*

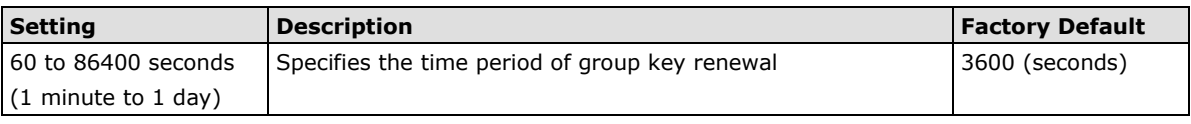

**NOTE** The **key renewal** value dictates how often the wireless AP encryption keys should be changed. The security level is generally higher if you set the key renewal value to a shorter number, which forces the encryption keys to be changed more frequently. The default value is 3600 seconds (6 minutes). Longer time periods can be considered if the line is not very busy.

### **WPA/WPA2-Enterprise (for AP or Master Mode)**

By selecting *WPA type* as **Enterprise**, you can use **EAP** (*Extensible Authentication Protocol*), a framework authentication protocol used by 802.1X to provide network authentication. In these Enterprise-level security modes, a back-end RADIUS (Remote Authentication Dial-In User Service) server is needed if IEEE 802.1X functionality is enabled in WPA /WPA2. The IEEE 802.1X protocol also offers the possibility of carrying out efficient connection authentication on a large-scale network. In this case, it is not necessary to exchange keys or pass phrases.

#### **WLAN Security Settings**

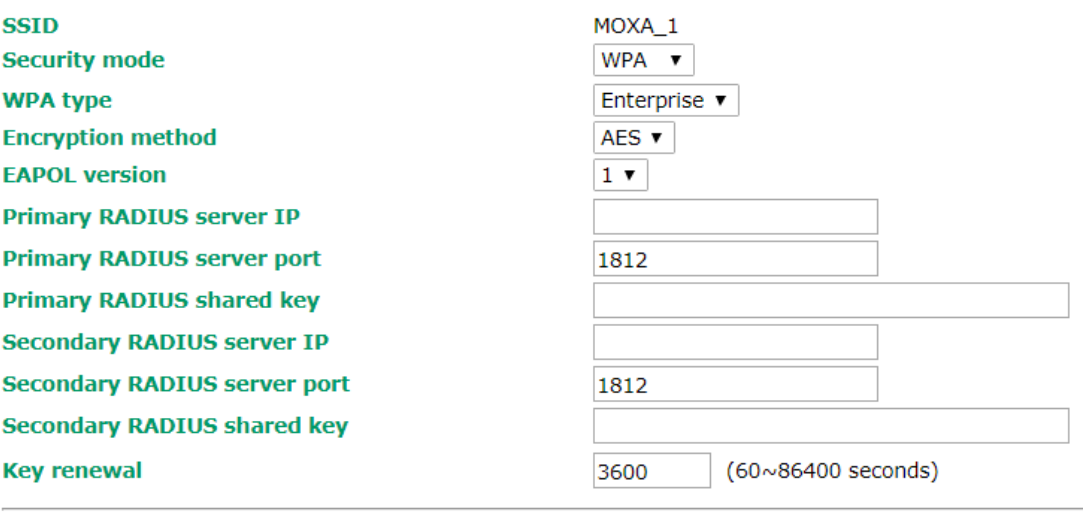

Submit

### *WPA Type*

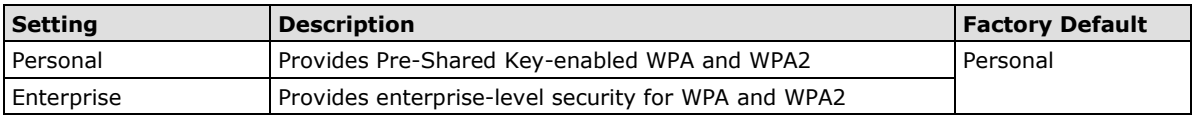

#### *Encryption method*

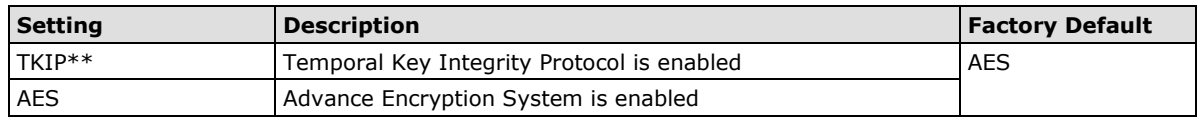
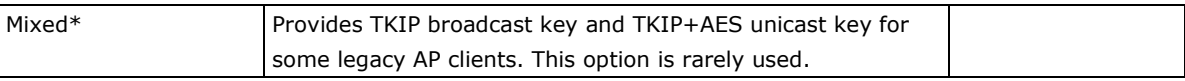

\* This option is available only for legacy mode in APs and does not support AES-enabled client.

\*\* This option is only available with 802.11a/b/g standard

#### *Primary/Secondary RADIUS server IP*

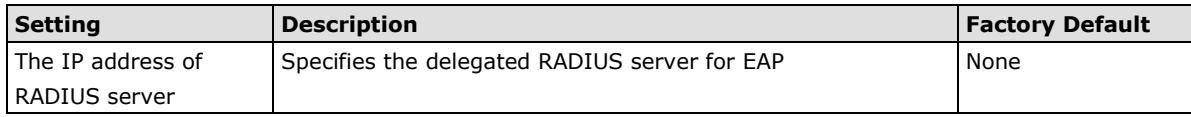

#### *Primary/Secondary RADIUS port*

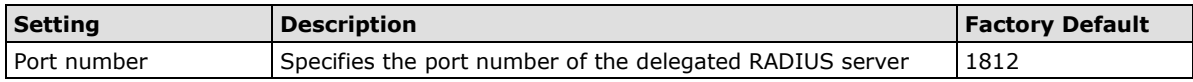

#### *Primary/Secondary RADIUS shared key*

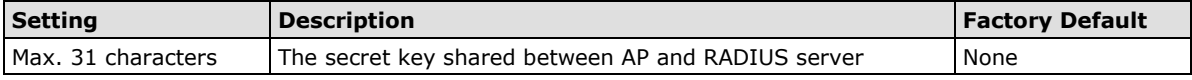

#### *Key renewal*

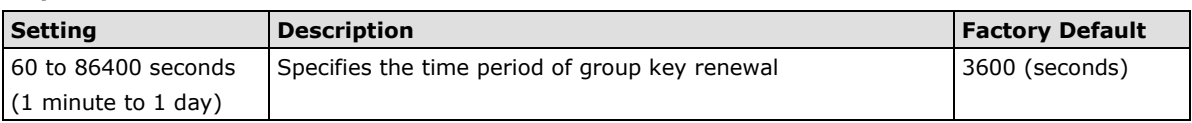

### **WPA/WPA2-Enterprise (for Slave mode)**

In a slave role, the TAP-323 can support three EAP methods (or *EAP protocol***s**): **EAP-TLS**, **EAP-TTLS**, and **EAP-PEAP**, corresponding to WPA/WPA-Enterprise settings on the AP side.

#### **WLAN Security Settings**

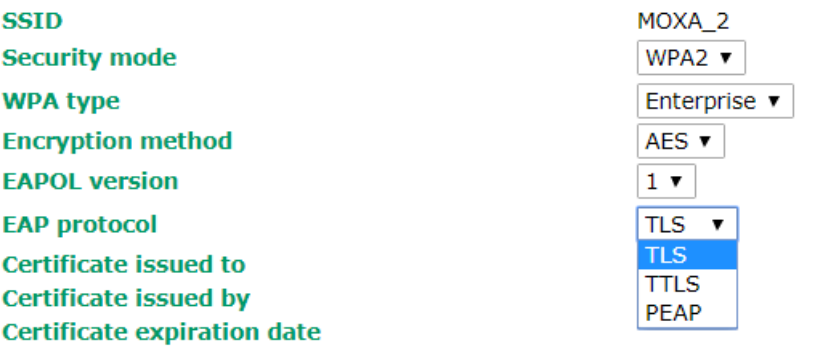

#### Submit

#### *Encryption method*

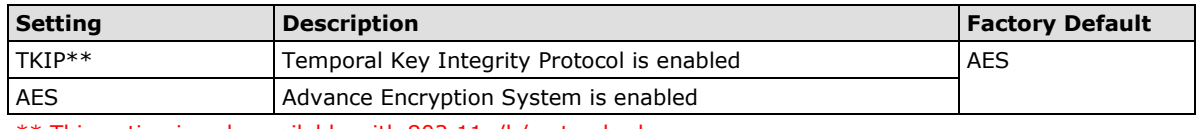

\*\* This option is only available with 802.11a/b/g standard

#### *EAP Protocol*

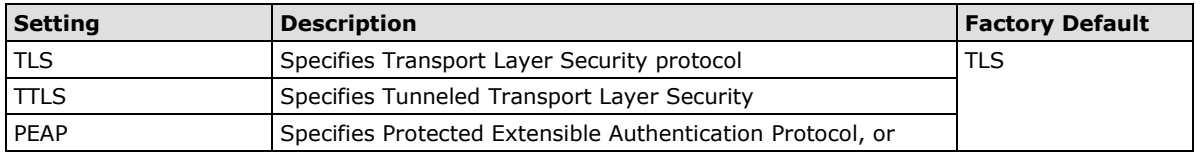

Protected EAP

Before choosing the EAP protocol for your WPA/WPA2-Enterpise settings on the client end, please contact the network administrator to make sure the system supports the protocol on the AP end. Detailed information on these three popular EAP protocols is presented in the following sections.

### **EAP-TLS**

TLS is the standards-based successor to Secure Socket Layer (SSL). It can establish a trusted communication channel over a distrusted network. TLS provides mutual authentication through certificate exchange. EAP-TLS is also secure to use. You are required to submit a digital certificate to the authentication server for validation, but the authentication server must also supply a certificate.

You can use **WLAN 1/2**  $\rightarrow$  **WLAN Certificate Settings** to import your WLAN certificate and enable EAP-TLS on the client end.

#### **WLAN 1 WLAN Security Settings**

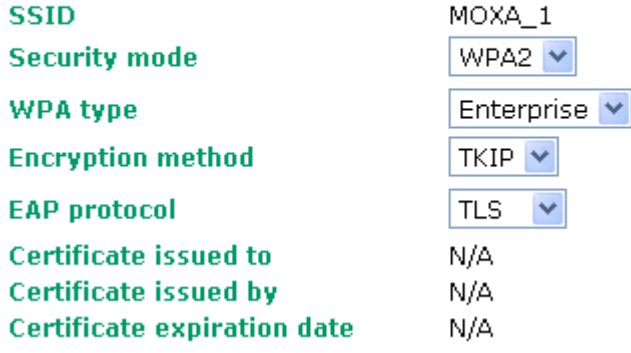

You can check the current certificate status in *Current Status* if it is available.

**Certificate issued to**: Shows the certificate user. **Certificate issued by**: Shows the certificate issuer. **Certificate expiration date**: Indicates when the certificate expires

### **EAP-TTLS**

It is usually much easier to re-use existing authentication systems, such as a Windows domain or Active Directory, LDAP directory, or Kerberos realm, rather than create a parallel authentication system. As a result, TTLS (Tunneled TLS) and PEAP (Protected EAP) are used to support the use of so-called "legacy authentication methods."

TTLS and PEAP work in a similar way. First, they establish a TLS tunnel, like EAP-TLS, and validate whether the network is trustworthy with digital certificates on the authentication server. This step is run to establish a tunnel that protects the next step (or "inner" authentication) so it is sometimes referred to as the "outer"

authentication. Then the TLS tunnel is used to encrypt an older authentication protocol that authenticates the user for the network.

As you can see, digital certificates are still needed for the outer authentication in a simplified form. Only a small number of certificates are required, which can be generated by a small certificate authority. Certificate reduction makes TTLS and PEAP much more popular than EAP-TLS.

The TAP-323 provides some non-cryptographic EAP methods including **PAP**, **CHAP**, **MS-CHAP**, and **MS-CHAP-V2**. These EAP methods are not recommended for direct use on wireless networks. However, they may be useful as inner authentication methods with TTLS or PEAP.

Because the inner and outer authentications can use distinct user names in TTLS and PEAP, you can use an anonymous user name for the outer authentication, while the true user name is shown only through the encrypted channel. Remember, not all client software supports anonymous altercation. Confirm this with the network administrator before you enable identity hiding in TTLS and PEAP.

#### **WLAN 1 WLAN Security Settings**

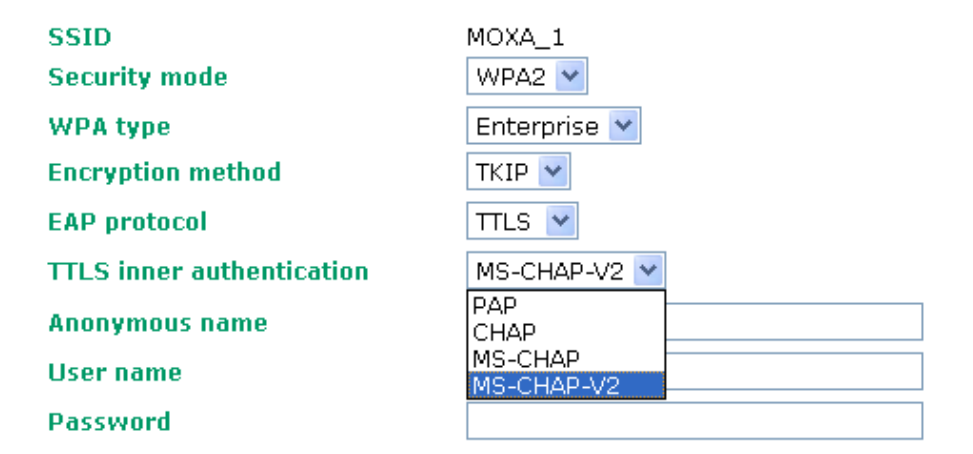

#### *TTL Inner Authentication*

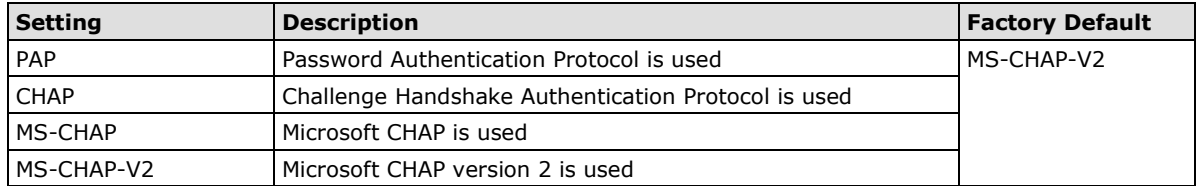

#### *Anonymous*

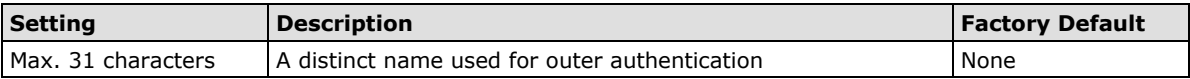

#### *User name & Password*

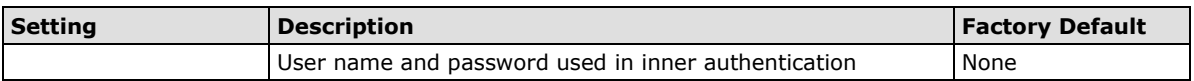

### **PEAP**

There are a few differences in the inner authentication procedures for TTLS and PEAP. TTLS uses the encrypted channel to exchange attribute-value pairs (AVPs), while PEAP uses the encrypted channel to start a second EAP exchange inside of the tunnel. The TAP-323 provides **MS-CHAP-V2** merely as an EAP method for inner authentication.

### **WLAN 1 WLAN Security Settings**

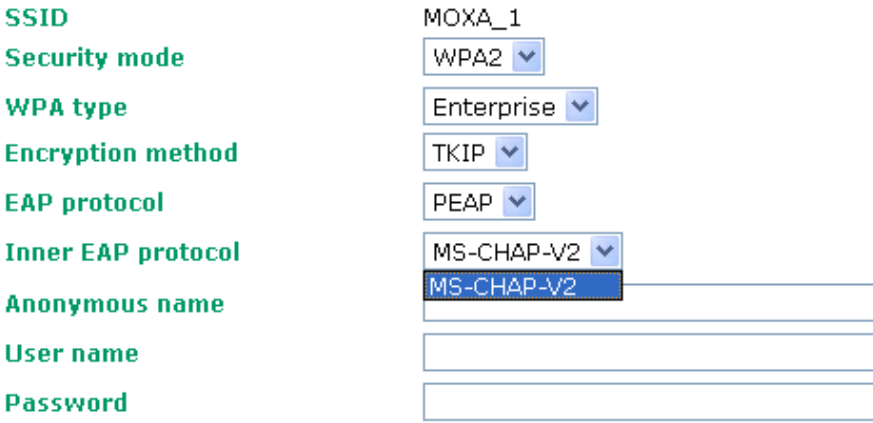

#### *Inner EAP protocol*

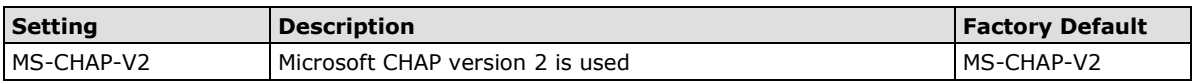

#### *Anonymous*

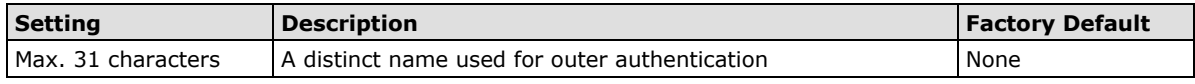

#### *User name & Password*

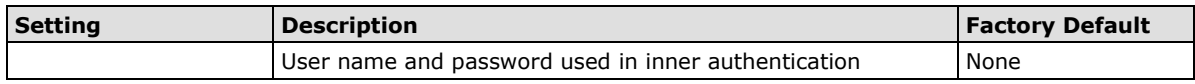

## **Advanced Wireless Settings**

Additional wireless-related parameters are presented in this section to help you set up your wireless network in detail.

### **WLAN 1 Advanced Wireless Settings**

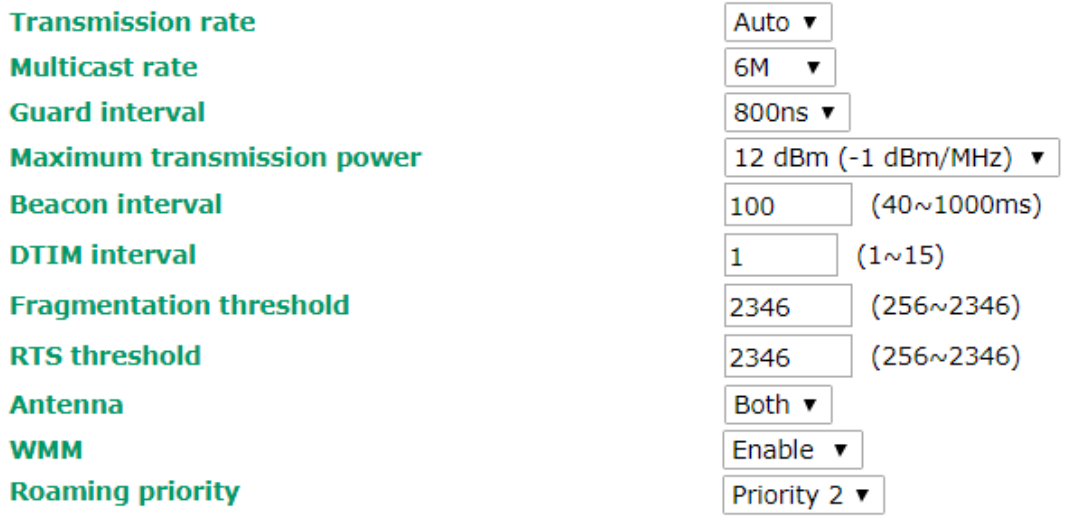

Submit

#### *Transmission Rate (for A, B, G, B/G mixed, and N modes only)*

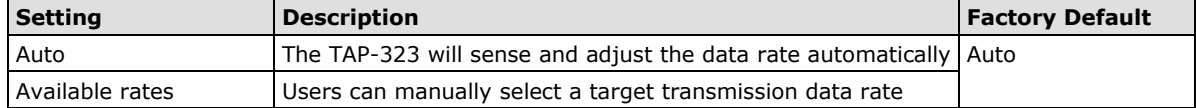

#### *Multicast Rate (for AP mode only)*

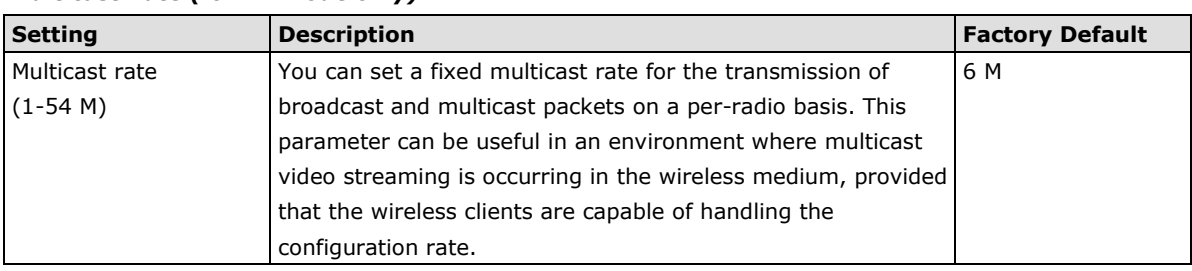

#### *Guard Interval*

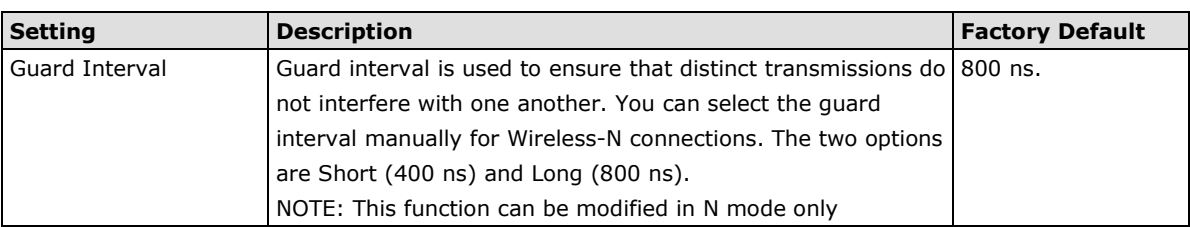

#### *Maximum Transmission Power*

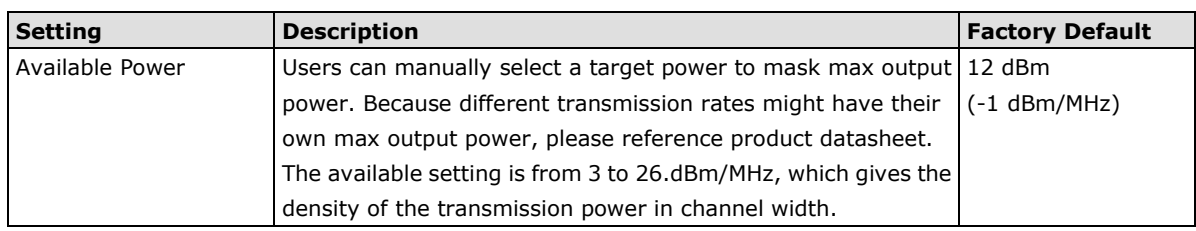

### **NOTE** Most countries define a limit for the Equivalent Isotropically Radiated Power (EIRP) for an RF transmitting system. The EIRP should not exceed the allowed value. EIRP = transmission power + antenna gain (dBi).

#### *Beacon Interval (for AP and Master mode only)*

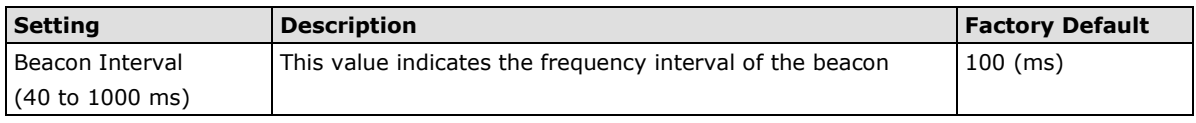

#### *DTIM Interval (for AP and Master mode only)*

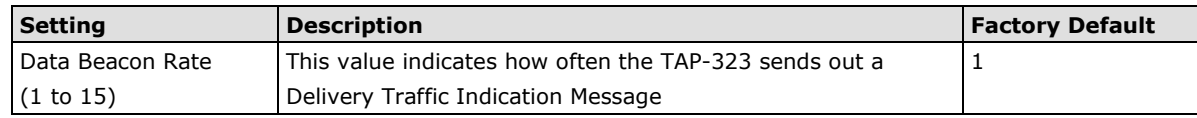

#### *Fragment threshold*

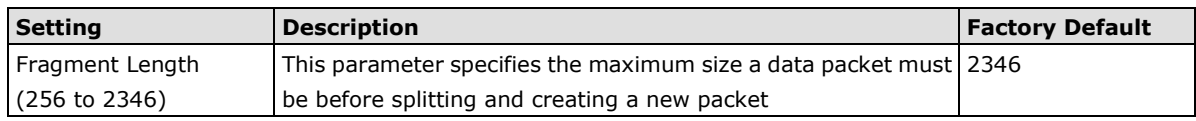

#### *RTS threshold*

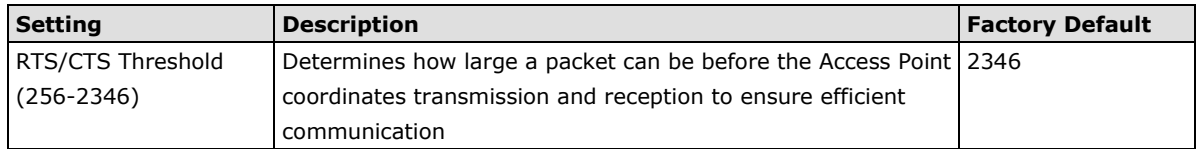

#### *Antenna*

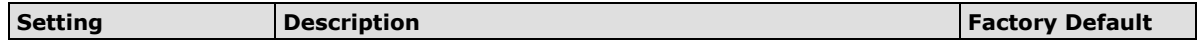

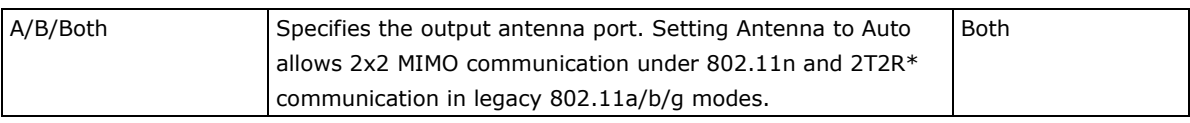

\*Note: Different from 802.11n's multiple spatial data stream (2x2 MIMO), which doubles the throughput. 2T2R transmits/receives the same piece of data on both antenna ports.

#### *WMM*

WMM is a QoS standard for WLAN traffic. Voice and video data will be given priority bandwidth when enabled with WMM supported wireless clients.

NOTE: This setting can be enabled/disabled only in A, B, and B/G Mixed modes. For N, G/N Mixed, B/G/N Mixed, and A/N Mixed modes, this setting is enabled by default.

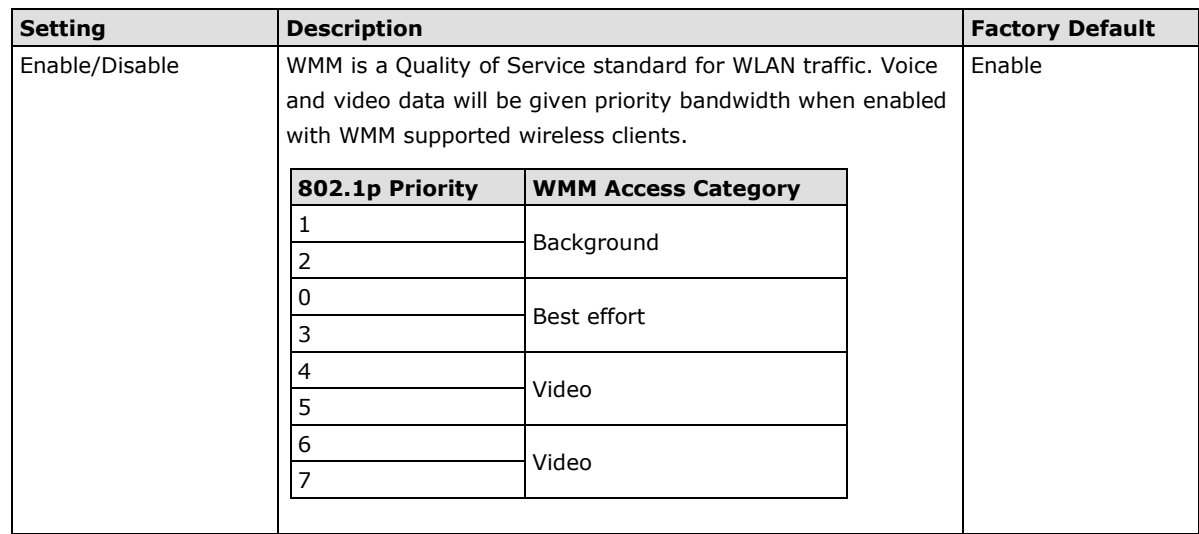

#### **NOTE READ THIS BEFORE CHANGING THE DFS SETTING**

DFS (Dynamic Frequency Selection) is a mechanism to allow unlicensed wireless devices to share spectrum with existing radar systems by detecting radar systems and avoid causing interference with them.

#### *Roaming Priority (only for AP mode)*

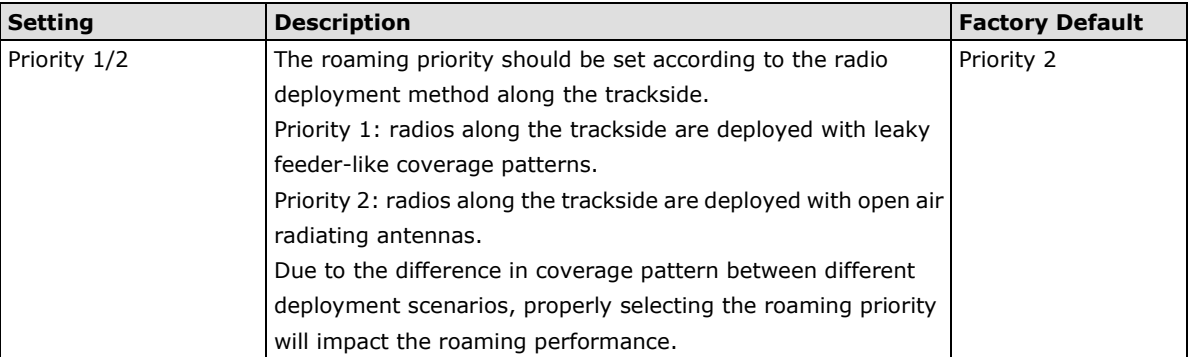

## **WLAN Certification Settings (for EAP-TLS in Slave mode only)**

When EAP-TLS is used, a WLAN Certificate will be required at the client end to support WPA/WPA2-Enterprise. The TAP-323 can support the **PKCS #12**, also known as *Personal Information Exchange Syntax Standard*, certificate formats that define file formats commonly used to store private keys with accompanying public key certificates, protected with a password-based symmetric key.

#### **WLAN Security Settings**

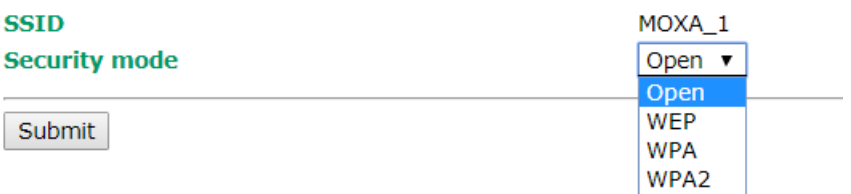

*Current Status* displays information for the current WLAN certificate, which has been imported into the TAP-323. Nothing will be shown if a certificate is not available.

**Certificate issued to**: shows the certificate user **Certificate issued by**: shows the certificate issuer **Certificate expiration date**: indicates when the certificate becomes invalid

You can import a new WLAN certificate in *Import WLAN Certificate* by following these steps, in order:

- 1. Input the corresponding password (or key) in the **Certificate private password** field, and then click **Submit** to set the password.
- 2. The password will be displayed in the Certificate private password field. Click on the **Browse** button in Select certificate/key file and select the certificate file.
- 3. Click **Upload Certificate File** to import the certificate file. If the import succeeds, you can see the information uploaded in *Current Certificate*. If it fails, you may need to return to step 1 to set the password correctly and then import the certificate file again.

## **WAC Settings (AP Mode Only)**

Controller-based Turbo Roaming function is automatically enabled when you enable the **50ms Turbo Roaming (controller-based)** option on the **Wireless Settings** > **WLAN** > **Basic Wireless Settings** > **Edit** page. The **Primary WAC IP address**, **Backup WAC IP address**, and **Roaming domain fields** are displayed.

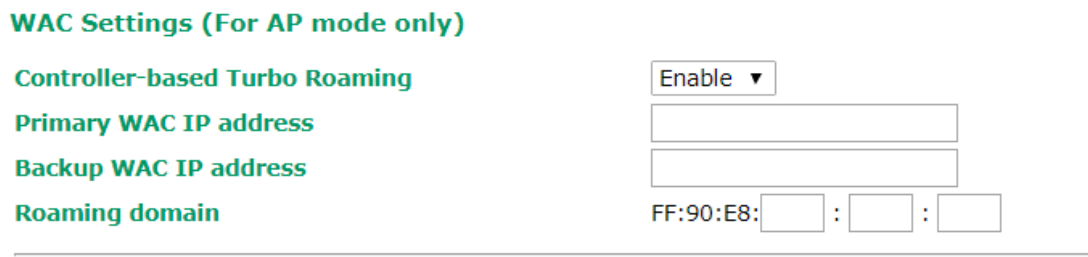

**Submit** 

#### *Primary WAC IP address*

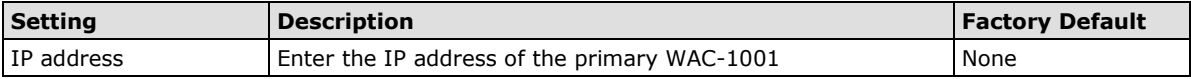

#### *Backup WAC IP address*

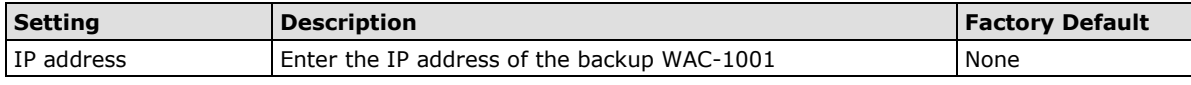

#### *Roaming domain*

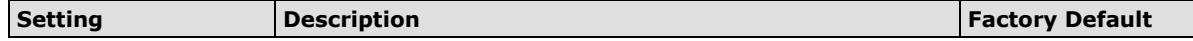

**NOTE** The WLAN certificate will remain after the TAP-323 reboots. Even though it is expired, it can still be seen on Current Certificate.

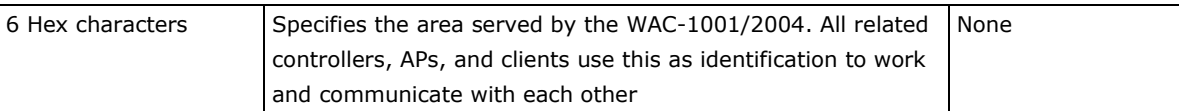

# **Advanced Settings**

Several advanced functions are available to increase the functionality of your TAP-323 and wireless network system. A VLAN is a collection of clients and hosts grouped together as if they were connected to the broadcast domains in a layer-2 network. The DHCP server helps you deploy wireless clients efficiently. Packet filters provide security mechanisms, such as firewalls, in different network layers. Moreover, the TAP-323 can support STP/RSTP protocol to increase reliability across the entire network, and SNMP support can make network management easier.

## **Using Virtual LAN**

Setting up Virtual LANs (VLANs) on your AWK series increases the efficiency of your network by dividing the LAN into logical segments, as opposed to physical segments. In general, VLANs are easier to manage.

### **The Virtual LAN (VLAN) Concept**

#### **What is a VLAN?**

A virtual LAN, or VLAN, is a collection of hosts with a common set of requirements. The hosts communicate as if they were attached to the same broadcast domain, regardless of their physical location. A VLAN has the same attributes as a physical LAN, but it allows you to group end stations together even if they are not connected to the same network switch. Network reconfiguration can be done through software instead of physically relocating devices.

VLANs can extend as far as the access point signal can reach. Clients can be segmented into wireless sub-networks based on SSID and VLAN assignment. A Client can access the network by connecting to an AP configured to support its assigned SSID/VLAN.

#### **Benefits of VLANs**

VLANs are used to conveniently, efficiently, and easily manage your network in the following ways:

- Manage adds, moves, and changes from a single point of contact
- Define and monitor groups
- Reduce broadcast and multicast traffic to unnecessary destinations
- Improve network performance and reduce latency
- Increase security
- Secure networks limit members to using resources on their own VLAN
- Clients can roam without compromising security

#### **VLAN Workgroups and Traffic Management**

The AP assigns clients to a VLAN based on a Network Name (SSID). The AP can support up to 9 SSIDs per radio interface, with a unique VLAN configurable per SSID.

The AP matches packets transmitted or received to a network name with the associated VLAN. Traffic received by a VLAN is only sent on the wireless interface associated with that same VLAN, eliminating unnecessary traffic on the wireless LAN, conserving bandwidth, and maximizing throughput.

In addition to enhancing wireless traffic management, the VLAN-capable AP supports easy assignment of wireless users to workgroups. In a typical scenario, each user VLAN represents a department workgroup; for example, one VLAN could be used for a marketing department and the other for a human resources department.

In this scenario, the AP would assign every packet it accepted to a VLAN. Each packet would then be identified as marketing or human resources, depending on which wireless client received it. The AP would insert VLAN headers or "tags" with identifiers into the packets transmitted on the wired backbone to a network switch.

Finally, the switch would be configured to route packets from the marketing department to the appropriate corporate resources such as printers and servers. Packets from the human resources department could be restricted to a gateway that allowed access to only the Internet. A member of the human resources department could send and receive email and access the Internet, but would be prevented from accessing servers or hosts on the local corporate network.

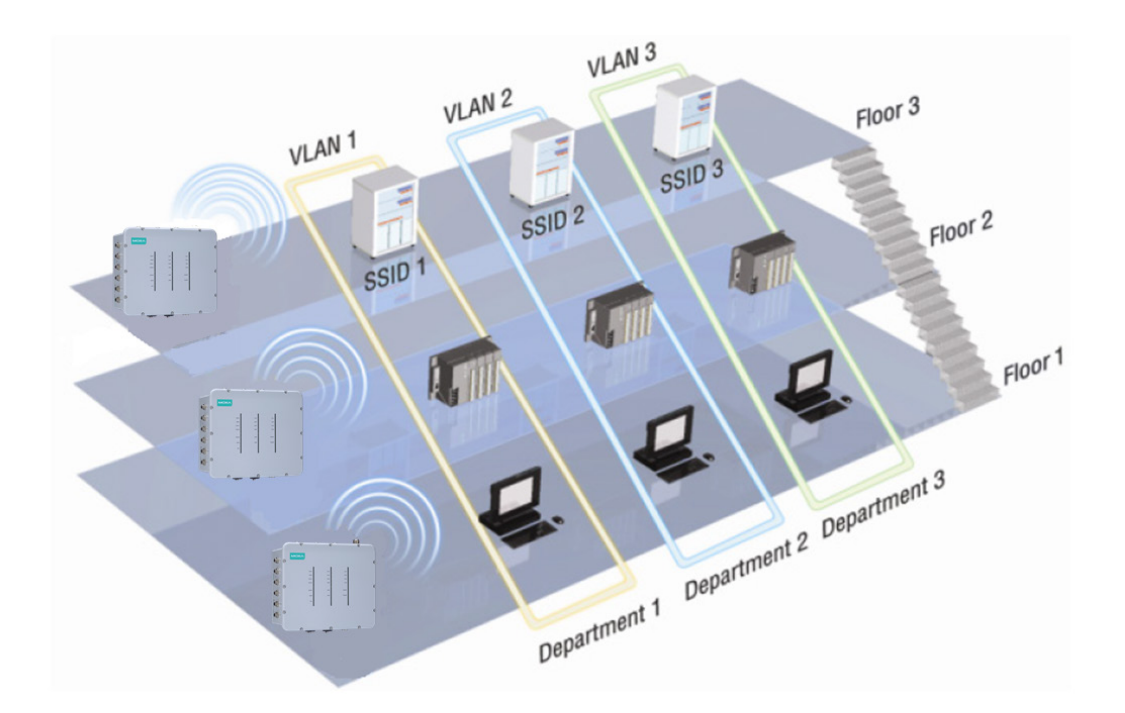

### **Configuring a Virtual LAN**

### **VLAN Settings**

To configure a VLAN on the AWK, use the VLAN Settings page to configure the ports.

#### **VLAN Settings**

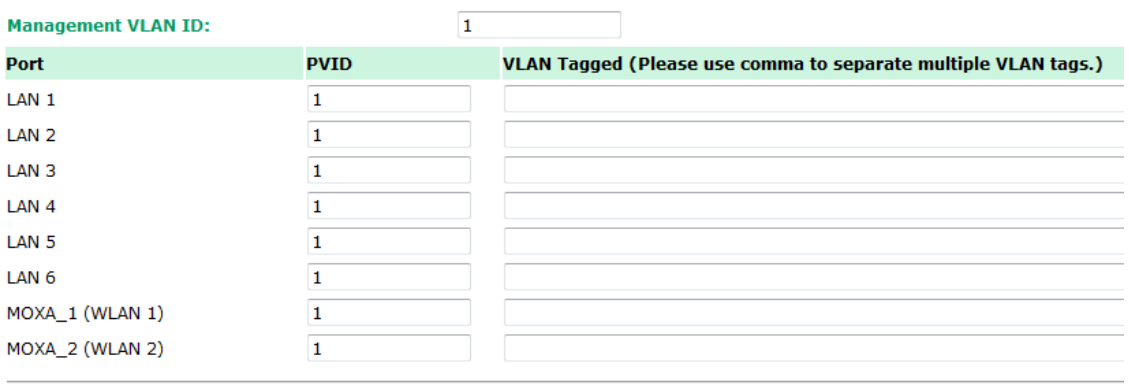

Submit

#### *Management VLAN ID*

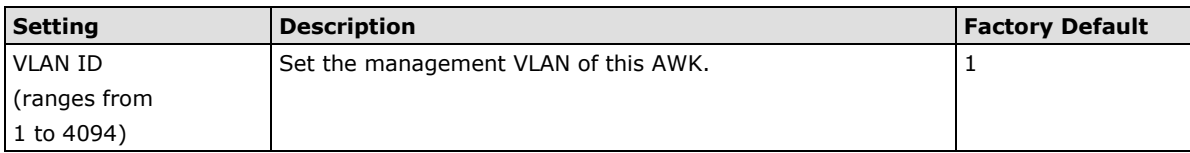

#### *Port*

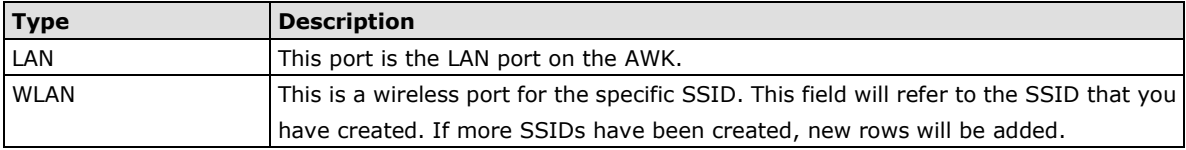

#### *PVID*

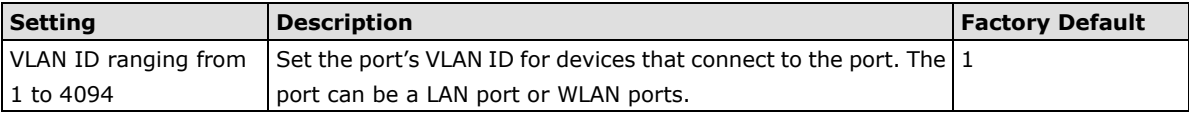

#### *VLAN Tagged*

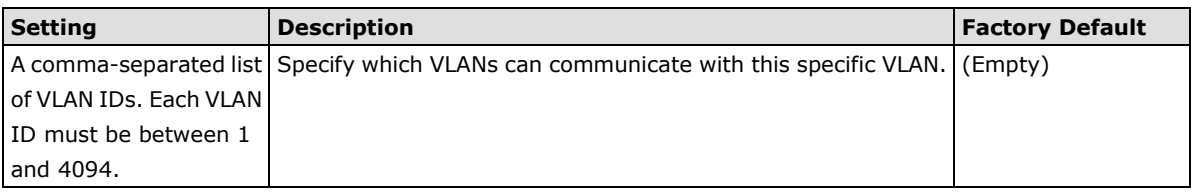

**NOTE** The VLAN feature can allow wireless clients to manage the AP. If the VLAN Management ID matches a VLAN ID, then those wireless clients who are members of that VLAN will have AP management access. CAUTION: Once a VLAN Management ID is configured and is equivalent to one of the VLAN IDs on the AP, all members of that User VLAN will have management access to the AP. Be careful to restrict VLAN membership to those with legitimate access to the AP.

## **DHCP Server (for AP operation mode only)**

DHCP (Dynamic Host Configuration Protocol) is a networking protocol that allows administrators to assign temporary IP addresses to network computers by "leasing" an IP address to a user for a limited amount of time, instead of assigning permanent IP addresses.

The TAP-323 can act as a simplified DHCP server and easily assign IP addresses to your wireless clients by responding to the DHCP requests from the client ends. The IP-related parameters you set on this page will also be sent to the client.

You can also assign a static IP address to a specific client by entering its MAC address. The TAP-323 provides a **Static DHCP mapping** list with up to 16 entities. Remember to check the **Active** check box for each entity to activate the setting.

You can check the IP assignment status under Status  $\rightarrow$  DHCP Client List.

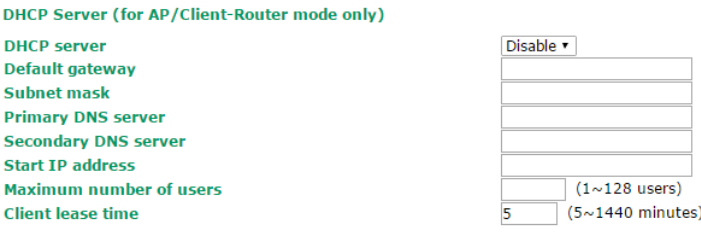

#### **Static DHCP mapping**

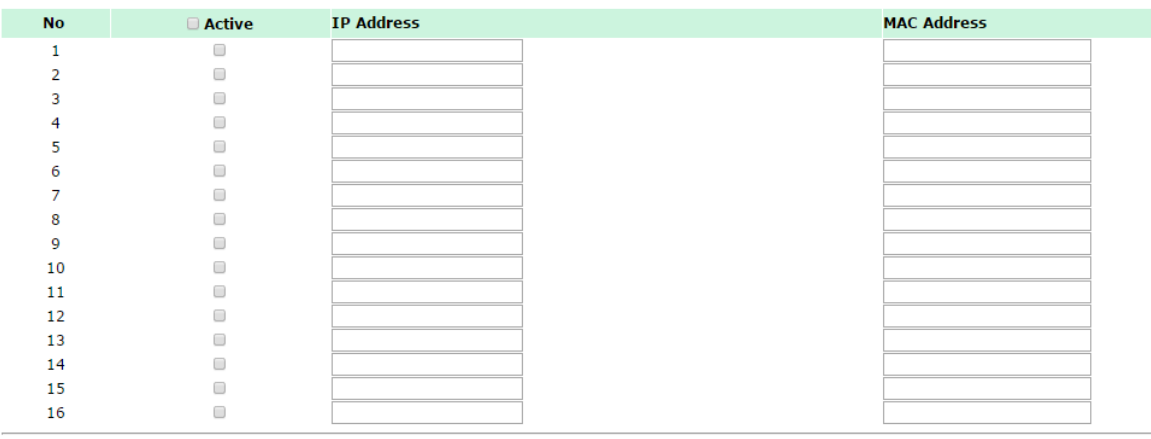

Submit

#### *DHCP server (AP only)*

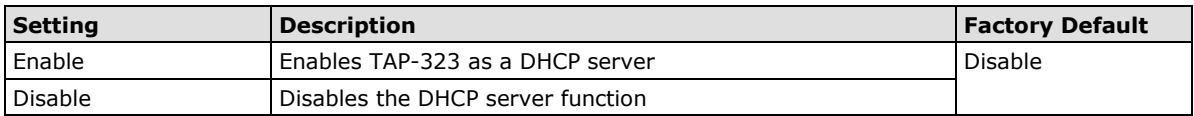

#### *Default gateway*

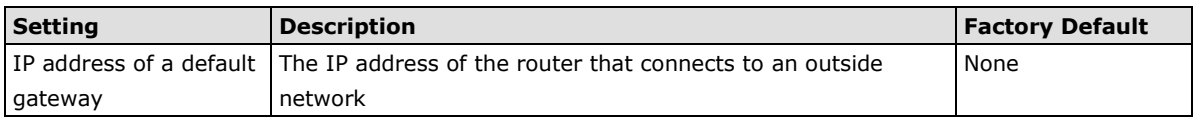

#### *Subnet mask*

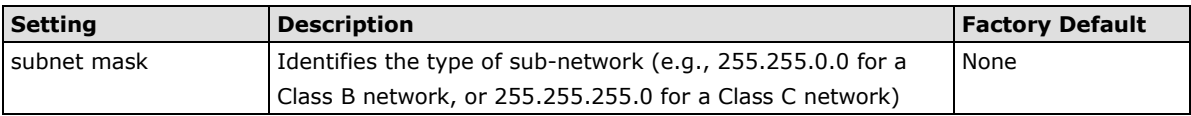

#### *Primary/ Secondary DNS server*

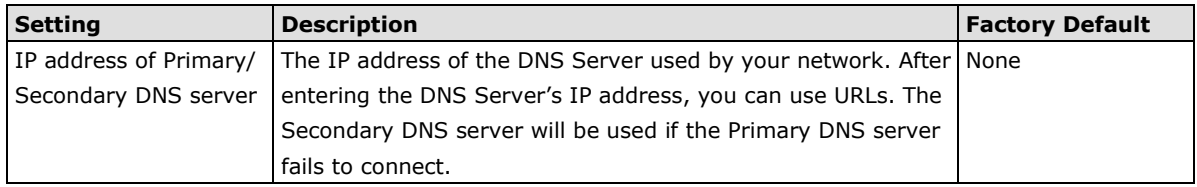

#### *Start IP address*

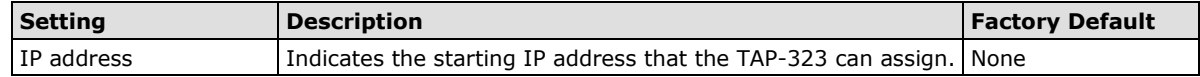

#### *Maximum number of users*

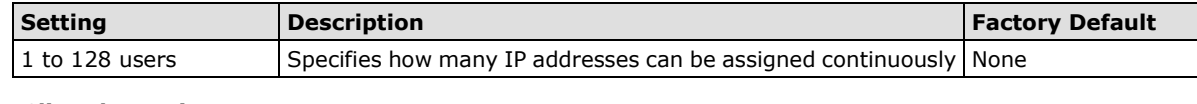

#### *Client lease time*

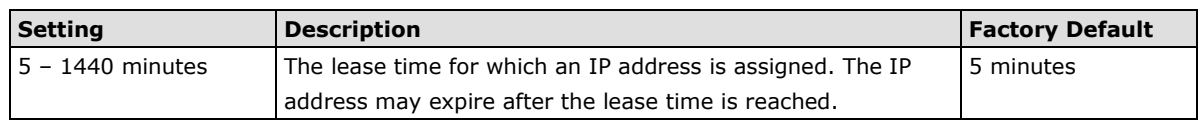

## **Packet Filters**

The TAP-323 includes various filters for **IP-based** packets going through LAN and WLAN interfaces. You can set these filters as a firewall to help enhance network security.

### **MAC Filter**

The TAP-323's MAC filter is a policy-based filter that can allow or filter out IP-based packets with specified MAC addresses. The TAP-323 provides eight fields for filtered MAC addresses. Remember to check the **Active** check box for each entity to activate the setting.

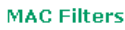

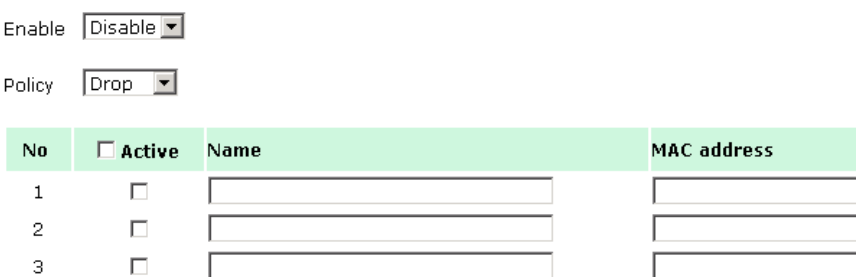

#### *Enable*

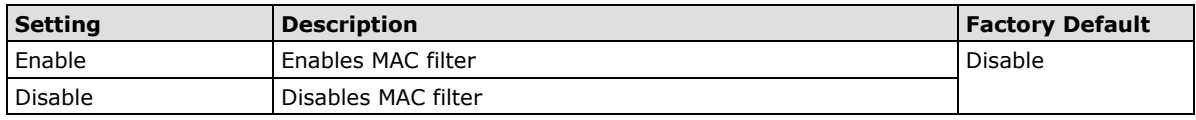

#### *Policy*

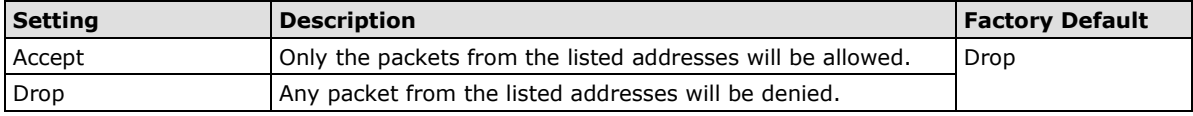

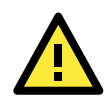

### **ATTENTION**

Be careful when you enable the filter function: **Drop** + "**no** entity on list is activated" = all packets are **allowed** (i.e., drop nothing) **Accept** + "**no** entity on list is activated" = all packets are **denied** (i.e., accept nothing)

### **IP Protocol Filter**

The TAP-323's IP protocol filter is a policy-based filter that can allow or filter out IP-based packets with specified IP protocol and source/destination IP addresses.

The TAP-323 provides eight fields for setting IP protocol and source/destination IP addresses in your filtering policy. Four IP protocols are available: **All**, **ICMP**, **TCP**, and **UDP**. You must specify either the Source IP or the Destination IP. By combining IP addresses and netmasks, you can specify a single IP address or a range of IP

addresses to accept or drop. For example, "IP address 192.168.1.1 and netmask 255.255.255.255" refers to the sole IP address 192.168.1.1. "IP address 192.168.1.1 and netmask 255.255.255.0" refers to the range of IP addresses from 192.168.1.1 to 192.168.255. Remember to check the **Active** check box for each entity to activate the setting.

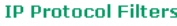

Enable Disable

Policy Drop J

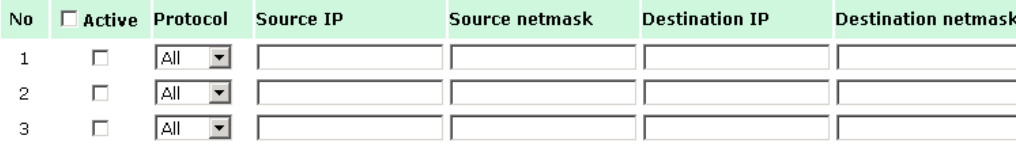

#### *Enable*

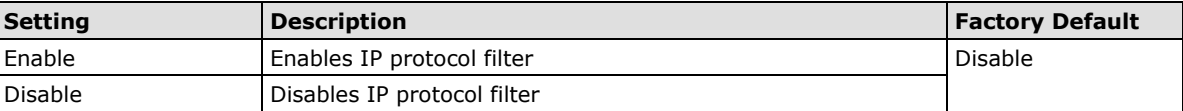

#### *Policy*

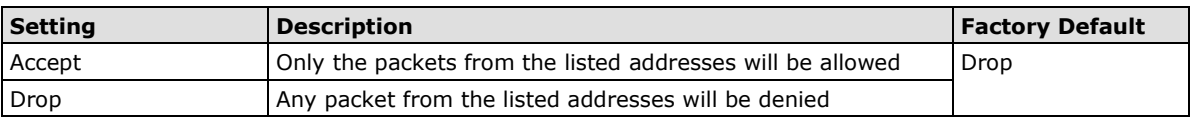

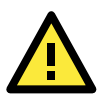

#### **ATTENTION**

Be careful when you enable the filter function:

**Drop** + "**no** entity on list is activated" = all packets are **allowed** (i.e., drop nothing) **Accept** + "**no** entity on list is activated" = all packets are **denied** (i.e., accept nothing)

### **TCP/UDP Port Filter**

The TAP-323's TCP/UDP port filter is a policy-based filter that can allow or filter out TCP/UDP-based packets with a specified source or destination port.

The TAP-323 provides eight fields for setting the range of source/destination ports of a specific protocol. In addition to selecting TCP or UDP protocol, you can set either the source port, destination port, or both. The end port can be left empty if only a single port is specified. Of course, the end port cannot be larger than the start port.

The **Application name** is a text string that describes the corresponding entity with up to 31 characters. Remember to check the **Active** check box for each entity to activate the setting.

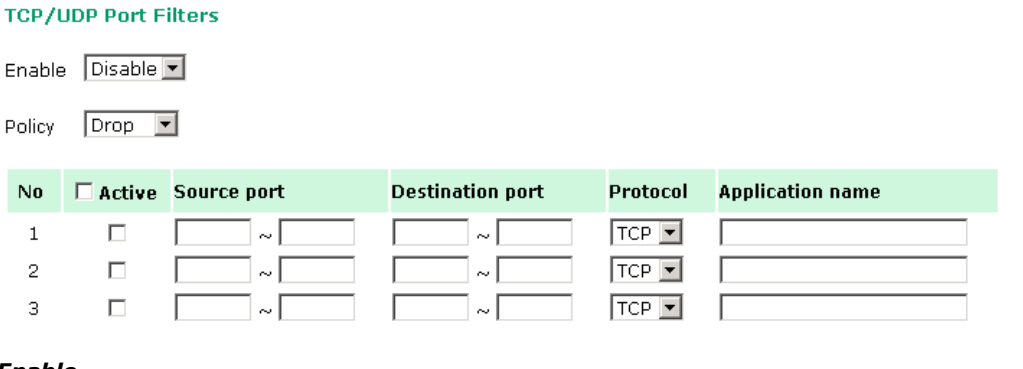

#### *Enable*

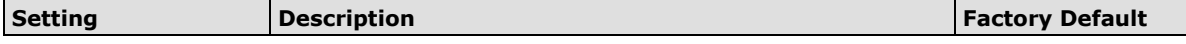

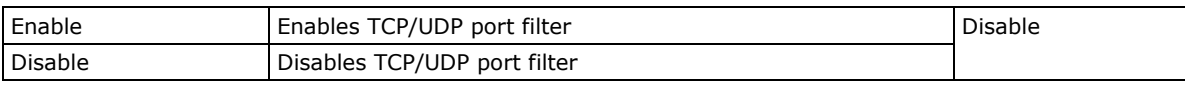

*Policy*

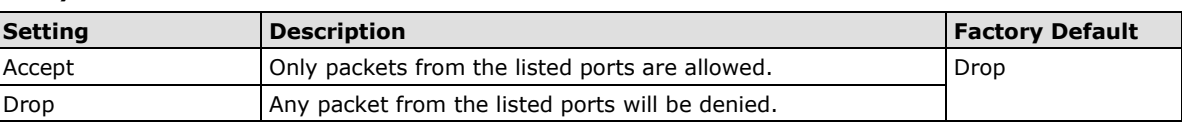

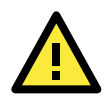

#### **ATTENTION**

Be careful when you enable the filter function: **Drop** + "**no** entity on list is activated" = all packets are **allowed** (i.e., drop nothing) **Accept** + "**no** entity on list is activated" = all packets are **denied** (i.e., accept nothing)

## **Introduction to Redundancy Protocol**

Setting up Redundancy Protocol on your network helps protect critical links against failure, protects against network loops, and keeps network downtime at a minimum. Redundancy Protocol allows you to set up redundant loops in the network to provide a backup data transmission route in the event that a cable is inadvertently disconnected or damaged. This is a particularly important feature for industrial applications, since it could take several minutes to locate the disconnected or severed cable. For example, if the Moxa TAP-323 is used as a key communications component of a production line, several minutes of downtime could cause a big loss in production and revenue. The Moxa TAP-323 supports two protocols to support this Redundancy Protocol function:

- Turbo Chain
- Rapid Spanning Tree and Spanning Tree Protocols (IEEE 802.1W/802.1D-2004)

When configuring a redundant chain, all APs on the same chain must be configured to use the same redundancy protocol. You cannot mix the Turbo Chain and STP/RSTP protocols on the same chain.

The following table lists the key differences between the features of each protocol. Use this information to evaluate the benefits of each, and then determine which features are most suitable for your network redundancy protocol. You cannot mix the Turbo Chain and STP/RSTP protocols on the same chain. The following table lists the key differences between the features of each protocol. Use this information to evaluate the benefits of each, and then determine which features are most suitable for your network.

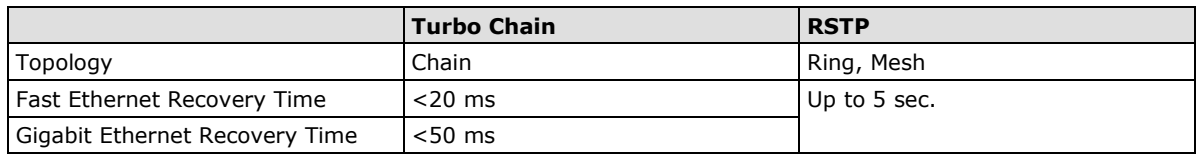

### **The STP/RSTP Concept**

Spanning Tree Protocol (STP) was designed to help reduce link failures on a network, and provide an automatic means of avoiding loops. This is particularly important for networks that have a complicated architecture, since unintended loops in the network can cause broadcast storms. Moxa switches' STP feature is disabled by default. To be completely effective, you must enable RSTP/STP on every Moxa switch connected to your network.

Rapid Spanning Tree Protocol (RSTP) implements the Spanning Tree Algorithm and Protocol defined by IEEE 802.1D-2004. RSTP provides the following benefits:

- The topology of a bridged network will be determined much more quickly compared to STP.
- RSTP is backwards compatible with STP, making it relatively easy to deploy. For example:
	- Defaults to sending 802.1D style BPDUs if packets with this format are received.

• STP (802.1D) and RSTP (802.1w) can operate on different ports of the same switch, which is particularly helpful when switch ports connect to older equipment such as legacy switches.

You get essentially the same functionality with RSTP and STP. To see how the two systems differ, see the Differences between STP and RSTP section in this chapter.

**NOTE** The STP protocol is part of the IEEE Std. 802.1D, 2004 Edition bridge specification. The following explanation uses "bridge" instead of "switch."

### **What is STP?**

STP (802.1D) is a bridge-based system that is used to implement parallel paths for network traffic. STP uses a loop-detection process to:

- Locate and then disable less efficient paths (i.e., paths that have a lower bandwidth).
- Enable one of the less efficient paths if a more efficient path fails.

The figure below shows a network made up of three LANs separated by three bridges. Each segment uses at most two paths to communicate with the other segments. Since this configuration can give rise to loops, the network will overload if STP is NOT enabled.

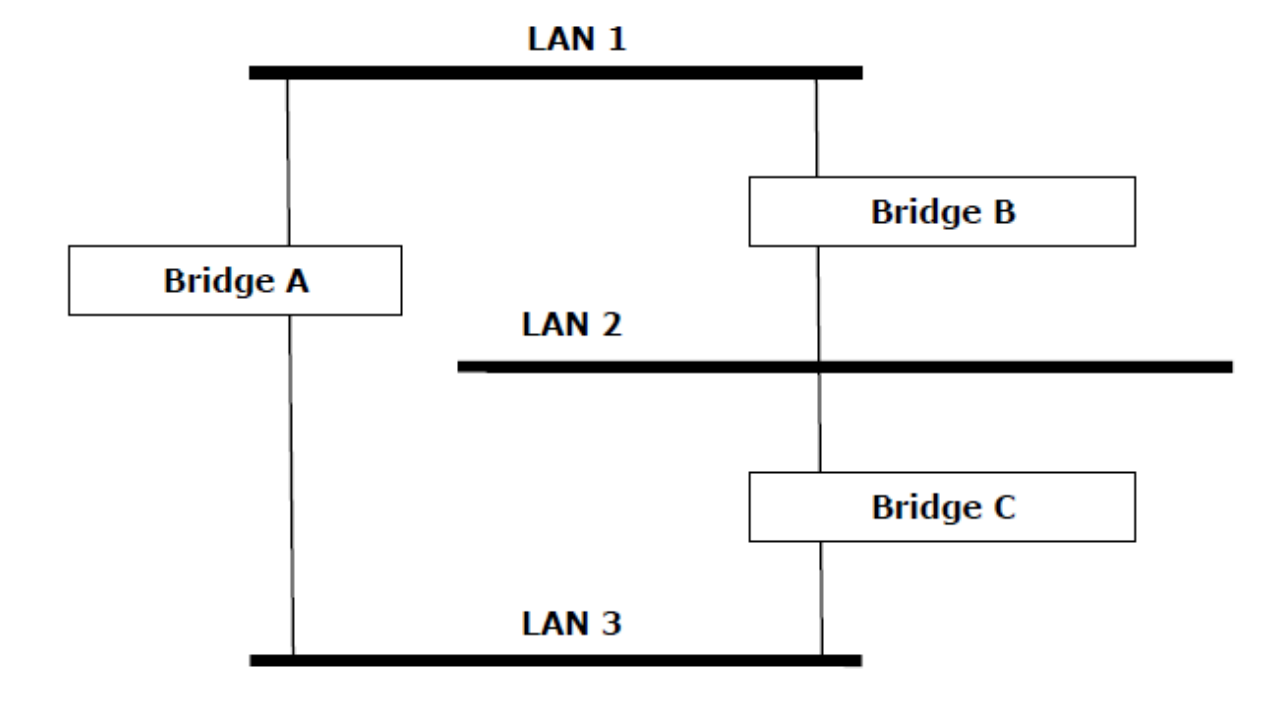

If STP is enabled, it will detect duplicate paths and prevent, or block, one of the paths from forwarding traffic. In the following example, STP determined that traffic from LAN segment 2 to LAN segment 1 should flow through bridges C and A since this path has a greater bandwidth and is therefore more efficient.

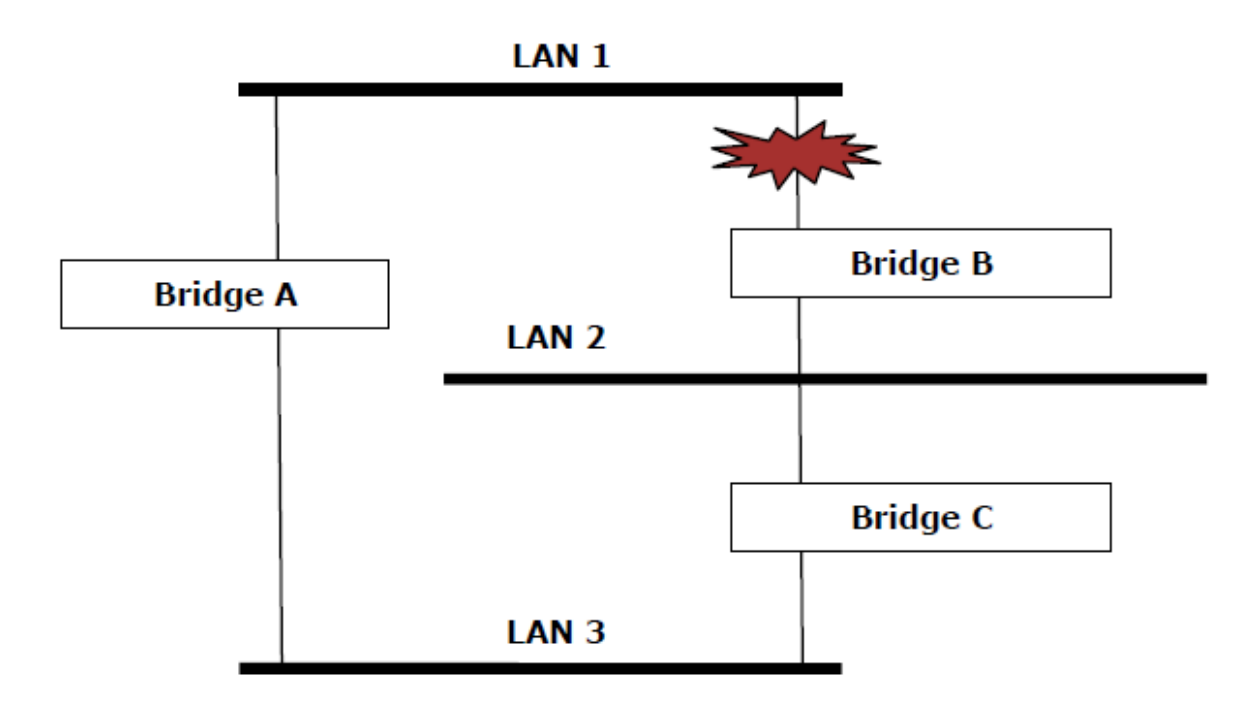

What happens if a link failure is detected? As shown in next figure, the STP process reconfigures the network so that traffic from LAN segment 2 flows through bridge B.

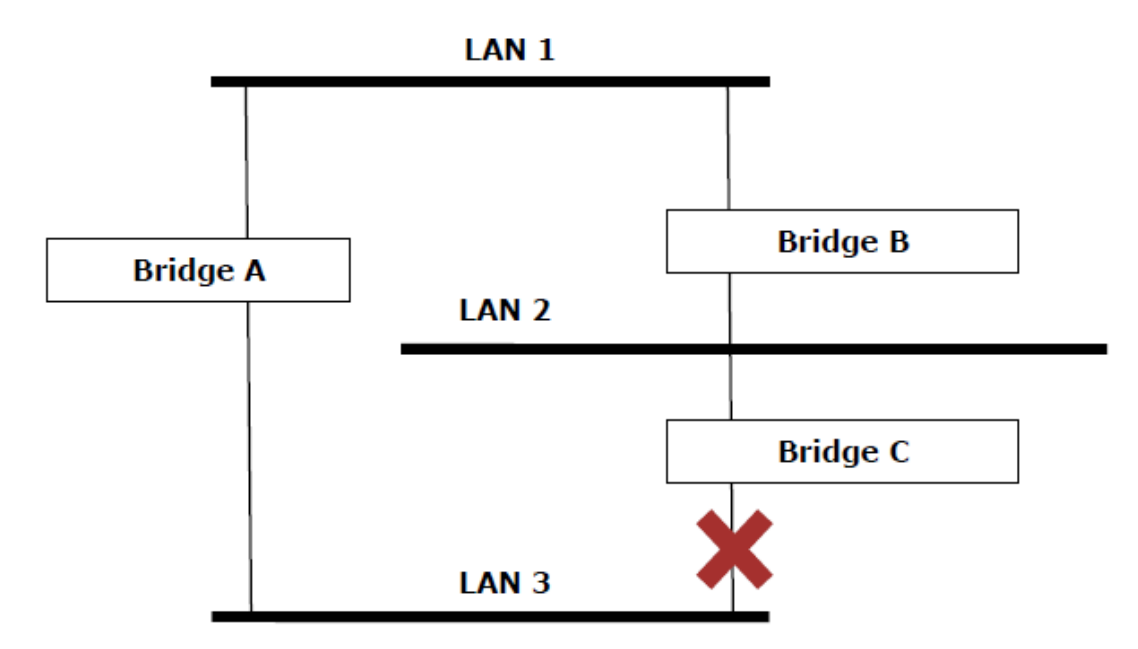

STP will determine which path between each bridged segment is most efficient, and then assign a specific reference point on the network. When the most efficient path has been identified, the other paths are blocked. In the previous 3 figures, STP first determined that the path through bridge C was the most efficient, and as a result, blocked the path through bridge B. After the failure of bridge C, STP re-evaluated the situation and opened the path through Bridge B.

### **How STP Works**

When enabled, STP determines the most appropriate path for traffic through a network. The way it does this is outlined in the sections below.

### **STP Requirements**

Before STP can configure the network, the system must satisfy the following requirements:

- All bridges must be able to communicate with each other. The communication is carried out using Bridge Protocol Data Units (BPDUs), which are transmitted in packets with a known multicast address.
- Each bridge must have a Bridge Identifier that specifies which bridge acts as the central reference point, or Root Bridge, for the STP system—bridges with a lower Bridge Identifier are more likely to be designated as the Root Bridge. The Bridge Identifier is calculated using the MAC address of the bridge and a priority defined for the bridge. For example, the default priority setting of Moxa switches is 32768.
- Each port has a cost that specifies the efficiency of each link. The efficiency cost is usually determined by the bandwidth of the link, with less efficient links assigned a higher cost.

### **STP Calculation**

The first step of the STP process is to perform calculations. During this stage, each bridge on the network transmits BPDUs. The following items will be calculated:

- Which bridge should be the Root Bridge? The Root Bridge is the central reference point from which the network is configured.
- The Root Path Costs for each bridge. This is the cost of the paths from each bridge to the Root Bridge.
- The identity of each bridge's Root Port. The Root Port is the port on the bridge that connects to the Root Bridge via the most efficient path. In other words, the port connected to the Root Bridge via the path with the lowest Root Path Cost. The Root Bridge, however, does not have a Root Port.
- The identity of the Designated Bridge for each LAN segment. The Designated Bridge is the bridge with the lowest Root Path Cost from that segment. If several bridges have the same Root Path Cost, the one with the lowest Bridge Identifier becomes the Designated Bridge. Traffic transmitted in the direction of the Root Bridge will flow through the Designated Bridge. The port on this bridge that connects to the segment is called the Designated Bridge Port.

### **STP Configuration**

After all of the bridges on the network agree on the identity of the Root Bridge, and all other relevant parameters have been established, each bridge is configured to forward traffic only between its Root Port and the Designated Bridge Ports for the respective network segments. All other ports are blocked, which means that they will not be allowed to receive or forward traffic.

### **STP Reconfiguration**

Once the network topology has stabilized, each bridge listens for Hello BPDUs transmitted from the Root Bridge at regular intervals. If a bridge does not receive a Hello BPDU after a certain interval (the Max Age time), the bridge assumes that the Root Bridge, or a link between itself and the Root Bridge, has ceased to function. This will trigger the bridge to reconfigure the network to account for the change. If you have configured an SNMP trap destination, the first bridge to detect the change will send out an SNMP trap when the topology of your network changes.

### **Differences between STP and RSTP**

RSTP is similar to STP, but includes additional information in the BPDUs that allow each bridge to confirm that it has taken action to prevent loops from forming when it decides to enable a link to a neighboring bridge. Adjacent bridges connected via point-to-point links will be able to enable a link without waiting to ensure that all other bridges in the network have had time to react to the change. The main benefit of RSTP is that the configuration decision is made locally rather than network-wide, allowing RSTP to carry out automatic configuration and restore a link faster than STP.

STP and RSTP spanning tree protocols operate without regard to a network's VLAN configuration, and maintain one common spanning tree throughout a bridged network. Thus, these protocols map one loop-free, logical topology on a given physical topology.

### **STP Example**

The LAN shown in the following figure has three segments, with adjacent segments connected using two possible links. The various STP factors, such as Cost, Root Port, Designated Bridge Port, and Blocked Port are shown in the figure.

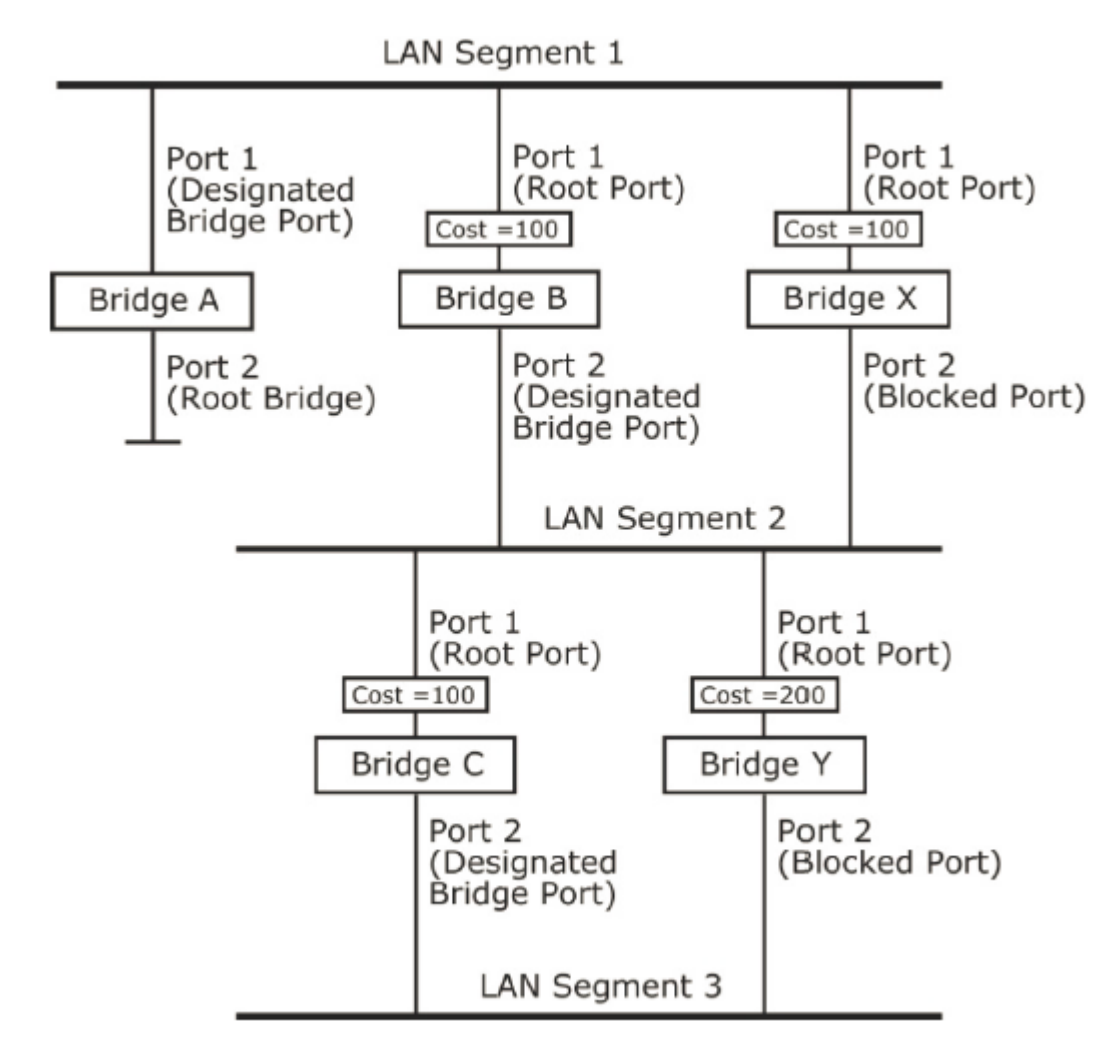

- Bridge A has been selected as the Root Bridge, since it was determined to have the lowest Bridge Identifier on the network.
- Since Bridge A is the Root Bridge, it is also the Designated Bridge for LAN segment 1. Port 1 on Bridge A is selected as the Designated Bridge Port for LAN Segment 1.
- Ports 1 of Bridges B, C, X, and Y are all Root Ports since they are nearest to the Root Bridge, and therefore have the most efficient path.
- Bridges B and X offer the same Root Path Cost for LAN segment 2. However, Bridge B was selected as the Designated Bridge for that segment since it has a lower Bridge Identifier. Port 2 on Bridge B is selected as the Designated Bridge Port for LAN Segment 2.
- Bridge C is the Designated Bridge for LAN segment 3, because it has the lowest Root Path Cost for LAN Segment 3:
	- The route through bridges C and B costs 200 (C to B=100, B to A=100)
	- The route through bridges Y and B costs 300 (Y to B=200, B to A=100)
- The Designated Bridge Port for LAN Segment 3 is port 2 on bridge C.

## **RSTP/Turbo Chain Settings (For Master or Slave Mode Only)**

The TAP-323 supports IEEE 802.1D Spanning Tree Protocol and IEEE 802.1w Rapid STP standards. In addition to eliminating unexpected path looping, STP/RSTP can provide a backup recovery path if a wired/wireless path fails accidentally. This fail-over function can increase the reliability and availability of the network. The TAP-323 also supports Turbo Chain on its fiber interfaces.

The TAP-323's STP/RSTP feature is disabled by default. To be completely effective, you must enable RSTP/STP on every TAP-323 connected to your network.

The following figures indicate which Spanning Tree Protocol parameters can be configured. A more detailed explanation of each parameter is given below the figure.

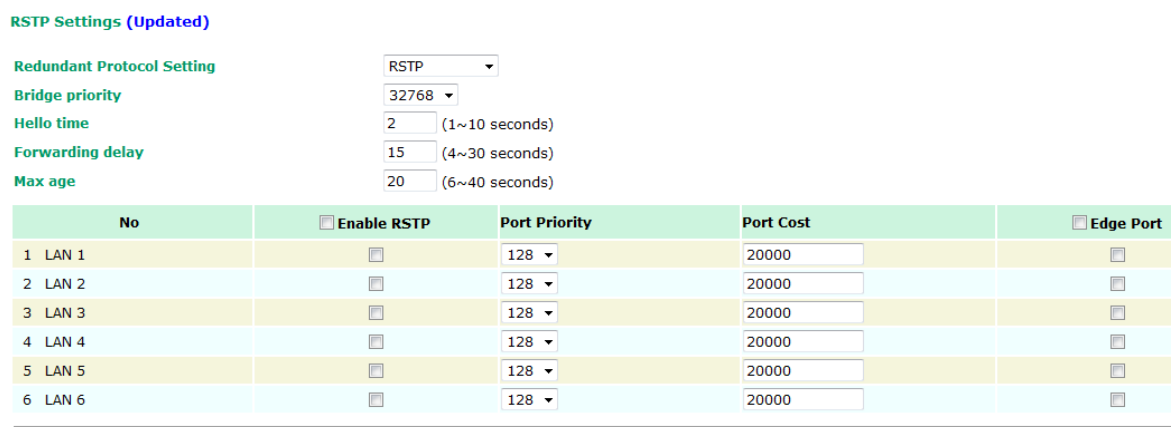

Submit **Refresh** 

#### *Bridge priority*

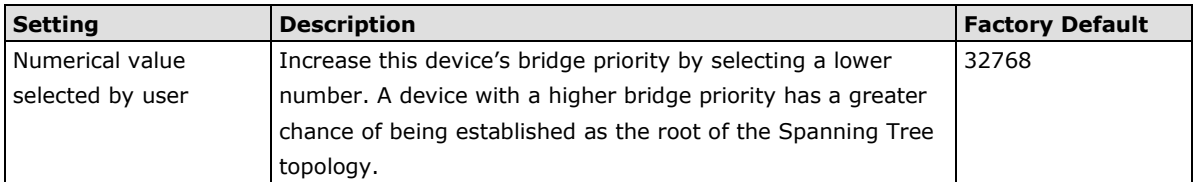

#### *Hello time*

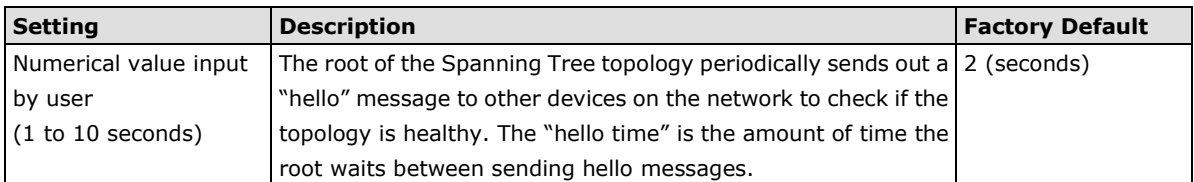

#### *Forwarding delay*

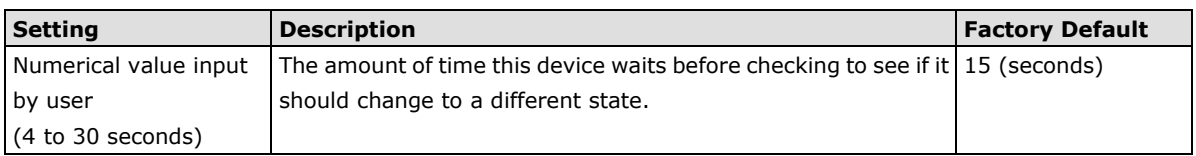

#### *Max. age*

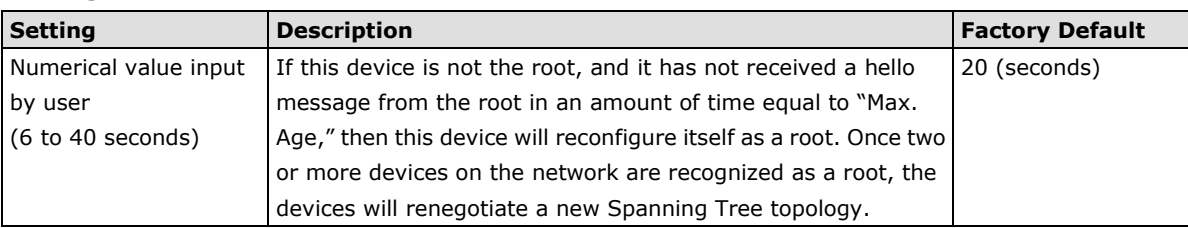

#### *Enable RSTP*

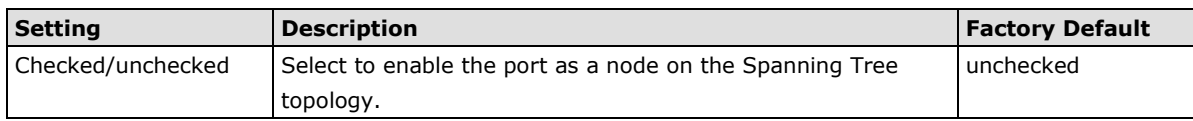

#### *Port priority*

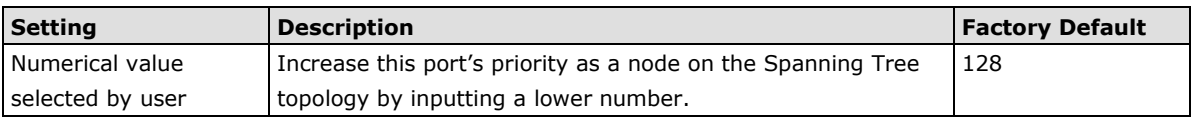

#### *Port cost*

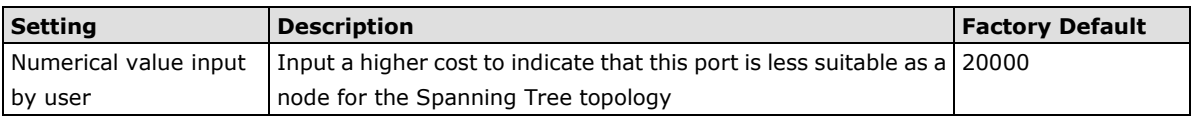

#### *Edge port*

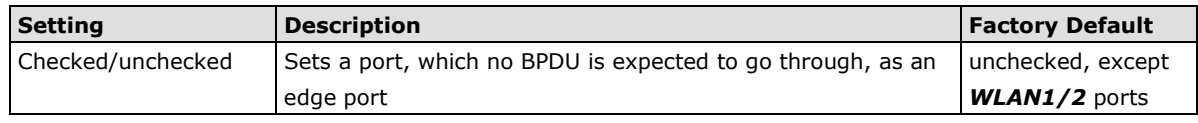

**NOTE** We recommend that you use the edge port setting for ports that are only connected to non-STP/RSTP sub-networks or end devices (PLCs, RTUs, etc.) as opposed to network equipment. This can prevent unnecessary waiting and negotiation for the STP/RSTP protocol, and accelerate system initialization. When an edge port receives BPDUs, it can still function as an STP/RSTP port and start negotiation. Setting an edge port is different from disabling STP/RSTP on a port. If you disable STP/RSTP, a port will not deal with STP/RSTP BPDUs at all.

#### *Port Status*

**Port Status** indicates the current Spanning Tree status of this port. Use **Forwarding** for normal transmission, or **Blocking** to block transmission.

### **The Turbo Chain Concept**

Moxa's Turbo Chain is an advanced software-technology that gives network administrators the flexibility of constructing any type of redundant network topology. When using the "chain" concept, you first connect the APs in a chain and then simply link the two ends of the chain to an Ethernet network, as illustrated in the following figure.

Turbo Chain can be used on industrial networks that have a complex topology. If the industrial network uses a multi-ring architecture, Turbo Chain can be used to create flexible and scalable topologies with a fast media-recovery time.

## **Setting Up a Turbo Chain**

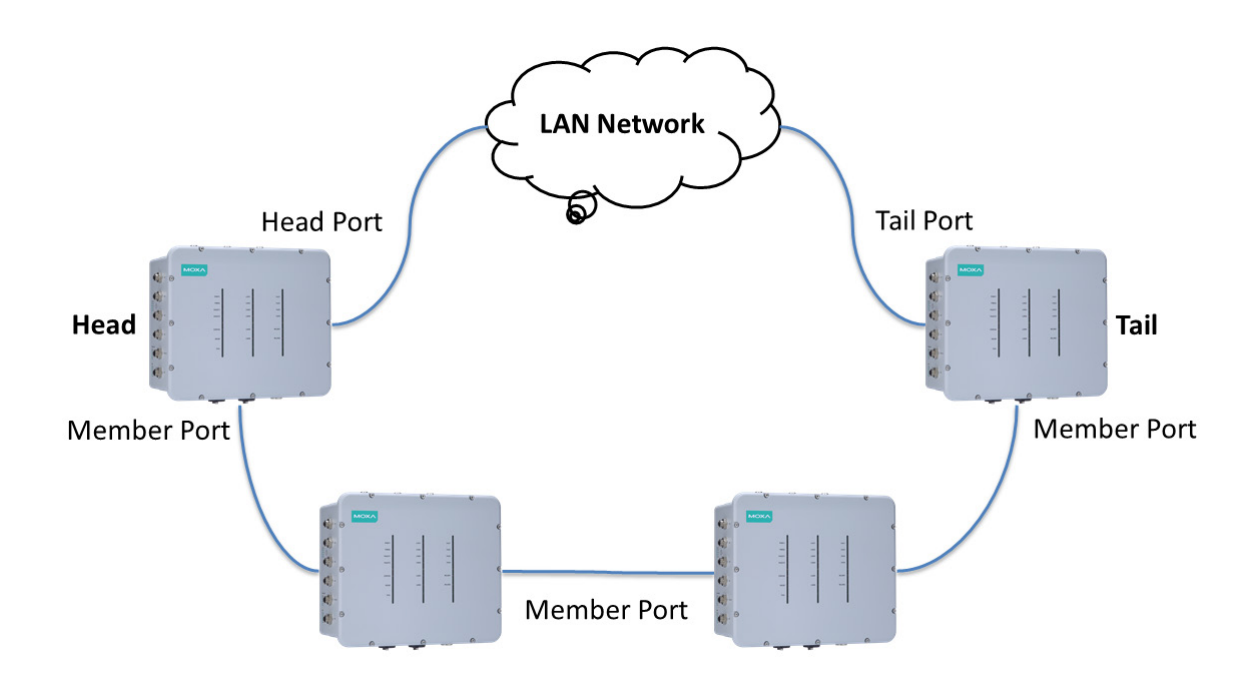

- 1. Select the Head AP, Tail AP, and Member AP.
- 2. Configure one port as the Head port and one port as the Member port in the Head AP, configure one port as the Tail port and one port as the Member port in the Tail AP, and configure two ports as Member ports in each of the Member switches.
- 3. Connect the Head AP, Tail AP, and Member APs as shown in the above diagram.

The path connecting to the Head port is the main path, and the path connecting to the Tail port is the backup path of the Turbo Chain. Under normal conditions, packets are transmitted through the Head Port to the LAN network. If any Turbo Chain path is disconnected, the Tail Port will be activated so that packet transmission can continue.

#### Configuring "Turbo Chain"

Use the scrollbar at the top of the **Redundancy Protocol** page to select **Turbo Chain** and **RSTP**. Note that the configuration pages for these two protocols are different.

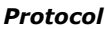

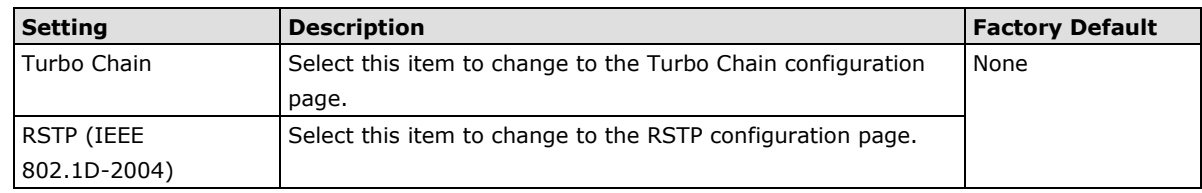

The following figures indicate which Turbo Chain parameters can be configured. A more detailed explanation of each parameter follows.

#### **Head TAP Configuration**

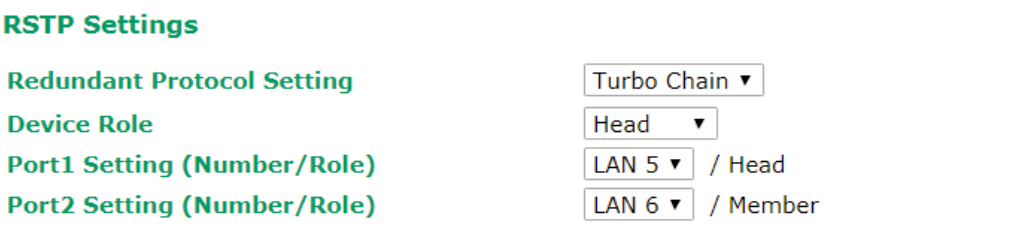

Submit

#### **Member TAP Configuration**

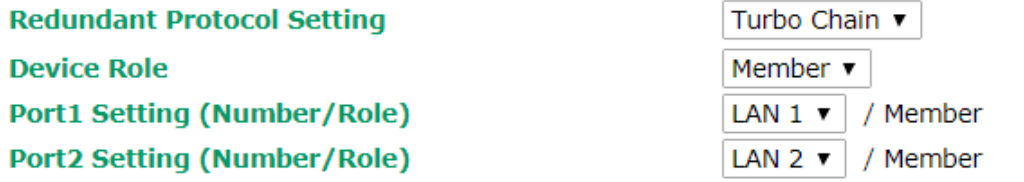

Submit

**Tail TAP Configuration**

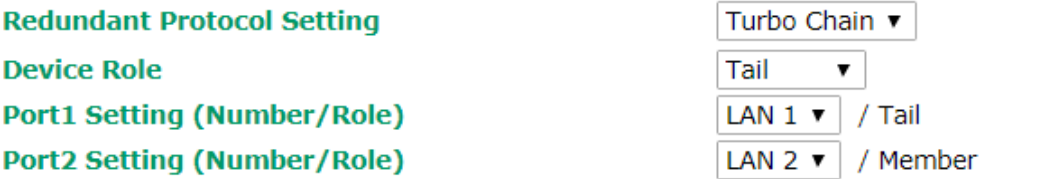

Submit

#### *Turbo Chain Status*

Indicates whether Turbo Chain is enabled or disabled on the TAP-323.

#### *Device Role*

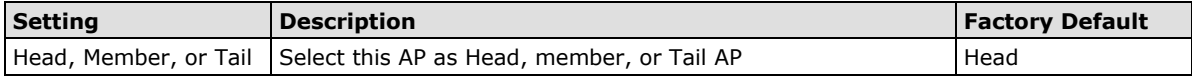

#### *Port Setting*

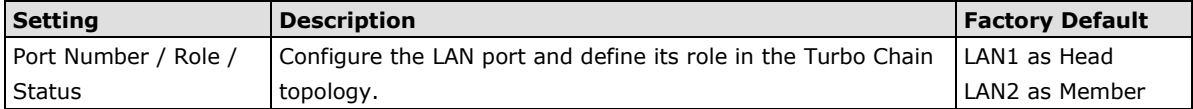

### **SNMP Agent**

The TAP-323 supports SNMP V1/V2c/V3. SNMP V1 and SNMP V2c use a community string match for authentication, which means that SNMP servers access all objects with read-only or read/write permissions using the community string *public*/*private* (default value). SNMP V3, which requires you to select an authentication level of MD5 or SHA, is the most secure protocol. You can also enable data encryption to enhance data security.

The TAP-323's MIB can be downloaded from Moxa's website. The TAP-323 MIB supports reading attributes via SNMP. (Only *get* method is supported.)

SNMP security modes and security levels supported by the TAP-323 are shown in the following table. Select the security mode and level that will be used to communicate between the SNMP agent and manager.

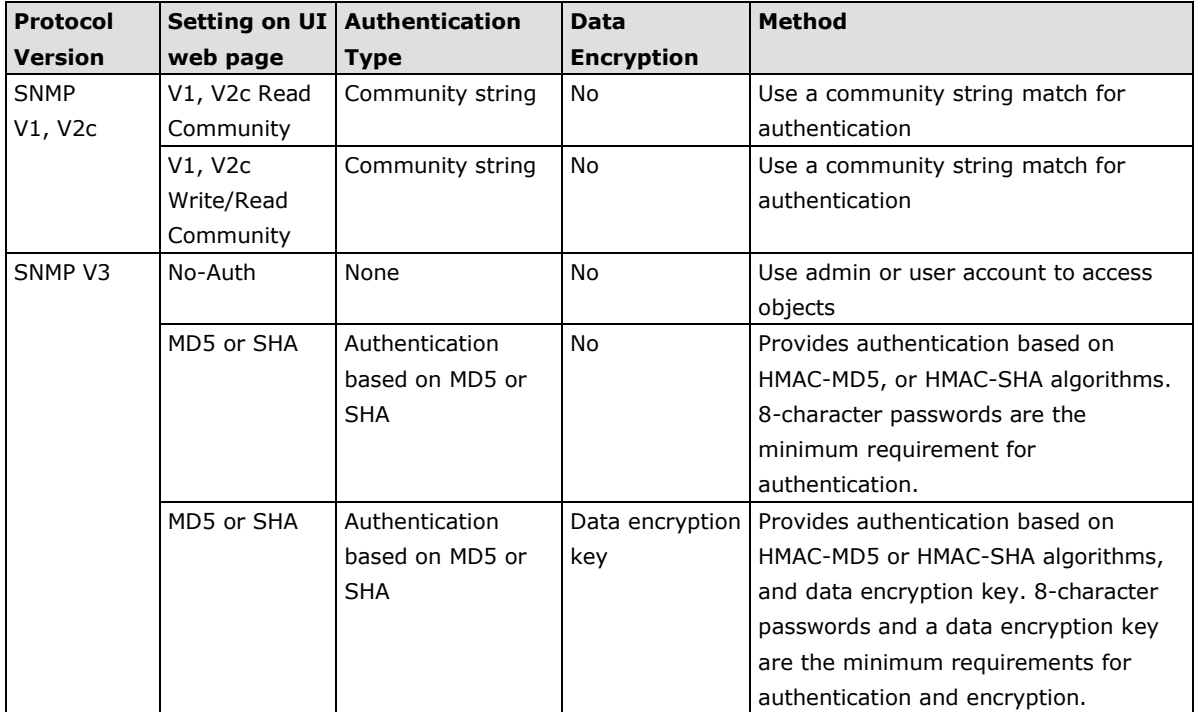

The following parameters can be configured on the **SNMP Agent** page. A more detailed explanation of each parameter is given below the following figure.

#### **SNMP Agent**

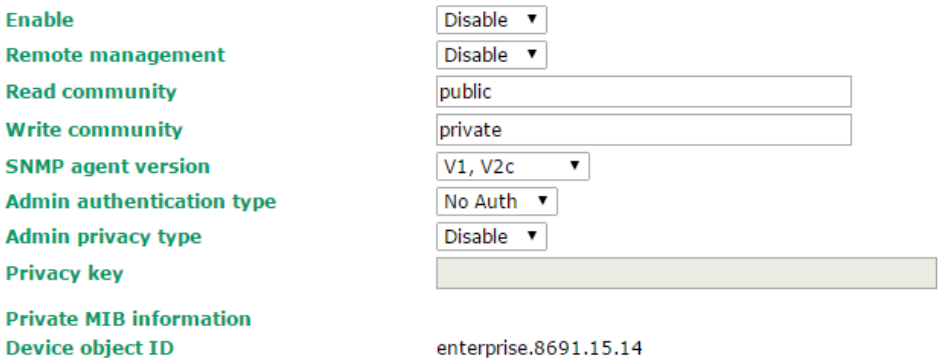

Submit

## *Enable*

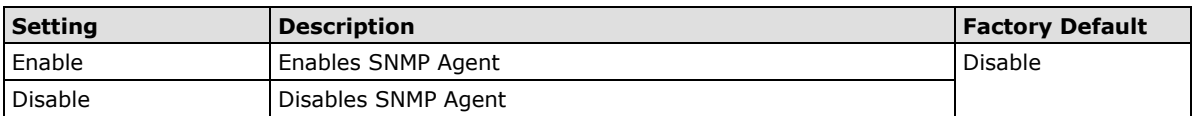

#### *Remote Management*

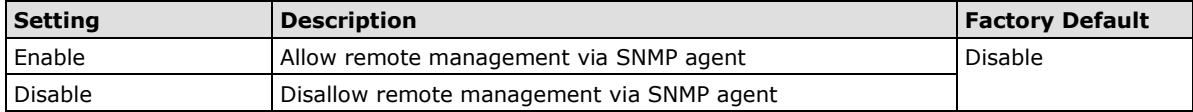

#### *Read community (for V1, V2c, V3 or V1, V2c)*

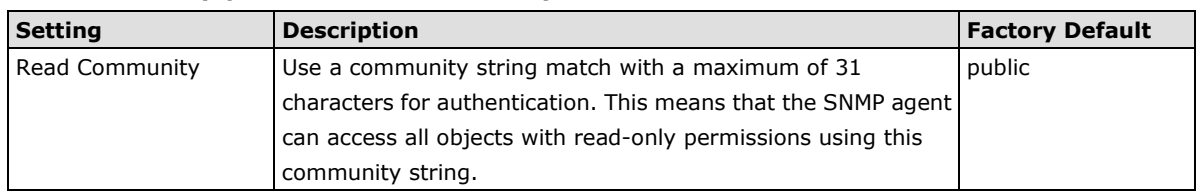

#### *Write community (for V1, V2c, V3 or V1, V2c)*

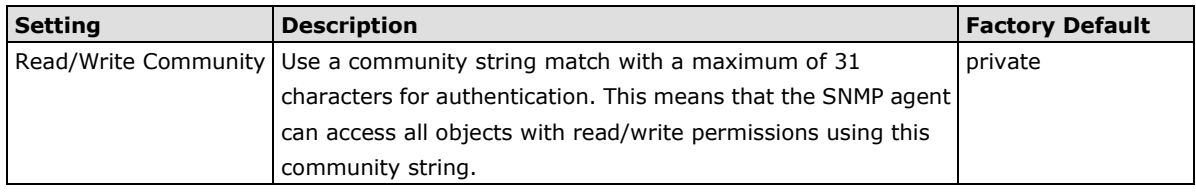

#### *SNMP agent version*

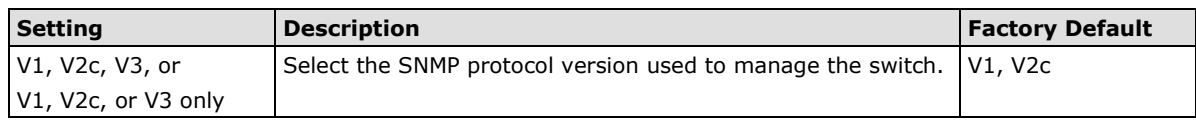

### *Admin auth type (for V1, V2c, V3, and V3 only)*

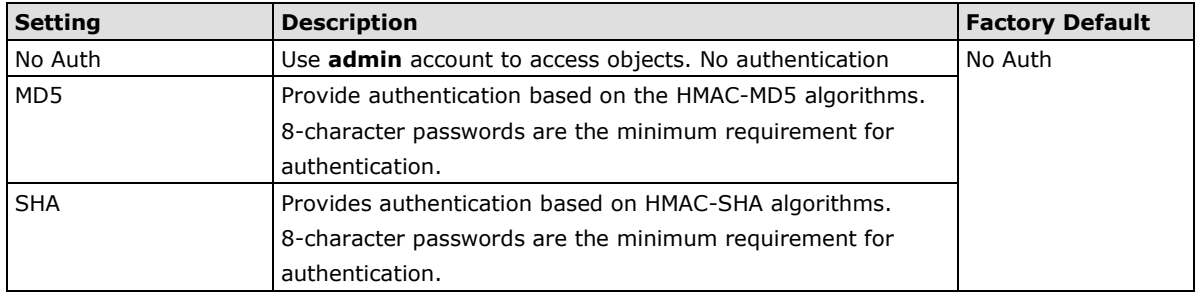

#### *Admin private key (for V1, V2c, V3, and V3 only)*

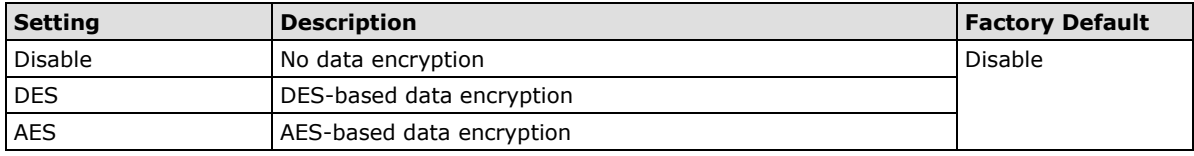

#### *Private Key*

A data encryption key is the minimum requirement for data encryption (maximum of 63 characters).

#### *Private MIB Information Device Object ID*

Also known as an *OID*. This is the TAP-323's enterprise value and is a fixed value.

## **Storm Protection**

In general, a host should not be allowed to occupy unlimited bandwidth, particularly when the device malfunctions. For example, so-called "broadcast storms" could be caused by an incorrectly configured topology or a malfunctioning device.

#### *Storm Protection*

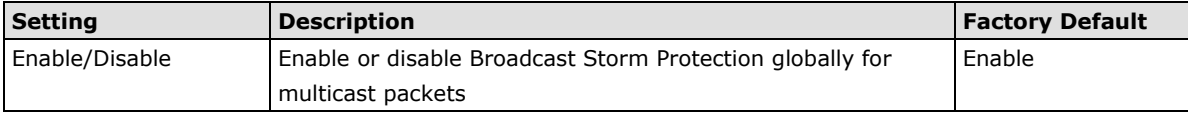

#### *Multicast and flooding*

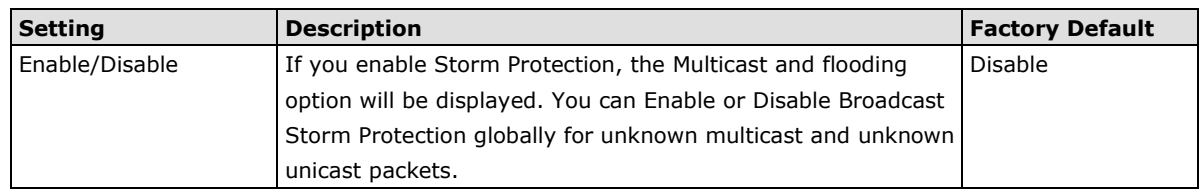

## **PoE Settings**

The TAP-323 has 4 PSE ports that can supply PoE power to PD devices, such as video cameras, on the trackside.

### **PoE Settings**

**PoE Enable** 

Enable

## Submit

#### *PoE Enable*

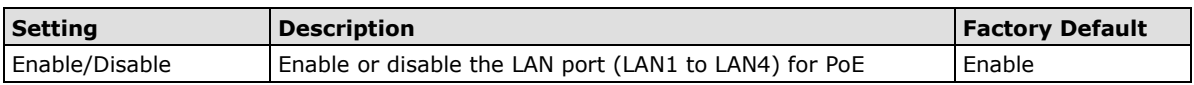

# **Auto Warning Settings**

Since industrial-grade devices are often located at the endpoints of a system, these devices will not always know what is happening elsewhere on the network. This means that these devices, including wireless APs or clients, must provide system maintainers with real-time alarm messages. This way even when system administrators are out of the control room for an extended period, they can still be informed of the status of devices almost instantaneously when exceptions occur.

In addition to logging these events, the TAP-323 supports different approaches to warn engineers automatically, such as SNMP trap, e-mail, and relay output. It also supports two digital inputs to integrate sensors into your system to automate alarms by email and relay output.

## **System Log**

### **System Log Event Types**

Detailed information for grouped events is shown in the following table. You can check the **Enable log** box to enable event groups. By default all the values are enabled (checked). The log for system events can be seen in **Status → System Log.** 

#### **System Log Event Types**

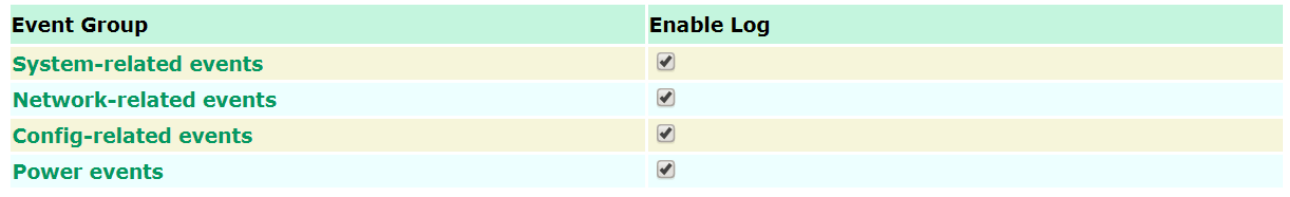

Submit

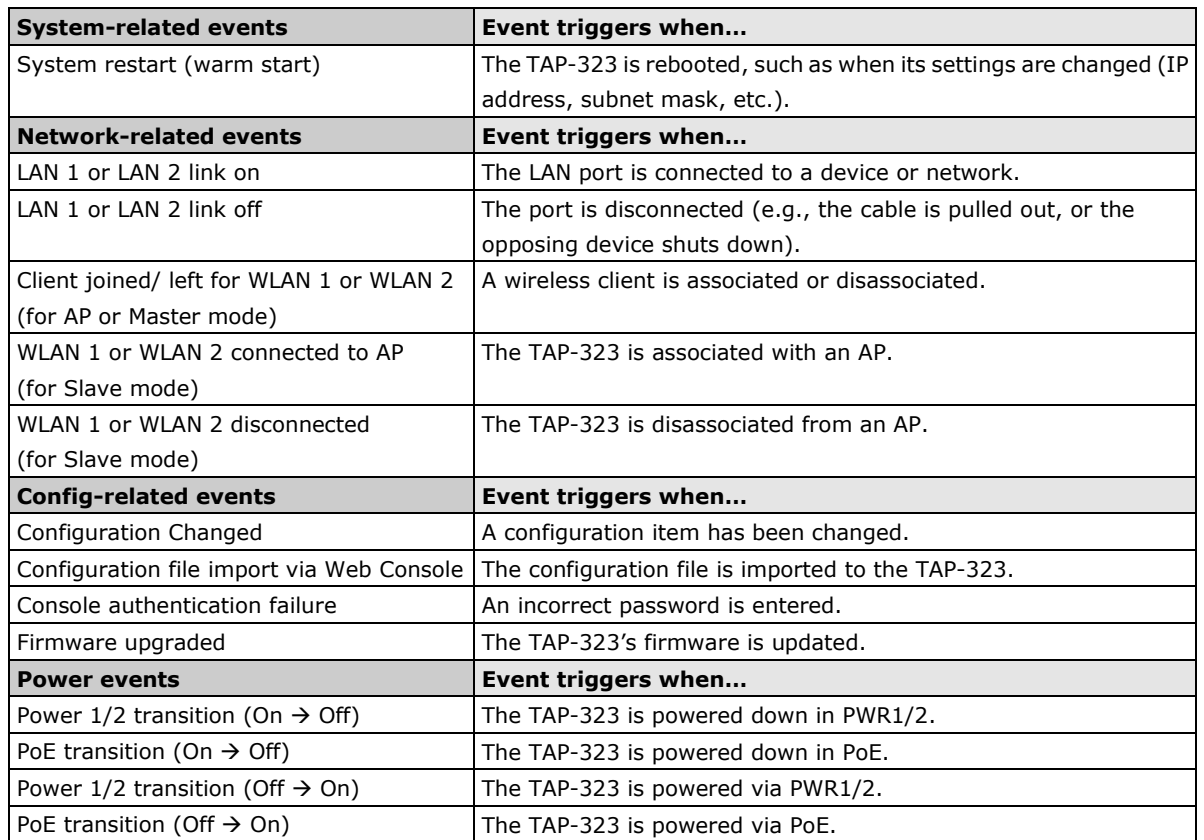

## **Syslog**

This function provides the event logs for the Syslog server. The function supports up to three configurable Syslog servers and Syslog server UDP port numbers. When an event occurs, the event will be sent as a Syslog UDP packet to the specified Syslog servers.

### **Syslog Event Types**

Detailed information for the grouped events is shown in the following table. You can check the **Enable log** box to enable event groups. By default all values are enabled (checked). Details for each event group can be found on the "System log Event Types" table on page 3-31.

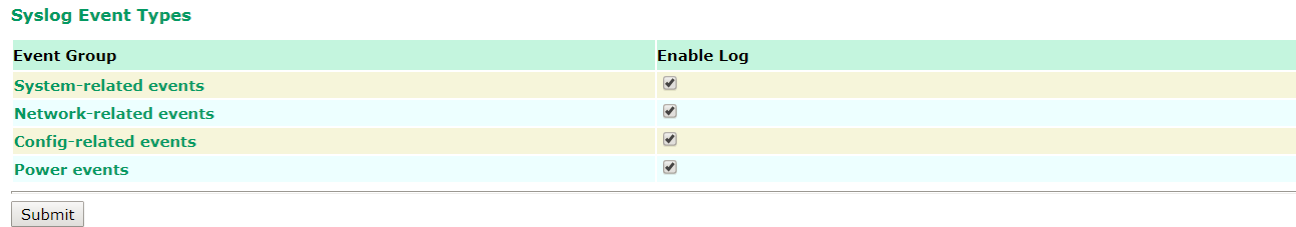

## **Syslog Server Settings**

You can configure the parameters for your Syslog servers on this page.

#### **Syslog Server Settings**

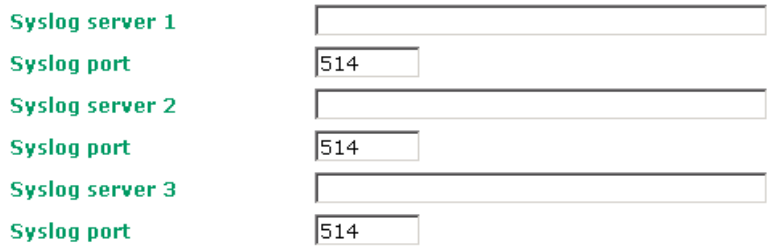

#### *Syslog server 1/2/3*

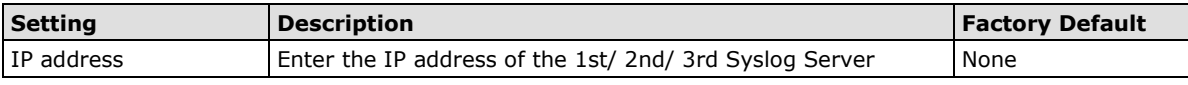

#### *Syslog port*

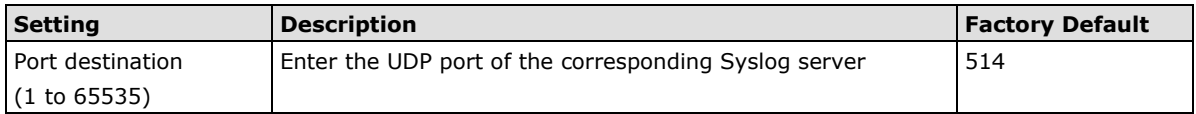

## **E-mail**

### **E-mail Event Types**

Check the **Active** box to enable the event items. By default all values are deactivated (unchecked). Details for each event item can be found on the "System log Event Types" table on page 3-24.

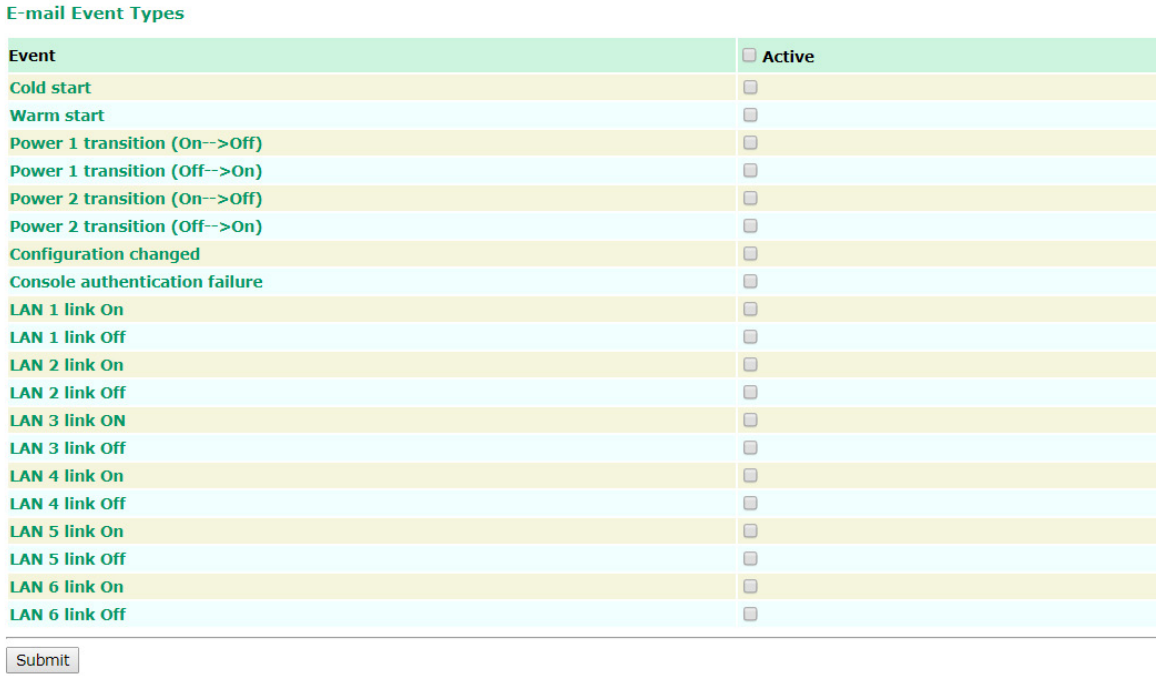

### **E-mail Server Settings**

You can set up to four email addresses to receive alarm emails from the TAP-323. The following parameters can be configured on the **E-mail Server Settings** page. In addition, a **Send Test Mail** button can be used to test whether the Mail server and email addresses are working. More detailed explanations about these parameters are given after the following figure.

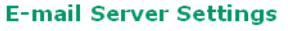

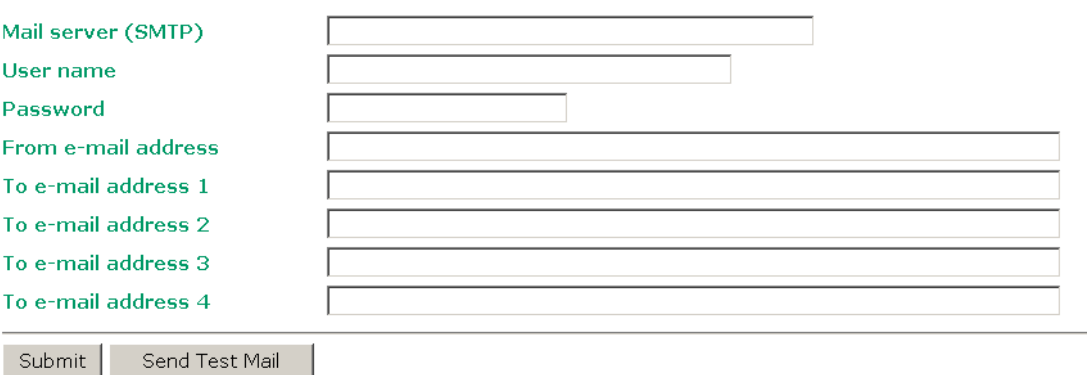

#### *Mail server (SMTP)*

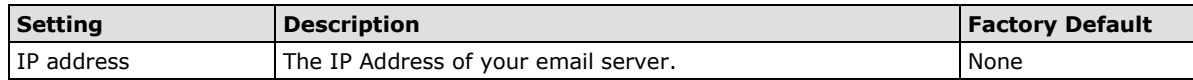

#### *User name & Password*

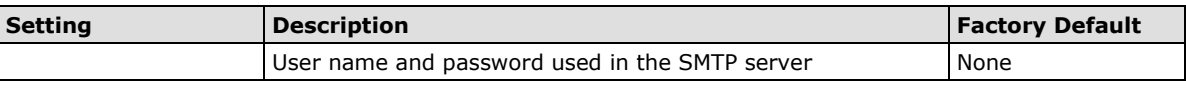

#### *From e-mail address*

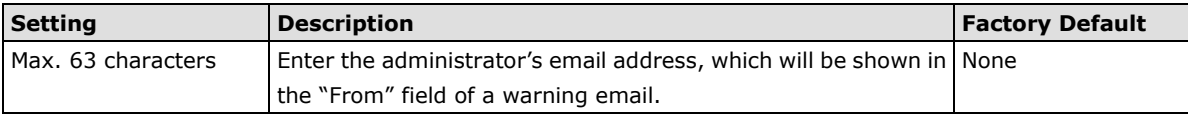

#### *To E-mail address 1/ 2/ 3/ 4*

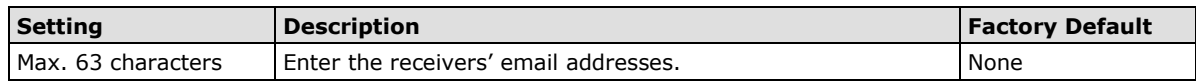

## **Trap**

Traps can be used to signal abnormal conditions (notifications) to a management station. This trap-driven notification can make your network more efficient.

Because a management station usually takes care of a large number of devices that have a large number of objects, it will be overwhelming for the management station to poll or send requests to query every object on every device. It would be more effective for the managed device agent to notify the management station when necessary by sending a message known as a trap.

### **Trap Event Types**

#### **Trap Event Types**

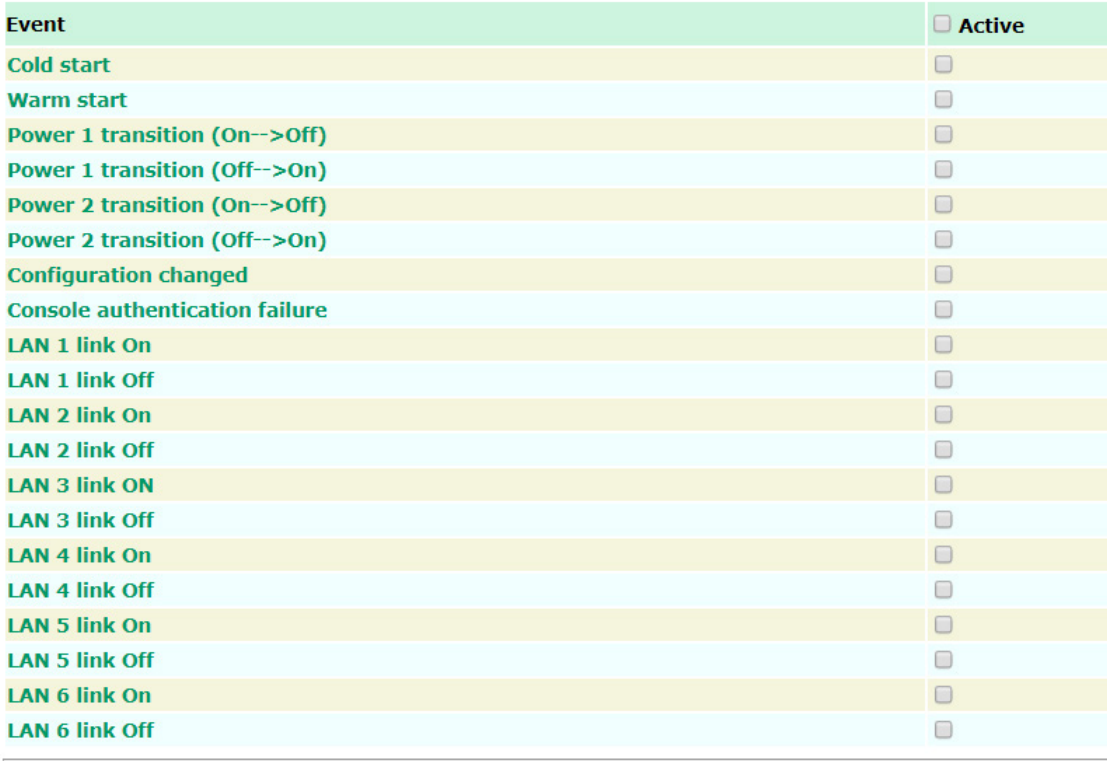

Submit

### **SNMP Trap Receiver Settings**

SNMP traps are defined in SMIv1 MIBs (SNMPv1) and SMIv2 MIBs (SNMPv2c). The two styles are basically equivalent, and it is possible to convert between the two. You can set the parameters for SNMP trap receivers through the web page.

#### **SNMP Trap Receiver Settings**

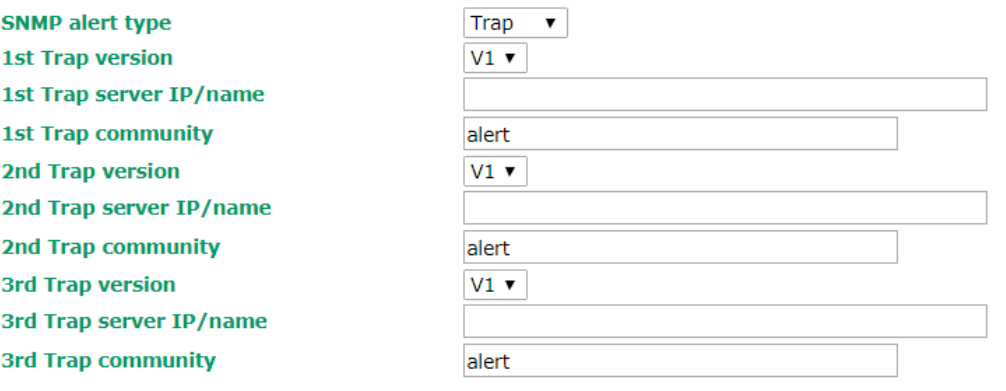

Submit

#### *1st / 2nd Trap version*

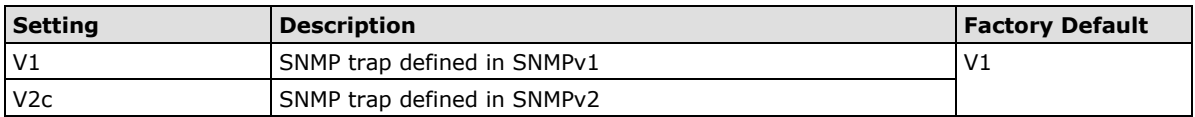

#### *1st / 2nd Trap server IP/name*

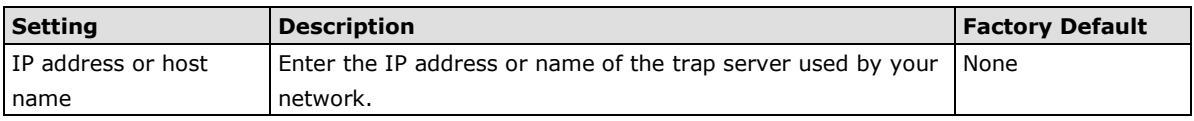

#### *1st / 2nd Trap community*

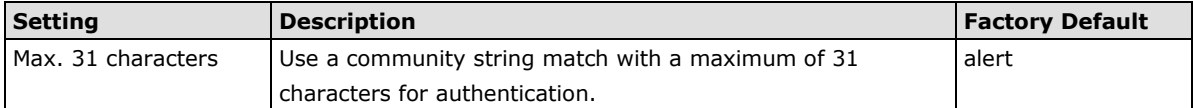

# **Status**

## **Wireless Status**

The status for **802.11 info** parameters, such as Operation mode and Channel, are shown on the **Wireless Status** page. The status will refresh every 5 seconds if the **Auto refresh** box is checked. Depending on the operation mode, certain **802.11 info** values may not be displayed. For example, the **Current BSSID** and **Signal strength** parameters are not available in the **AP** mode.

It is helpful to use the continuously updated information option on this page, such as Signal strength, to monitor the signal strength of the TAP-323 in Slave mode. The transmission power indicated is the current transmission power being updated periodically.

#### **Wireless Status**

✔ Auto refresh

Show status of WLAN 1 (SSID: MOXAAC) V

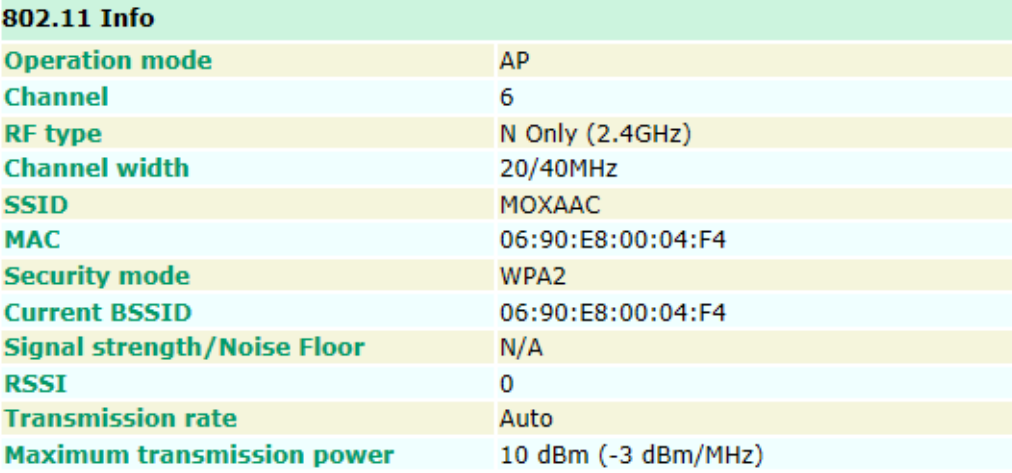

## **Associated Client List (for AP or Master Mode only)**

Associated Client List shows all the clients that are currently associated with a particular TAP-323. Click **Select all** to select all the content in the list for further editing. Click **Refresh** to refresh the list.

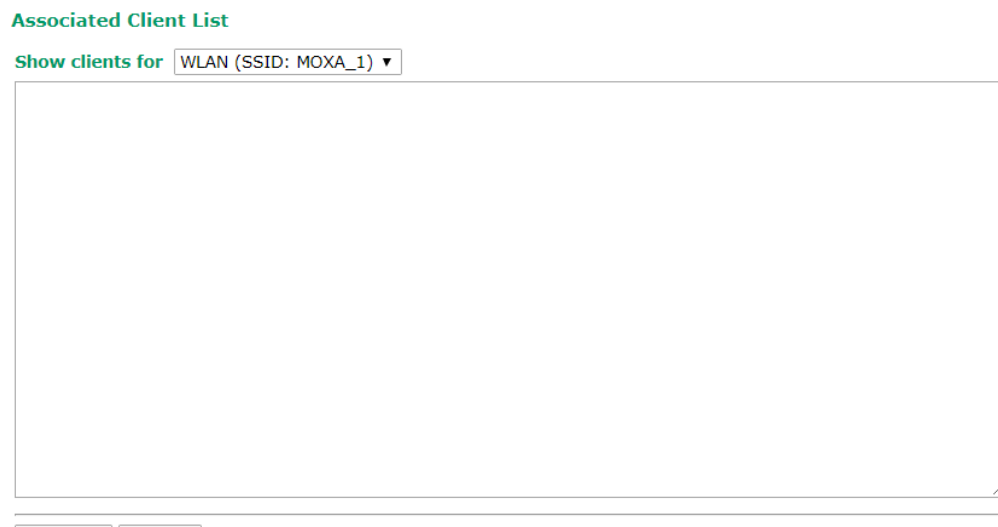

Select All Refresh

## **DHCP Client List (for AP mode only)**

When you enable the DHCP server, the DHCP Client List shows all the clients that require and have successfully received IP assignments. Click the **Refresh** button to refresh the list.

#### **DHCP Client List**

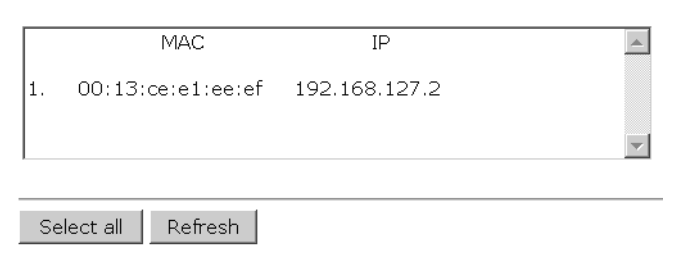

Click **Select all** to select all content in the list for further editing.

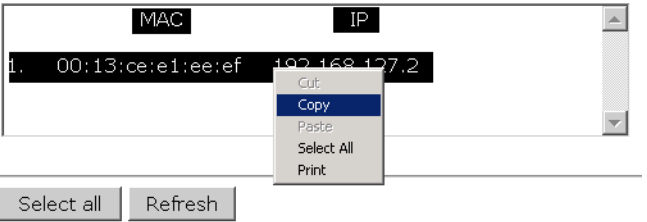

## **System Log**

Triggered events are recorded in the System Log. You can export the log contents to an available viewer by clicking **Export Log**. You can use the **Clear Log** button to clear the log contents and the **Refresh** button to refresh the log.

#### **System log**

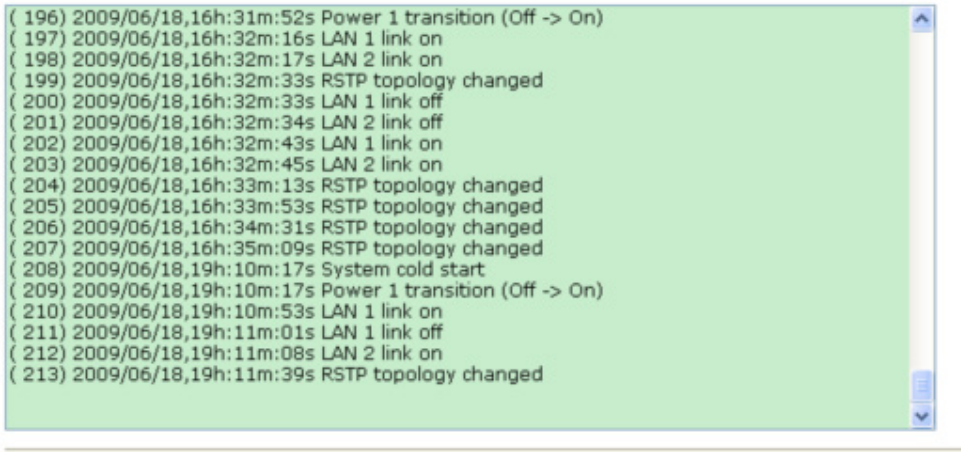

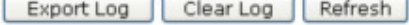

### **Power Status**

The TAP-323 series supports two power supplies—power input 1 and power input 2. The M23 6-pin male connector on the bottom panel of the TAP-323 is used for the dual power inputs. The status of the power inputs is shown on the **Power Status** page. If you check the **Auto refresh** option, the status of the power supply inputs are refreshed every 5 seconds.

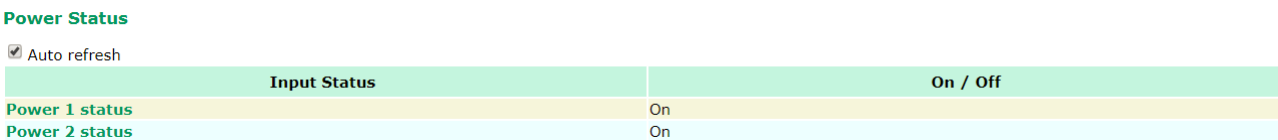

## **RSTP Status**

This status field will appear only when STP/RSTP is enabled. It indicates whether or not this TAP-323 is the Root of the Spanning Tree (the root is determined automatically) and the status of each port.

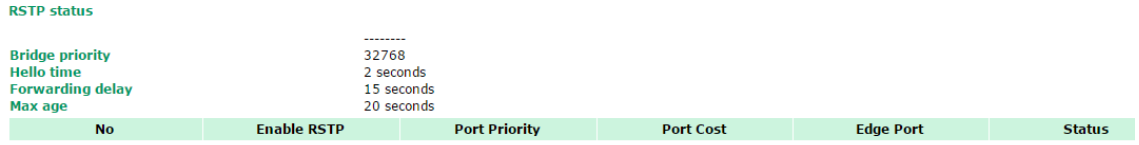

## **Turbo Chain Status**

The status and configuration of the Turbo Chain ports can be monitored on this status page.

#### **Turbo Chain Status**

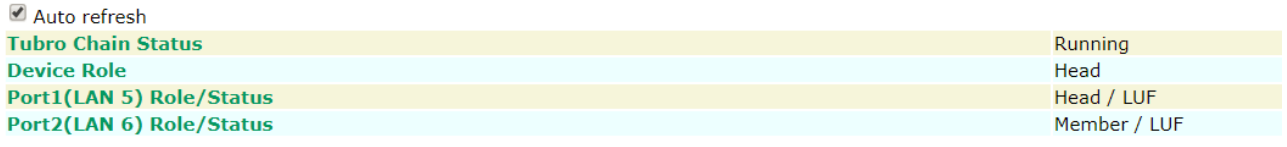

Refresh

### **LAN Status**

Each LAN port's status can be monitored on this page. Parameters include LAN speed, half/full duplex, link status, and number of Tx and Rx packets.

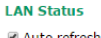

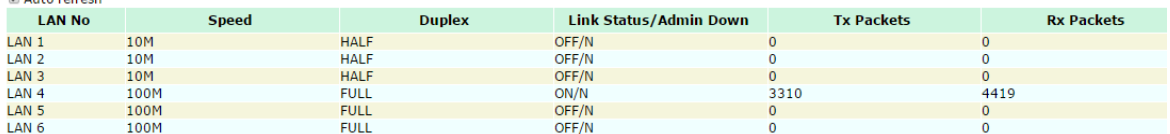

# **Maintenance**

Maintenance functions provide the administrator with tools to manage the TAP-323 and wired/wireless networks.

## **Console Settings**

You can enable or disable access permission for the following consoles: HTTP, HTTPS, Telnet, and SSH connections. For more security, we recommend that you only allow access to the two secure consoles, HTTPS and SSH.

#### **Console Settings**

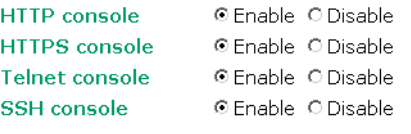

Submit

## **Ping**

**Ping** helps to diagnose the integrity of wired or wireless networks. By inputting a node's IP address in the **Destination** field, you can use the **ping** command to make sure it exists and discover whether or not the access path is available.

#### Pina

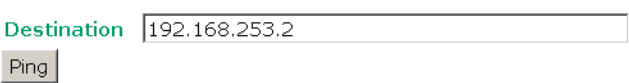

If the node and access path are available, you will see that all packets were successfully transmitted with no loss. Otherwise, some, or even all, packets may be lost, as shown in the following figure.

Ping

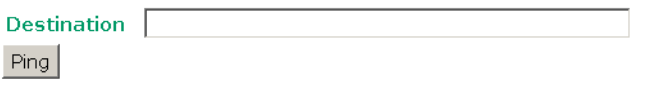

PING 192.168.127.2 (192.168.127.2): 56 data bytes

--- 192.168.127.2 ping statistics ---4 packets transmitted, 0 packets received, 100% packet loss

## **Firmware Upgrade**

The TAP-323 can be enhanced with more value-added functions by installing firmware upgrades. The latest firmware is available from Moxa's download center.

Before running a firmware upgrade, make sure the TAP-323 is off-line. Click the **Browse** button to specify the firmware image file and click **Firmware Upgrade and Restart** to start the firmware upgrade. After the progress bar reaches 100%, the TAP-323 will reboot itself.

When upgrading your firmware, the TAP-323's other functions are deactivated.

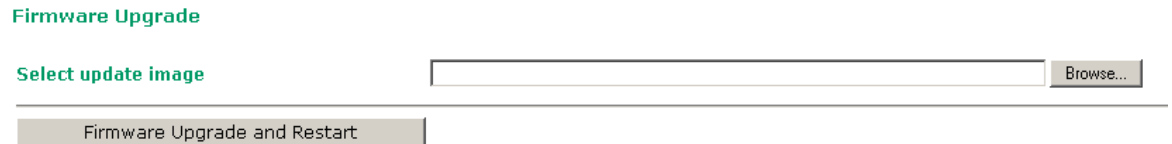

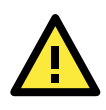

### **ATTENTION**

Make sure the power source is stable when you upgrade your firmware. An unexpected power interruption may damage your TAP-323.

## **Config Import and Export**

You can back up or restore the TAP-323's configuration with **Config Import Export**.

In the **Config Import** section, click **Browse** to specify the configuration file and click the **Config Import**  button to begin importing the configuration.

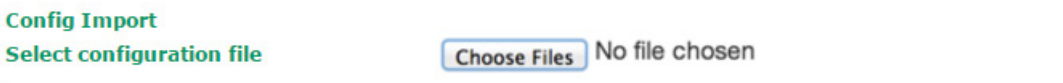

Config Import

Config Export

In the **Config Export** section, click the **Config Export** button and save the configuration file onto your local storage media. The configuration file is a text file and you can view and edit it with a general text editor.

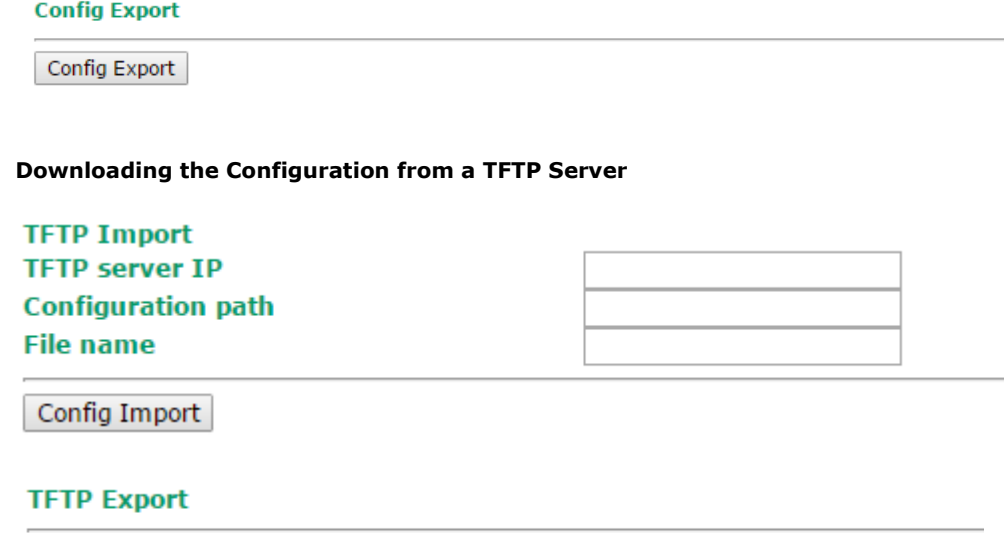

You can download a configuration file from a TFTP server on to your TAP-323 as follows:

- 1. Start your TFTP server.
- 2. Copy the TAP-323 configuration file to a folder on the TFTP server.
- 3. On the TAP-323 Config Import page, input your TFTP server IP and Configuration path.

Note. The configuration path is the path of the configuration file, which is a relative path. If your configuration file is already available in a folder on the TFTP server, you can leave this field blank.

- 4. Input your configuration File name with the filename extension or click on the Config Import button to browse to the file. Once the configuration downloads successful, you will see "TFTP import success" information on the web page.
- 5. Click Save and then Restart on the top-right side.

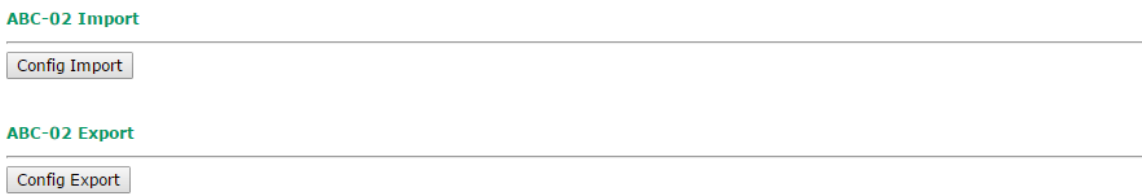

To download the configuration to the TAP:

- 1. Turn off the TAP.
- 2. Plug in the ABC-02 to the TAP's USB port.
- 3. Turn on TAP
- 4. TAP will detect ABC-02 during the boot up process, and download the configuration from the ABC-02 to the TAP automatically. Once the configuration downloads and if configuration format is correct, the TAP will emit three short beeps, and then continue the boot up.
- 5. Once the TAP has booted up successfully, it will emit the normal two beeps, and the ready LED will turn to solid green.

### **MIB Export**

The SNMP MIB file for TAP-323 is embedded in the device. To export the MIB file, simply click on the "MIB Export" button and save it to your local drive.

#### **SNMP MIB File Export**

**MIB Export** 

### **Load Factory Default**

Use this function to reset the TAP-323 and roll all settings back to the factory default values. You can also reset the hardware by pressing the reset button on the top panel of the TAP-323.

#### **Load Factory Default**

#### **Reset to Factory Default**

Click Activate to reset all settings, including the console password, to the factory default values.

The system will be restarted immediately.

Activate
### **Username/Password**

You can change the administration username and password for each of the TAP-323's console managers by using the **Username/Password** function. Before you set up a new password, you must input the current password and reenter the new password for confirmation. For your security, do not use the default password moxa, and remember to change the administration password regularly.

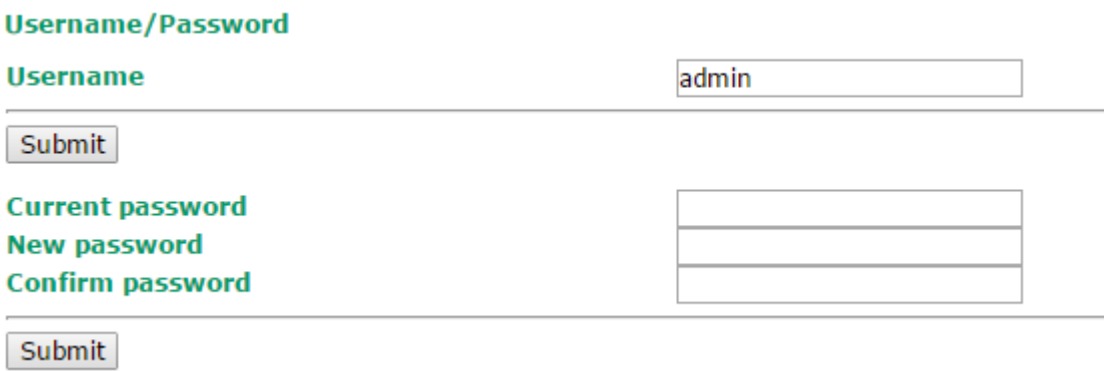

### **Locate Device**

The AP can be identified by a beeping sound and flashing LED when clicking on the "start to locate" button. To stop the beeping, click on the "stop locating" button.

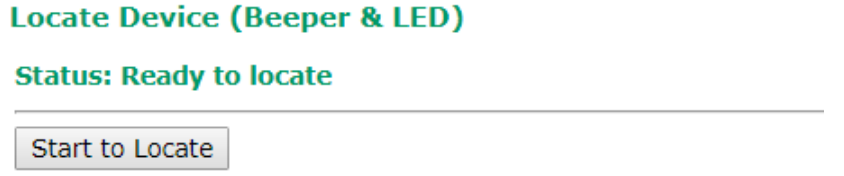

### **Misc. Settings**

Additional settings that can help you manage your TAP-323 are available on this page.

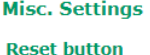

Always enable Always disable C Disable 'restore to default function' after 60 sec

*Reset button*

Submit

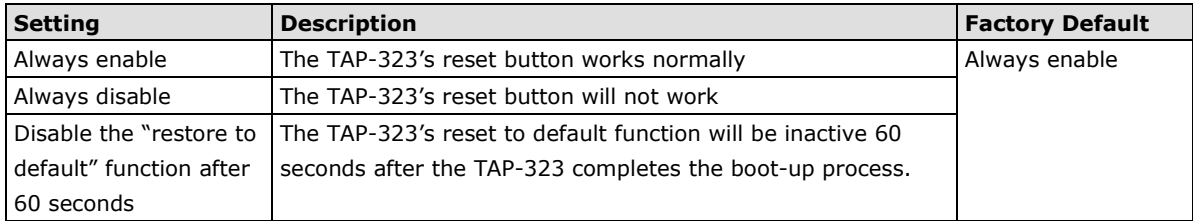

# **Save Configuration**

The following figure shows how the TAP-323 stores the setting changes into volatile and non-volatile memory. Unless it is saved, all data stored in volatile memory will disappear when the TAP-323 is shut down or rebooted. Because the TAP-323 starts up and initializes with the settings stored in flash memory, all new changes must be saved to flash memory before restarting the TAP-323.

This also means the new changes will not work unless you run either the **Save Configuration** function or the **Restart** function.

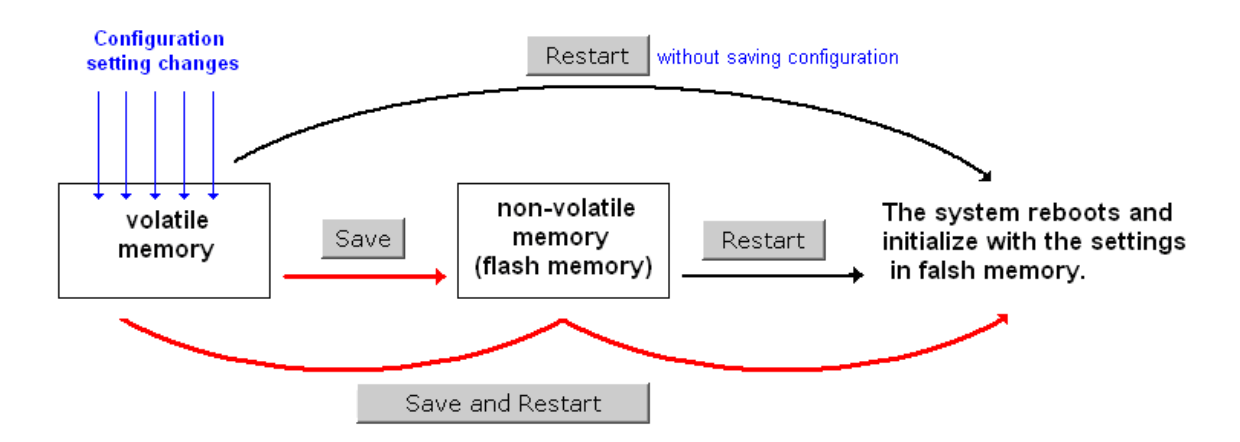

After you click on **Save Configuration** in the left menu box, the following screen will appear. Click **Save** if you wish to update the configuration settings in the flash memory at this time. Alternatively, you may choose to run other functions and put off saving the configuration until later. However, the new setting changes will remain in the non-volatile memory until you save the configurations.

#### **Save Configuration**

If you have submitted any configuration changes, you must save the changes and restart the system before they take effect. Click Save to save the changes in TAP-323-US's memory. Click **Restart** to activate new settings in the navigation panel

Save

# **Restart**

If you submitted configuration changes, you will see blinking text in the upper right corner of the screen. After making all your changes, click the **Restart** function in the left menu box. One of two different screens will appear.

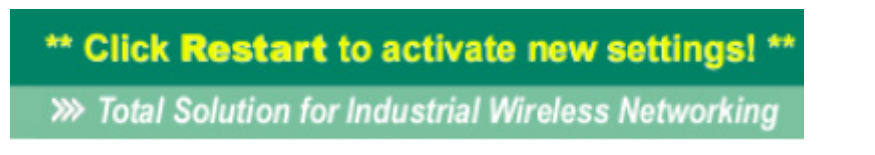

If you made changes recently but did not save, you will be given two options. Clicking the **Restart** button here will reboot the TAP-323 directly, and all setting changes will be ignored. Clicking the **Save and Restart** button will apply all setting changes and then reboot the TAP-323.

Restart !!! Warning !!! Click "Restart" to discard changes and reboot TAP-323-US directly. Click "Save and Restart" to apply all setting changes and reboot TAP-323-US. Restart Save and Restart

If you run the **Restart** function without changing any configurations or saving all your changes, you will see just one **Restart** button on your screen.

You will not be able to run any of the TAP-323's functions while the system is rebooting.

# **Logout**

**Logout** helps users disconnect the current HTTP or HTTPS session and go to the Login page. For security reasons, we recommend that you log out before quitting console manager.

#### Logout

Click Logout button to defalut Login page.

Logout |

# **4. Software Installation/Configuration**

The following topics are covered in this chapter:

- **[Overview](#page-76-0)**
- **[Wireless Search Utility](#page-76-1)**
	- [Configuring Wireless Search Utility](#page-79-0)

# <span id="page-76-0"></span>**Overview**

The Wireless Search Utility can be downloaded from the Moxa website at [www.moxa.com.](http://www.moxa.com/)

# <span id="page-76-1"></span>**Wireless Search Utility**

### **Installing Wireless Search Utility**

Once the Wireless Search Utility is downloaded, run the setup executable to start the installation.

1. Click **Next** in the **Welcome** screen to proceed with the installation.

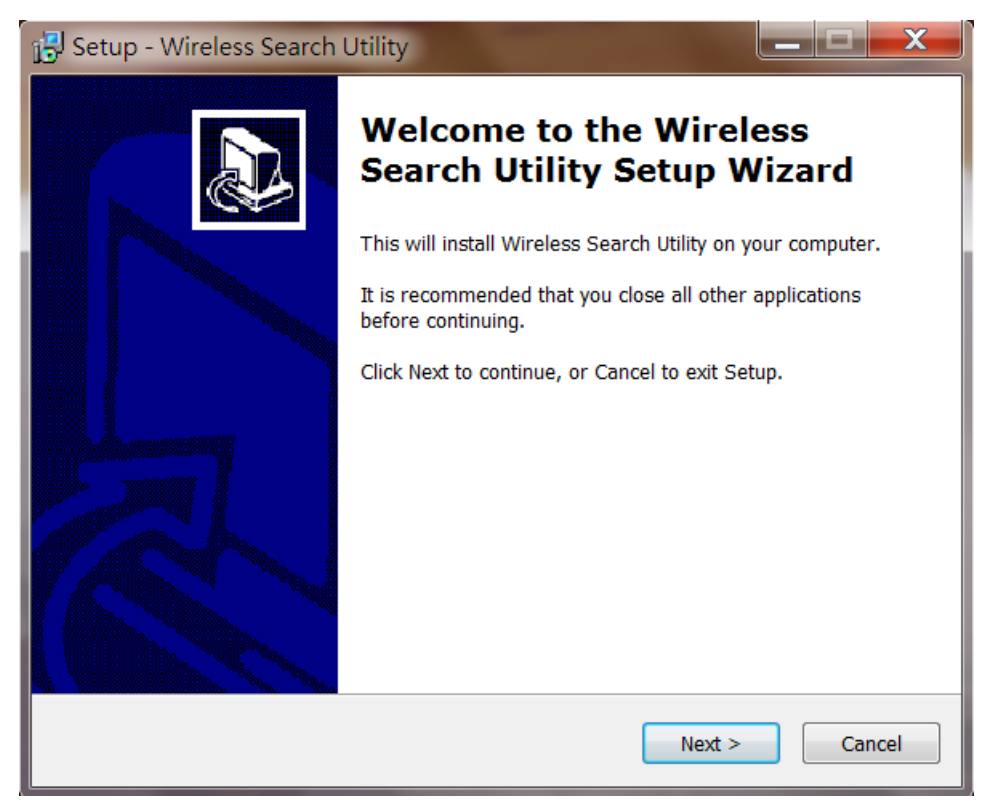

2. Click **Next** to install program files to the default directory, or click **Browse** to select an alternate location.

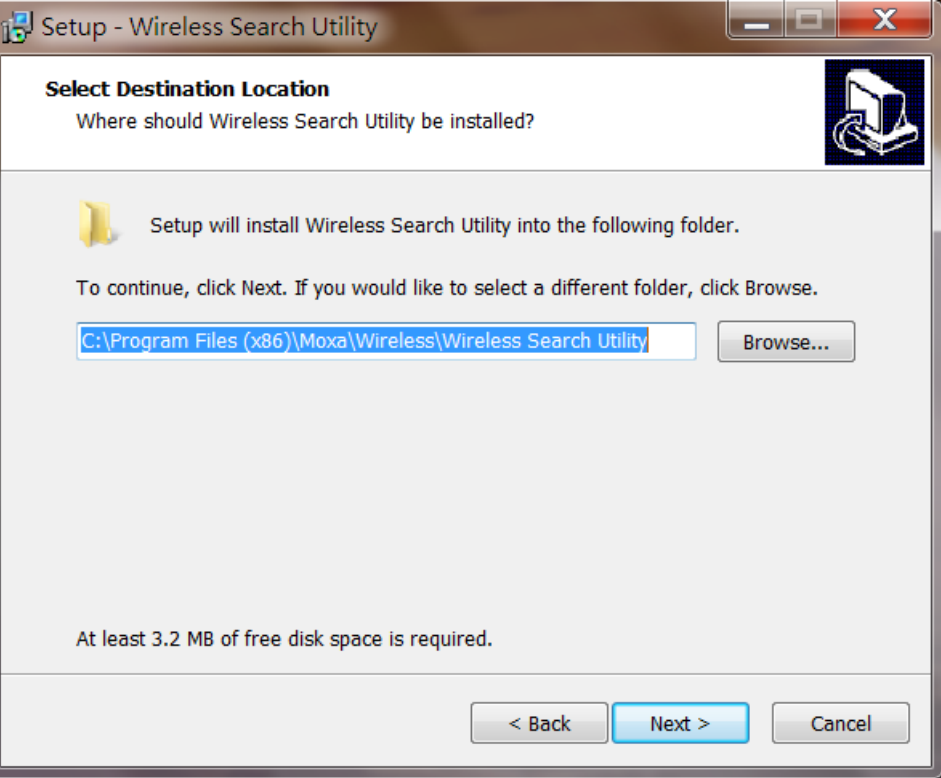

3. Click **Next** to install the program's shortcut files in the default directory, or click **Browse** to select an alternate location.

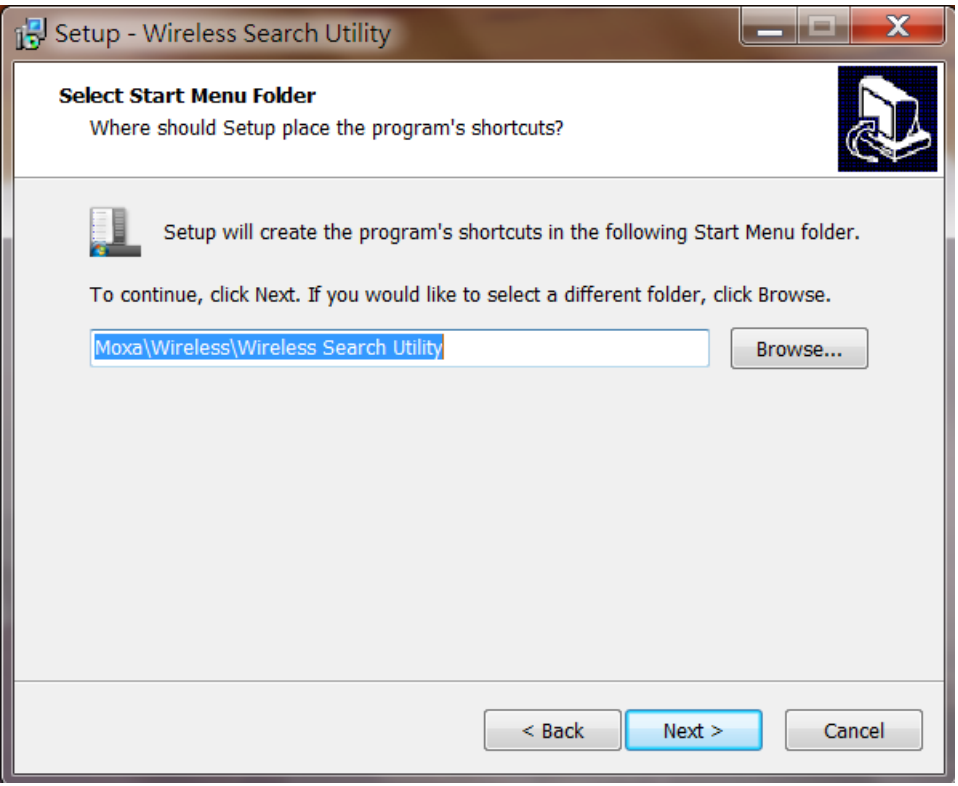

4. Click **Next** to select additional tasks.

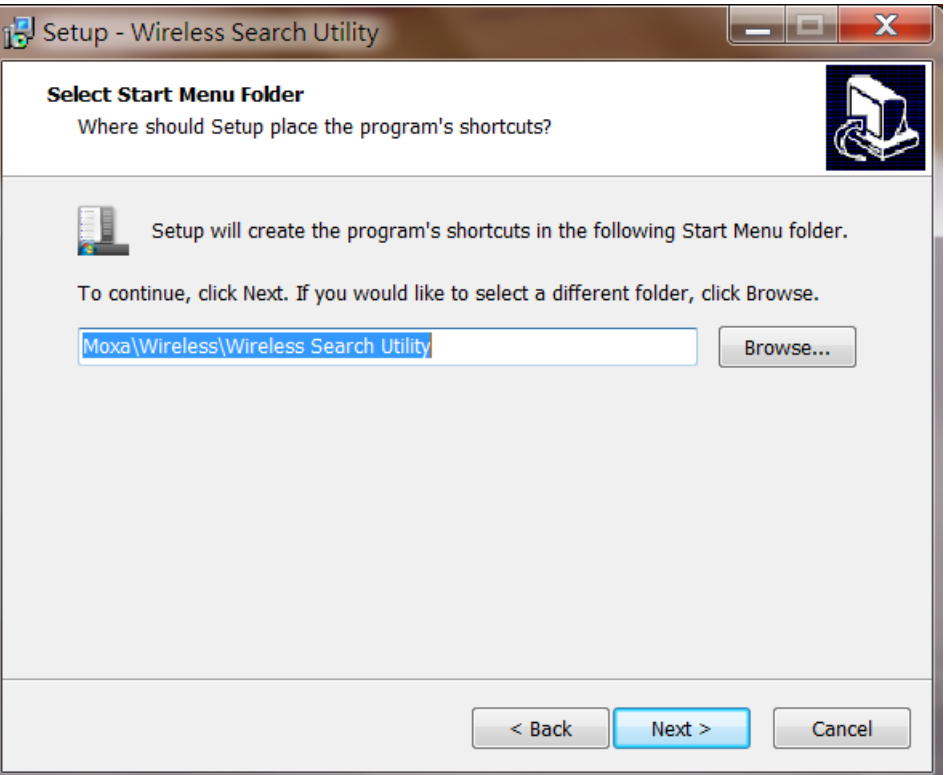

5. Click **Install** to proceed with the installation. The installer then displays a summary of the installation options.

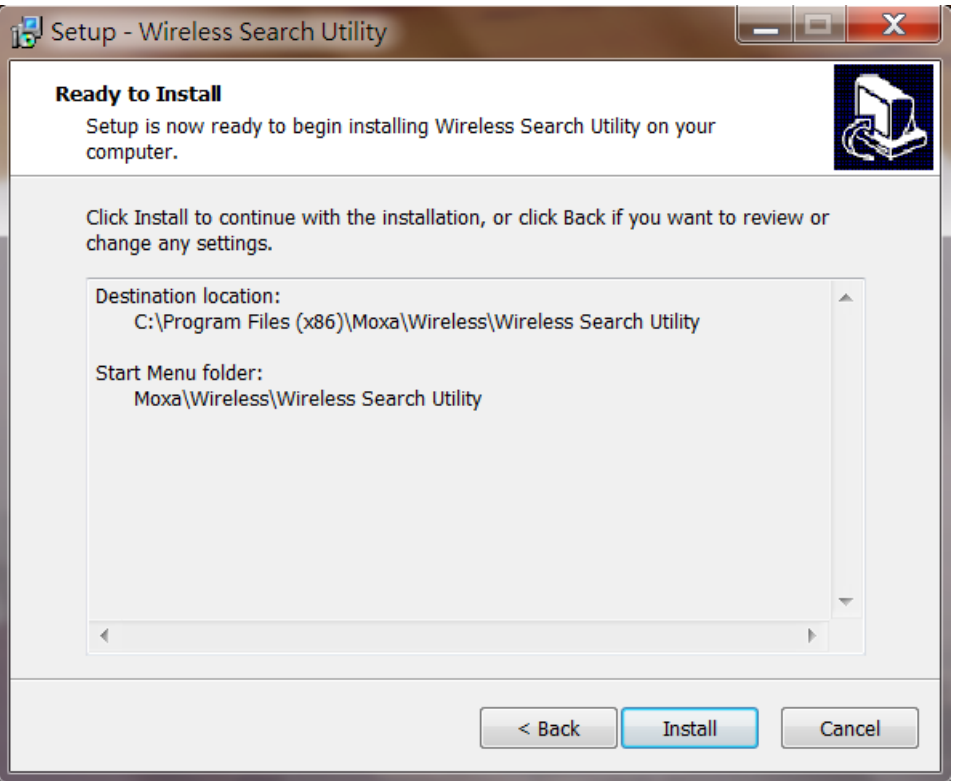

6. Click **Install** to begin the installation. The setup window will report the progress of the installation. To change the installation settings, click **Back** and navigate to the previous screen.

7. Click **Finish** to complete the installation of Wireless Search Utility.

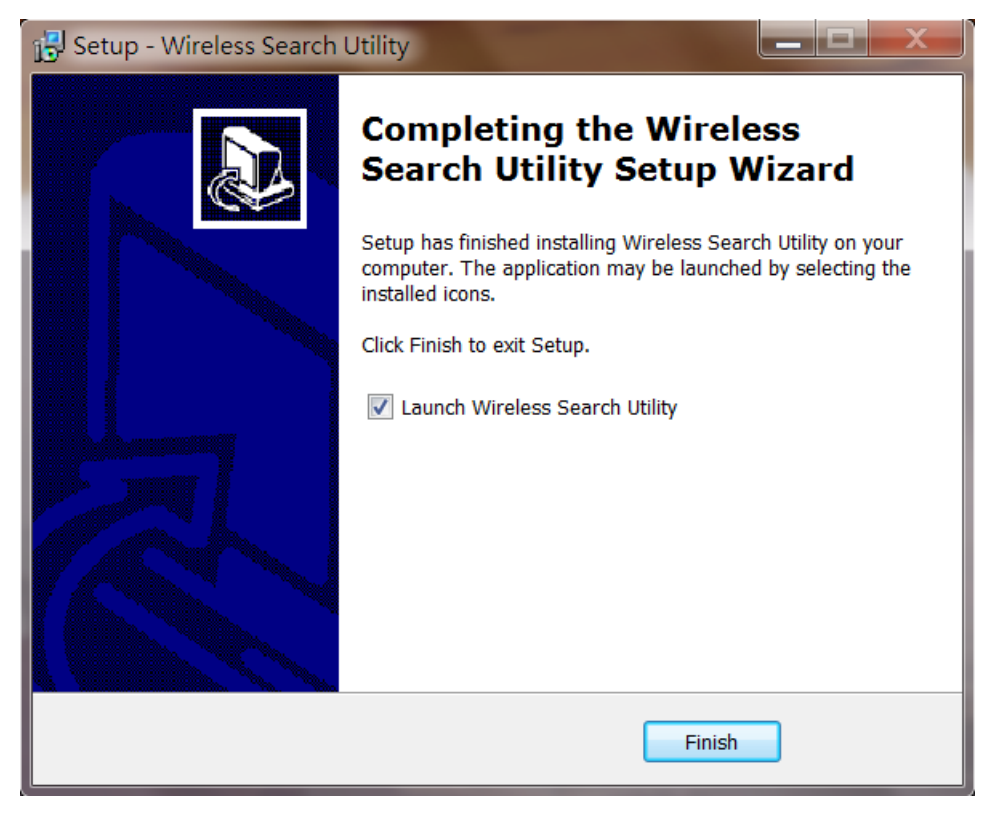

### <span id="page-79-0"></span>**Configuring Wireless Search Utility**

The Broadcast Search function is used to locate all TAP-323 APs that are connected to the same LAN as your computer. After locating a TAP-323, you will be able to change its IP address. Since the Broadcast Search function searches by UDP packets and not IP address, it doesn't matter if the TAP-323 is configured as an AP or Client. In either case, APs and Clients connected to the LAN will be located, regardless of whether or not they are part of the same subnet as the host.

1. Start the **Wireless Search Utility** program. When the Login page appears, select the "Device Search only" option to search for TAPs and to view each TAP's configuration. Select the "Device management" option to assign IPs, upgrade firmware, and locate devices.

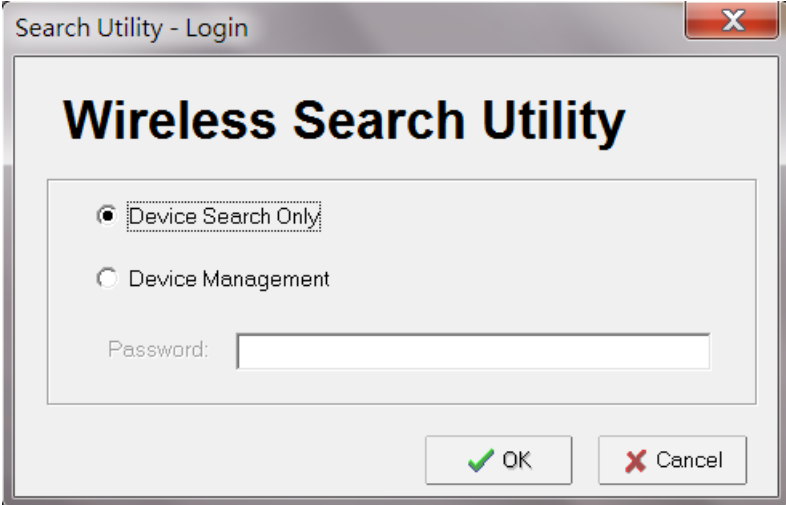

2. Open the Wireless Search Utility and then click the **Search** icon.

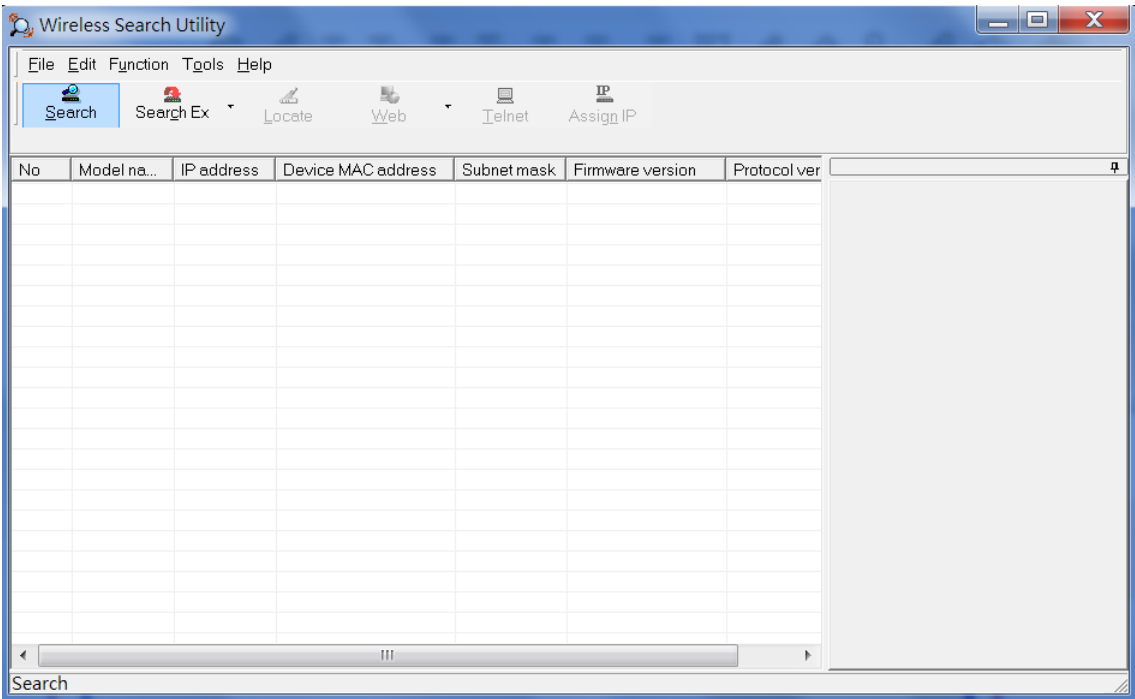

3. The "Searching" window indicates the progress of the search. When the search is complete, all TAPs that were located will be displayed in the Wireless Search Utility window.

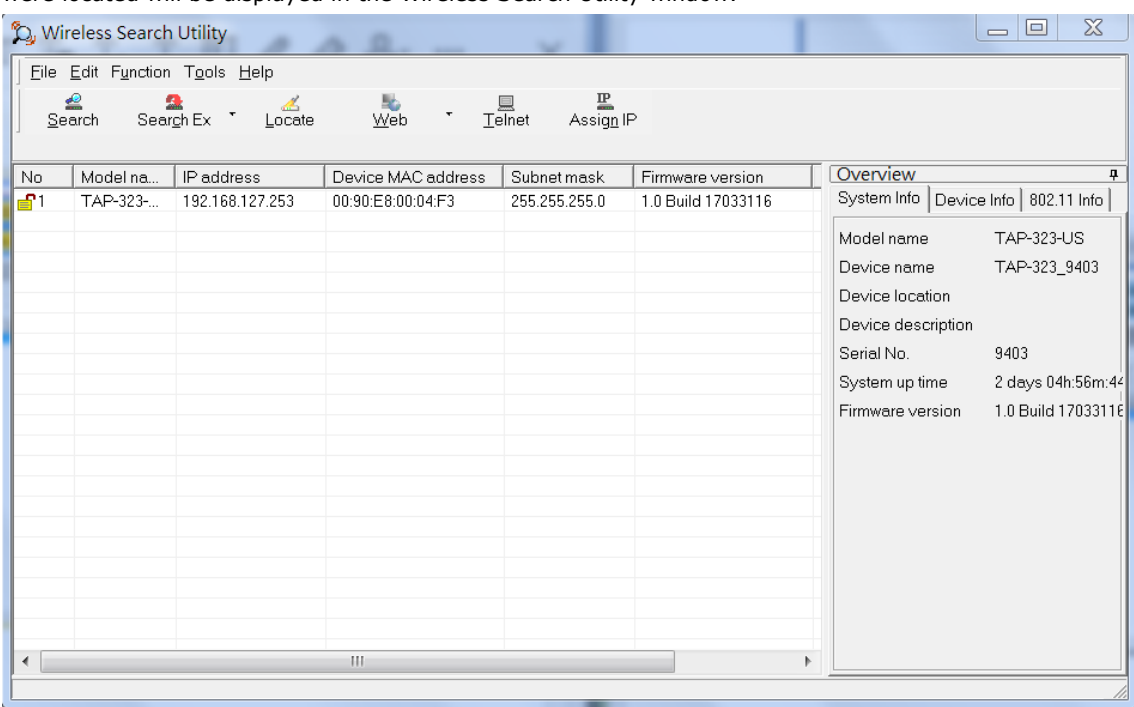

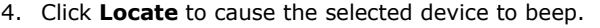

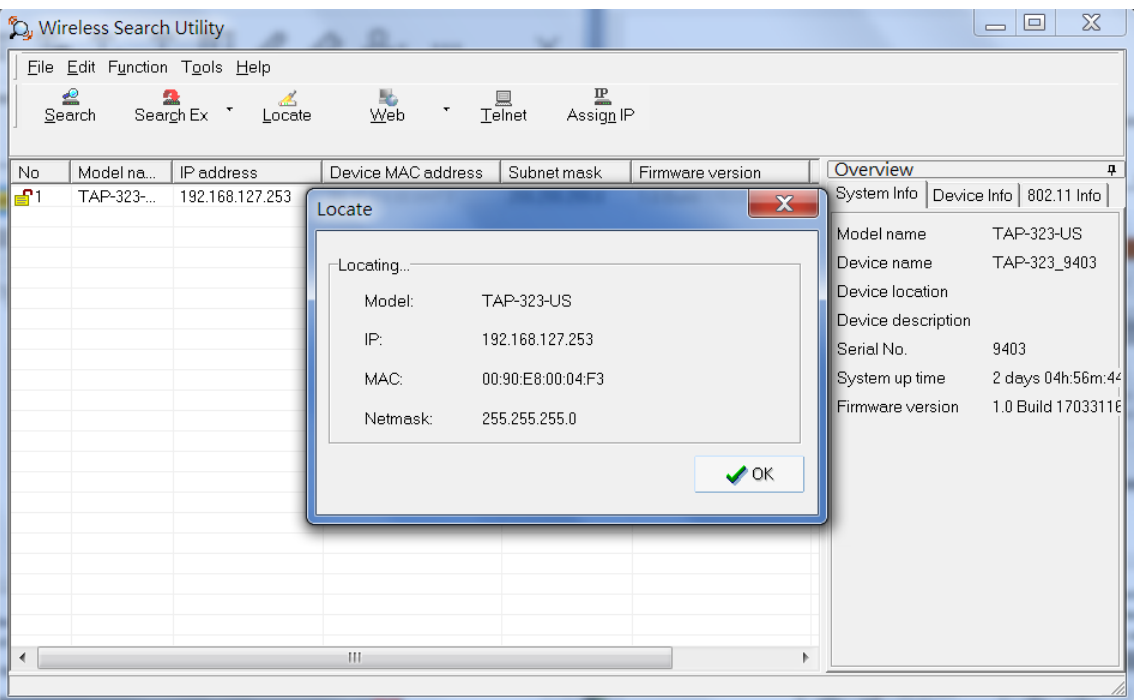

- 5. Make sure your TAP is **unlocked** before using the search utility's icons setting. The TAP will unlock automatically if the password is set to the default. Otherwise you must enter the new password manually.
- 6. Go to **Tools → Login Options** to manage and unlock additional TAPs.

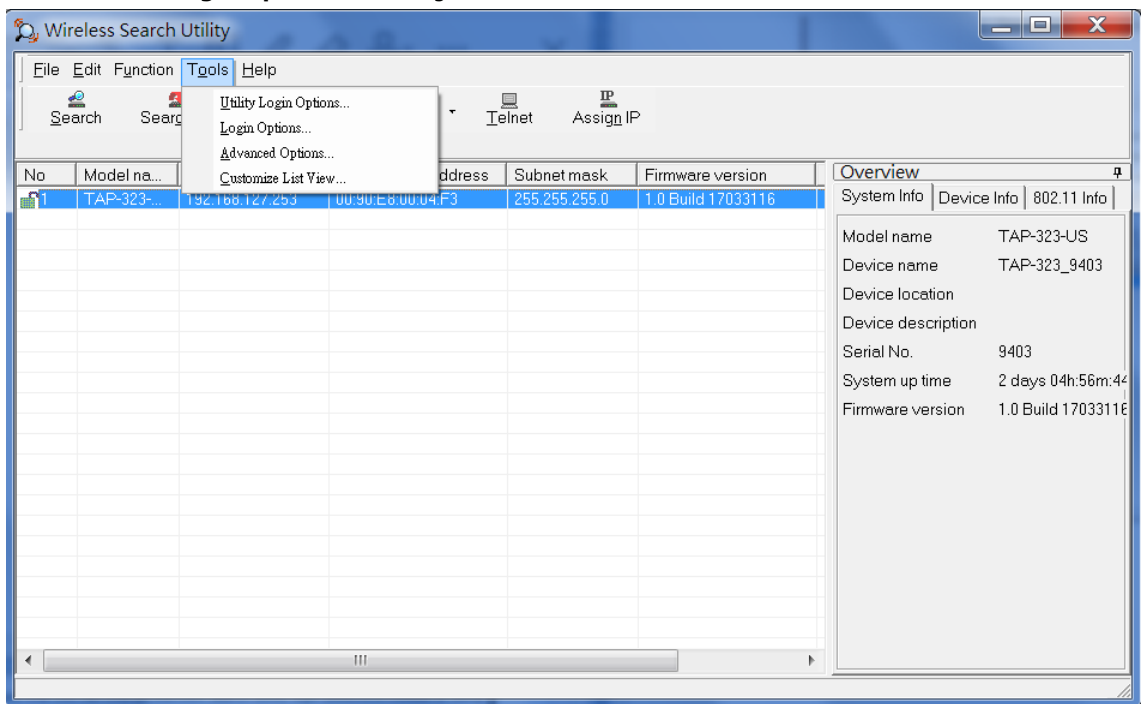

7. Use the scroll down list to select the MAC addresses of those TAPs you would like to manage, and then click **Add**. Key in the password for the TAP device and then click **OK** to save. If you return to the search page and search for the TAP again, you will find that the TAP will unlock automatically.

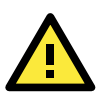

#### **ATTENTION**

For security purposes, we suggest you can change the wireless search utility login password instead of using the default.

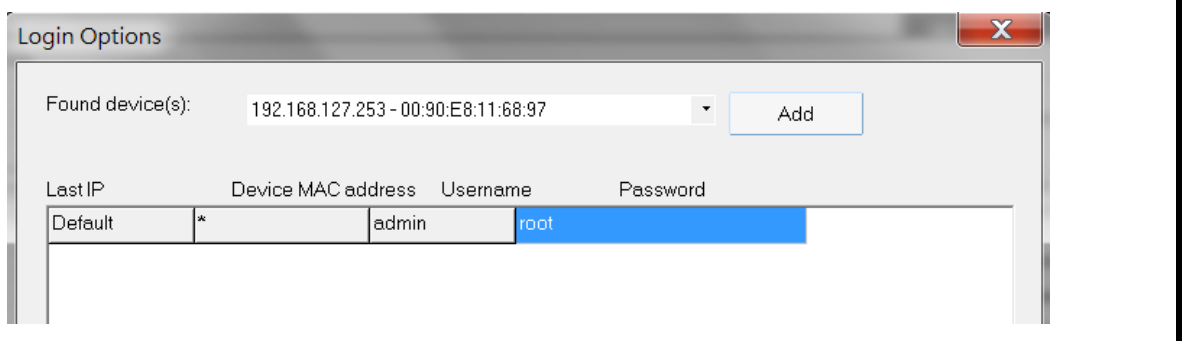

To modify the configuration of the highlighted TAP, click on the Web icon to open the web console. This will take you to the web console, where you can make all configuration changes. Refer to Chapter 3, "Using the Web Console," for information on how to use the web console.

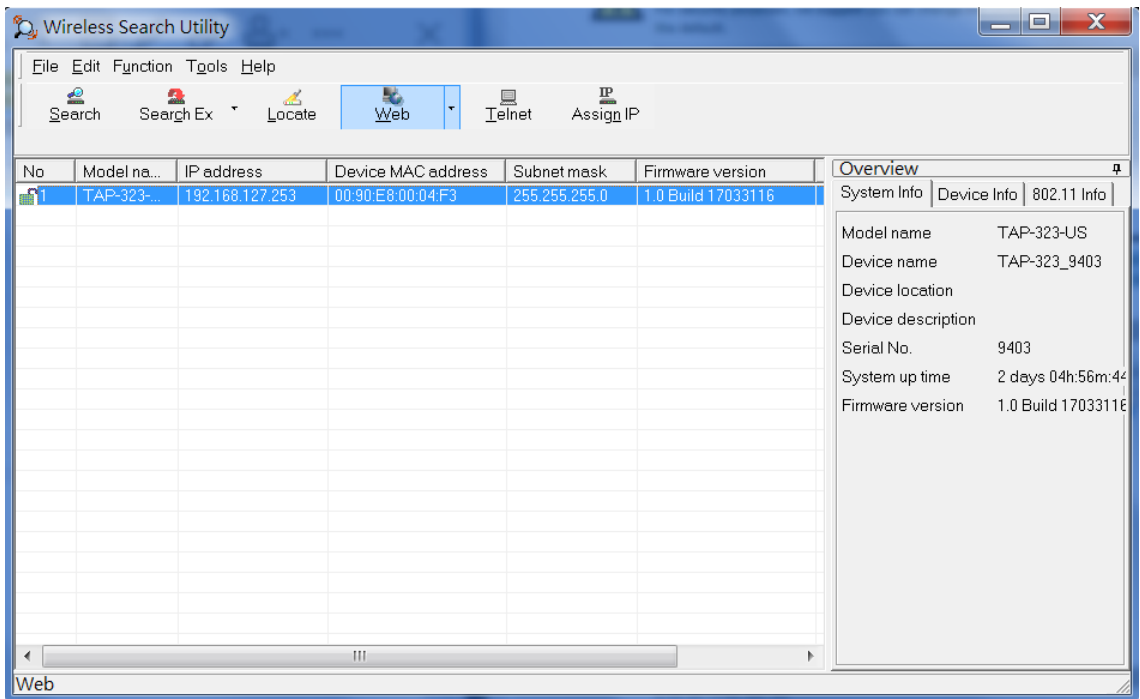

Click on **Telnet** if you would like to use telnet to configure your TAPs.

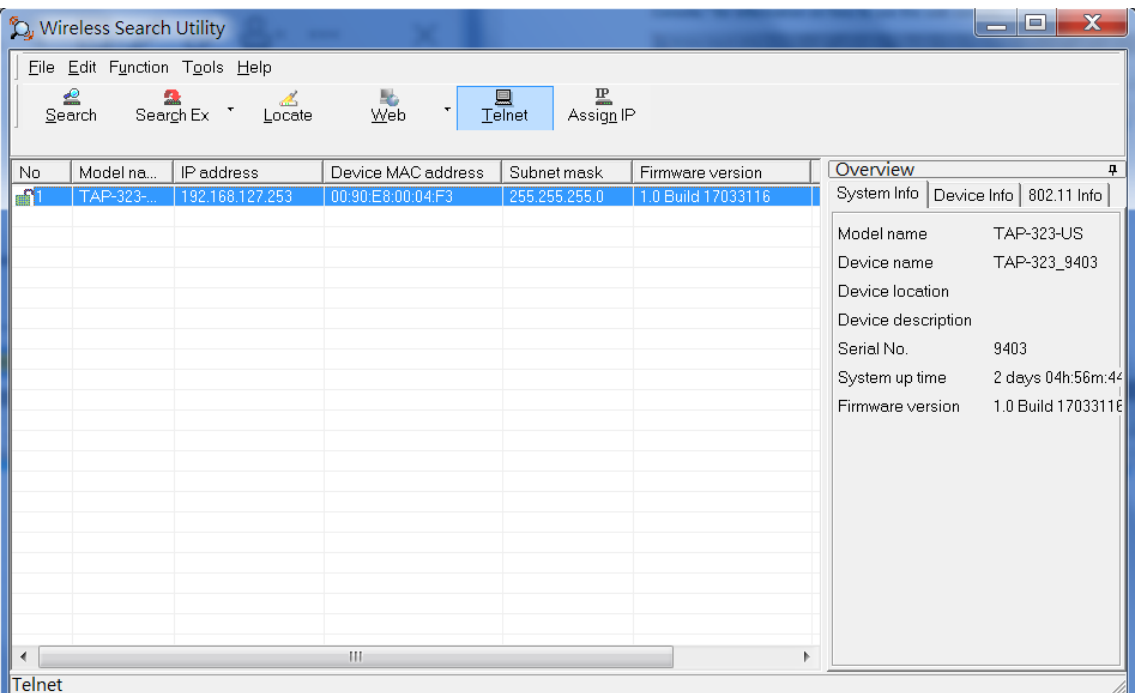

Click **Assign IP** to change the IP setting.

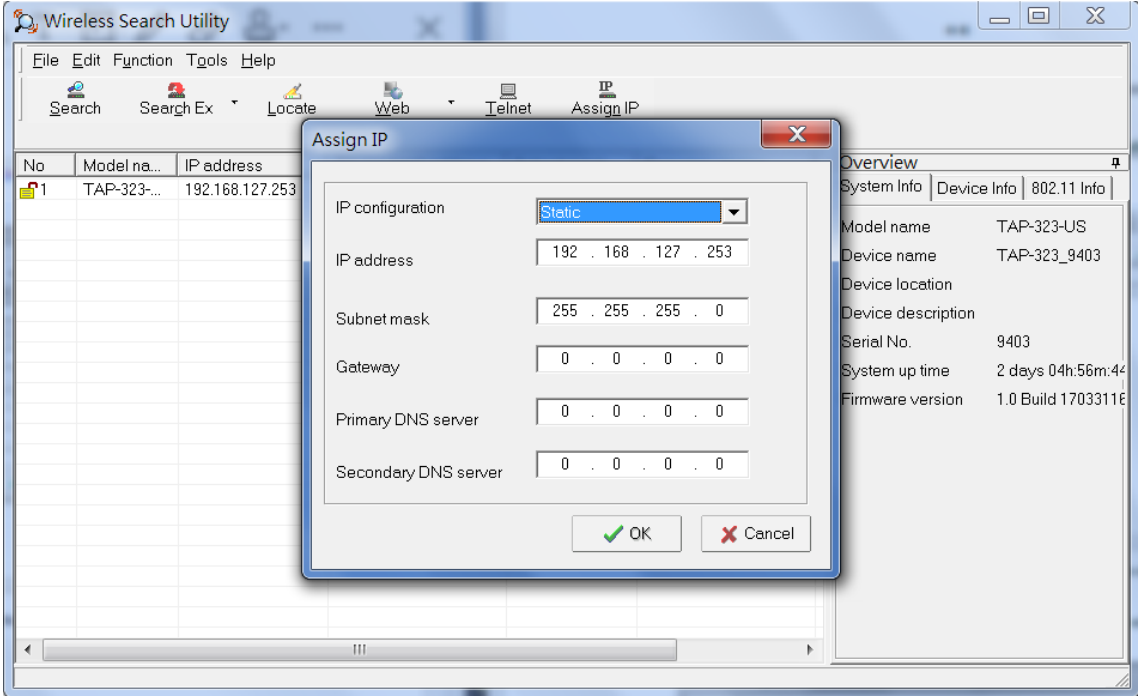

The three advanced options—**Search**, **Connection**, and **Miscellaneous**—are explained below:

#### **Search**

- **Retry count (default=5):** Indicates how many times the search will be retried automatically.
- **Retry interval (ms):** The time elapsed between retries.

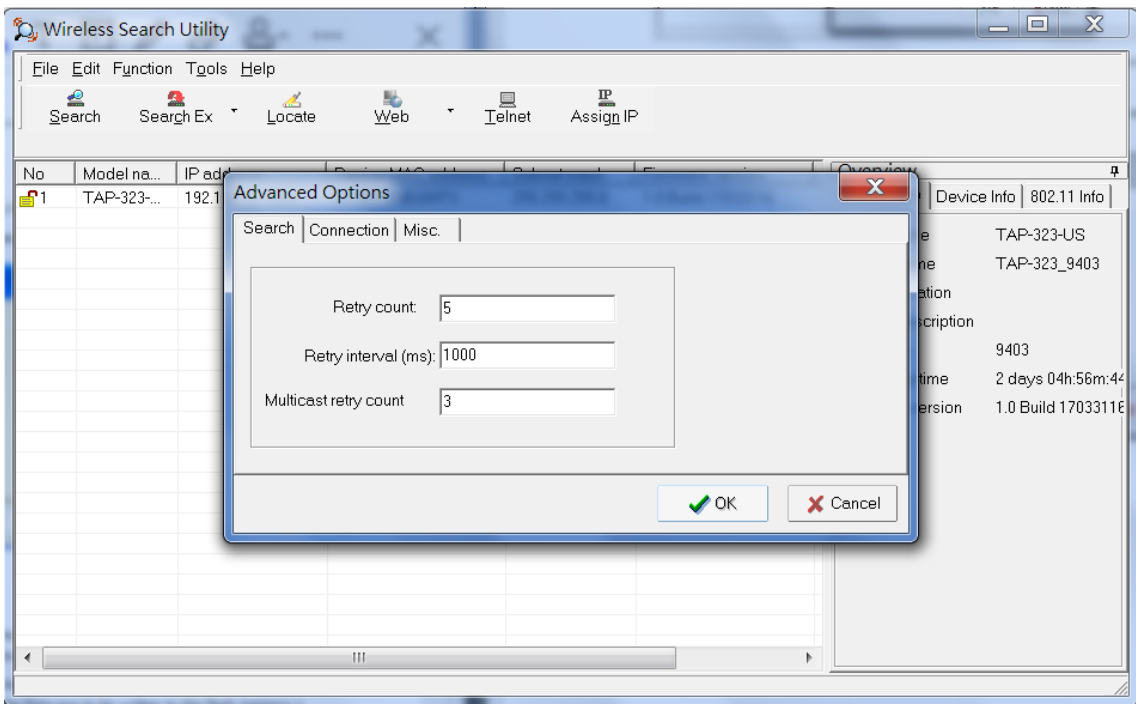

#### **Connection**

- **Connection timeout (secs):** Use this option to set the waiting time for the **Default Login**, **Locate**, **Assign IP**, **Upload Firmware**, and **Unlock** to complete.
- **Upgrade timeout (secs):** Use this option to set the waiting time for the connection to disconnect while the firmware is upgrading. Use this option to set the waiting time for the Firmware to write to flash.

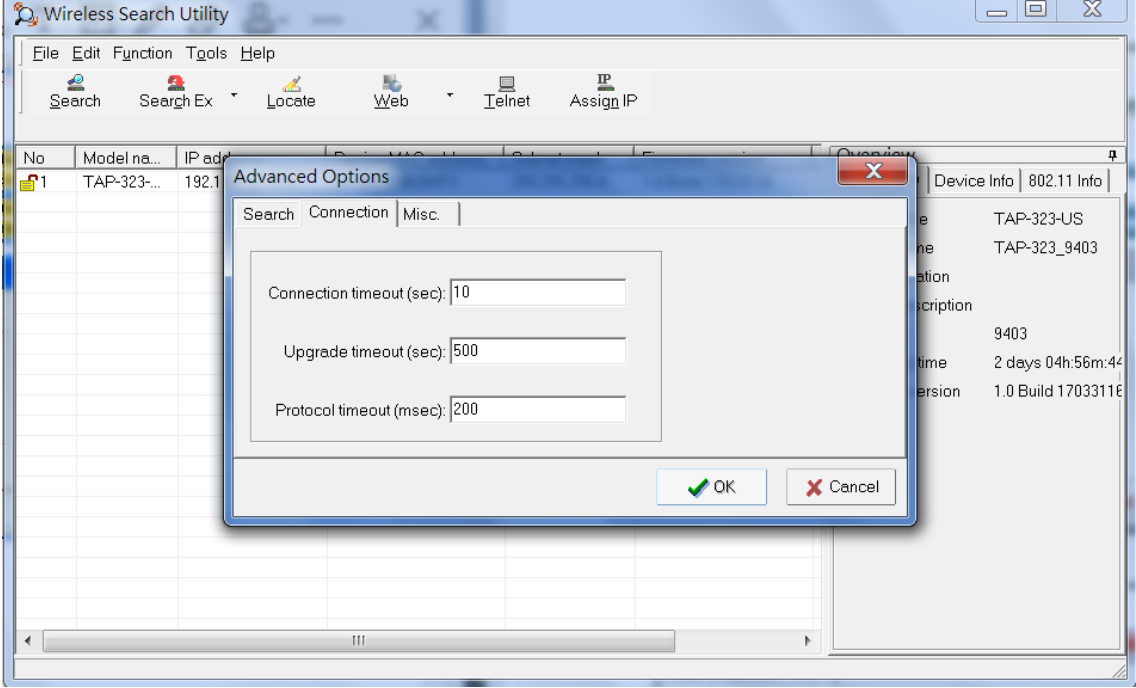

#### **Misc.**

**Search on start:** Checkmark this box if you would like the search function to start searching for devices after you log in to the Wireless Search Utility.

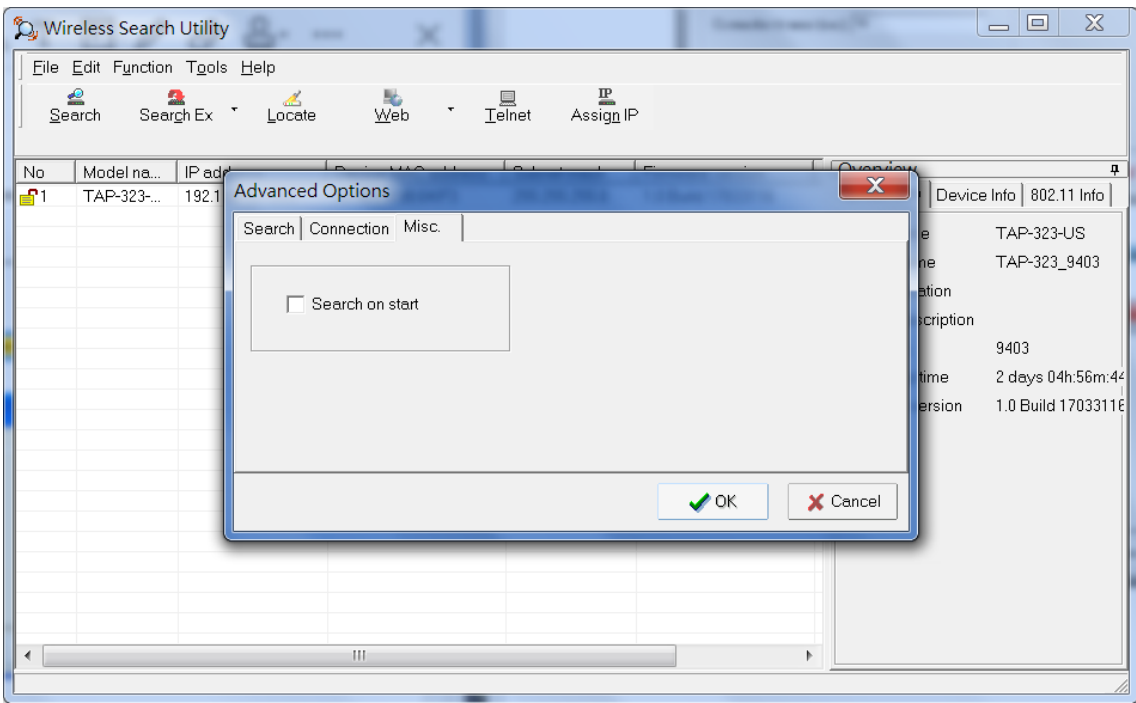

# **5. Using Other Consoles**

This chapter explains how to access the TAP-323 for the first time. In addition to HTTP access, there are four ways to access the TAP-323: USB console, Telnet console, SSH console, and HTTPS console. The USB console connection method, which requires using a short USB cable to connect the TAP-323 to a PC's COM port, can be used if you do not know the TAP-323's IP address. The other consoles can be used to access the TAP-323 over an Ethernet LAN, or over the Internet.

The following topics are covered in this chapter:

- **[USB Console Configuration \(115200, None, 8, 1, VT100\)](#page-87-0)**
- **[Configuration via Telnet and SSH Consoles](#page-89-0)**

# <span id="page-87-0"></span>**USB Console Configuration (115200, None, 8, 1, VT100)**

The USB console connection method, which requires using a short USB cable to connect the TAP-323 to a PC's COM port, can be used if you do not know the TAP-323's IP address. It is also convenient to use USB console configurations when you cannot access the TAP-323 over Ethernet LAN, such as in the case of LAN cable disconnections or broadcast storming over the LAN.

**NOTE** We recommend using the **Moxa PComm (Lite)** Terminal Emulator, which is available for download at: http://www.moxa.com/product/download\_pcommlite\_info.htm.

Before running PComm Terminal Emulator, use an M12 5-pin B-coded to USB type A cable to connect the TAP-323's USB console port to your PC's COM port (generally COM1 or COM2, depending on how your system is set up). After installing PComm Terminal Emulator, take the following steps to access the USB console utility.

1. From the Windows desktop, open the Start menu and run the **PComm Terminal Emulator** from the PComm (Lite) group.

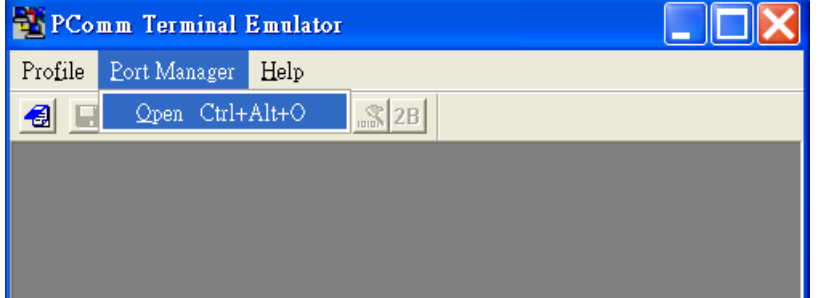

2. In the **Port Manager** menu, select **Open** to open a new connection.

3. The **Communication Parameter** page of the Property window opens. Select the appropriate COM port for Console Connection, **115200** for Baud Rate, **8** for Data Bits, **None** for Parity, and **1** for Stop Bits. Click on the **Terminal** tab, and select **VT100 (or ANSI)** for Terminal Type. Click on **OK** to continue.

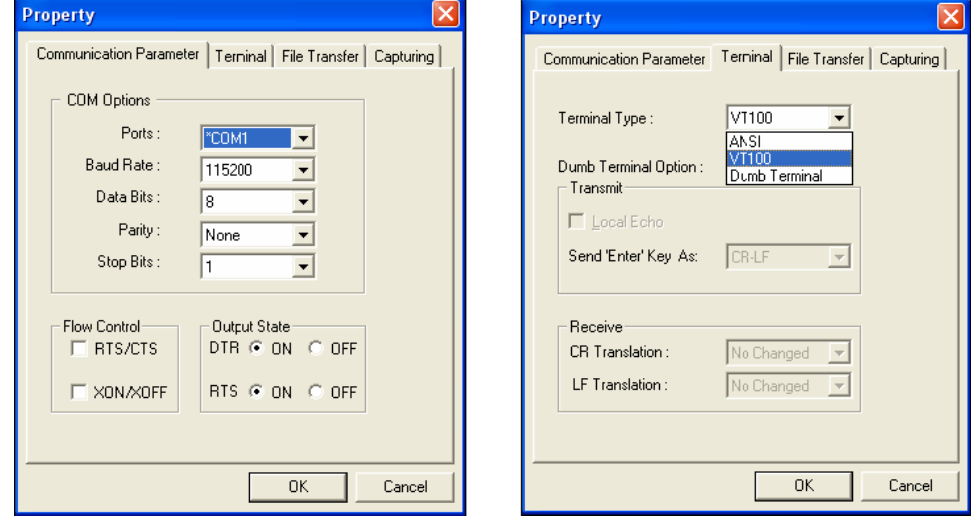

**NOTE** -The USB driver is available for download at: [http://www.moxa.com/product/UPort\\_2210.htm](http://www.moxa.com/product/UPort_2210.htm) -You will see two COM ports. Select the first port (COM1) to connect to the TAP-323 USB console. The COM2 port is reserved for future use.

4. The Console login screen will appear. Log into the USB console with the login name (default: **admin**) and password (default: **moxa**, if no new password is set).

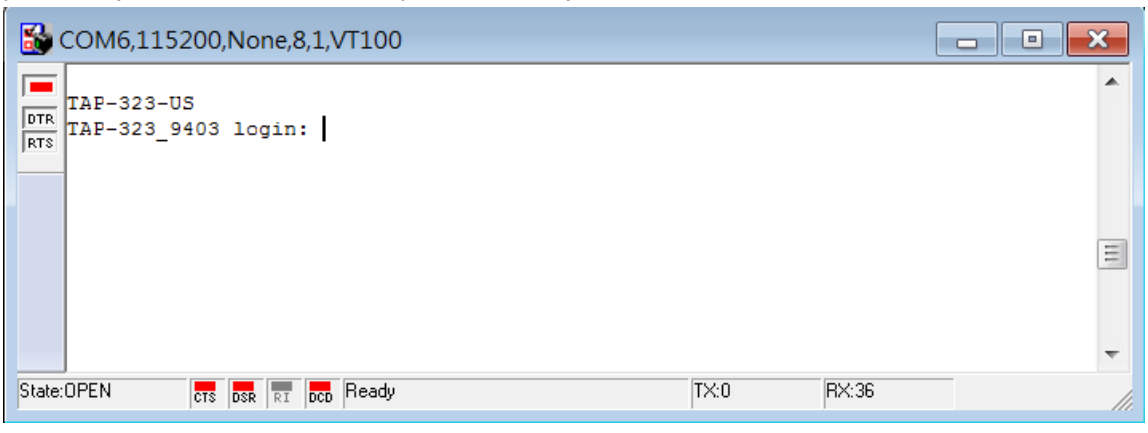

5. The TAP-323's device information and Main Menu will be displayed. Please follow the description on screen and select the administration option you wish to perform.

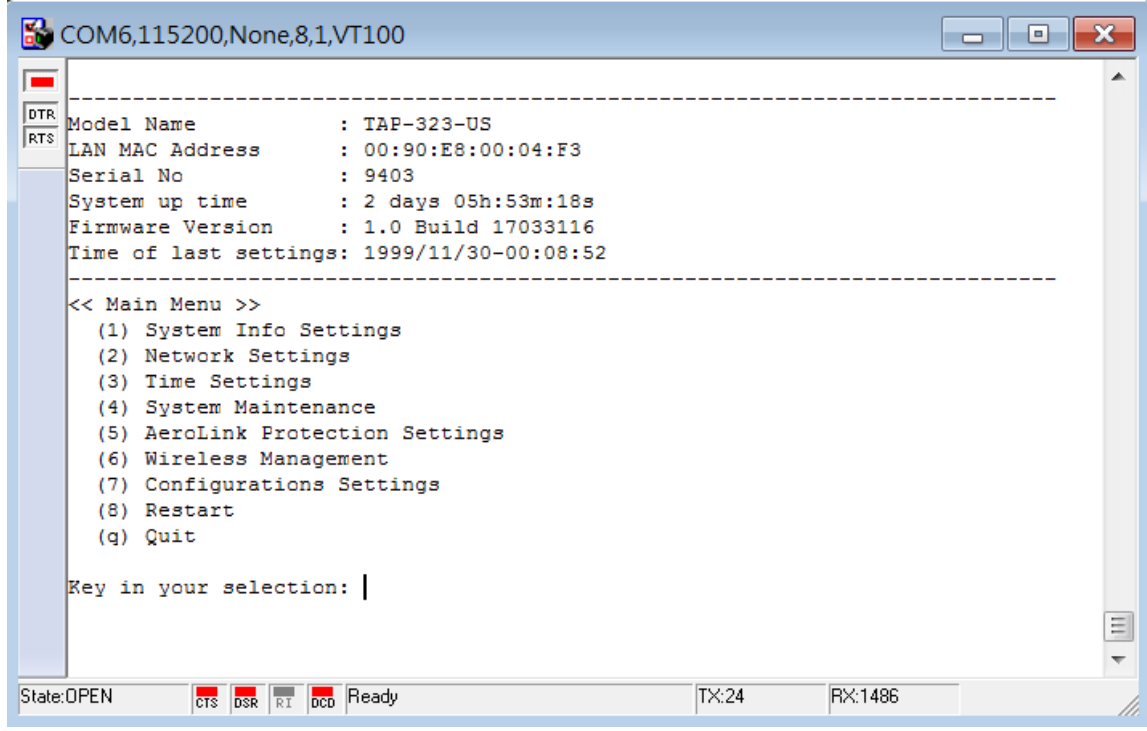

**NOTE** To modify the appearance of the PComm Terminal Emulator window, select **Edit Font** and then choose the desired formatting options.

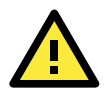

### **ATTENTION**

If you unplug the USB cable or trigger **DTR**, a disconnection event will be evoked to enforce logout for network security. You will need to log in again to resume operation.

# <span id="page-89-0"></span>**Configuration via Telnet and SSH Consoles**

You may use Telnet or SSH client to access the TAP-323 and manage the console over a network. To access the TAP-323's functions over the network from a PC host that is connected to the same LAN as the TAP-323, you need to make sure that the PC host and the TAP-323 are on the same logical subnet. To do this, check your PC host's IP address and subnet mask.

**NOTE** The TAP-323's default IP address is **192.168.127.253** and the default subnet mask is **255.255.255.0** (for a Class C network). If you do not set these values properly, please check the network settings of your PC host and then change the IP address to 192.168.127.xxx and subnet mask to 255.255.255.0.

Follow the steps below to access the console utility via Telnet or SSH client.

1. From Windows Desktop, go to **Start Run**, and then use Telnet to access the TAP-323's IP address from the Windows Run window (you may also issue the telnet command from the MS-DOS prompt).

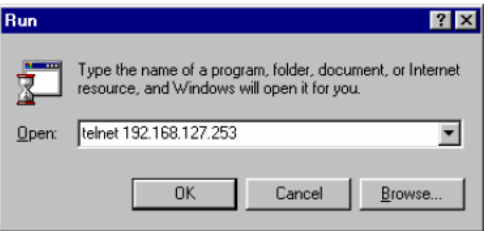

2. When using SSH client (ex. PuTTY), please run the client program (ex. putty.exe) and then input the TAP-323's IP address, specifying **22** for the SSH connection port.

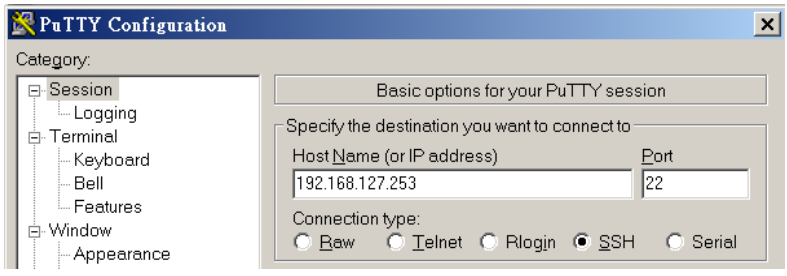

The console login screen is displayed. Refer to the *USB Console Configuration* section for login and administration information.

3. Log in into the command page (default username/password is admin/moxa, if no new password is set). TAP-323 supports the CLI mode. You can use the TAB key to check a related CLI command.

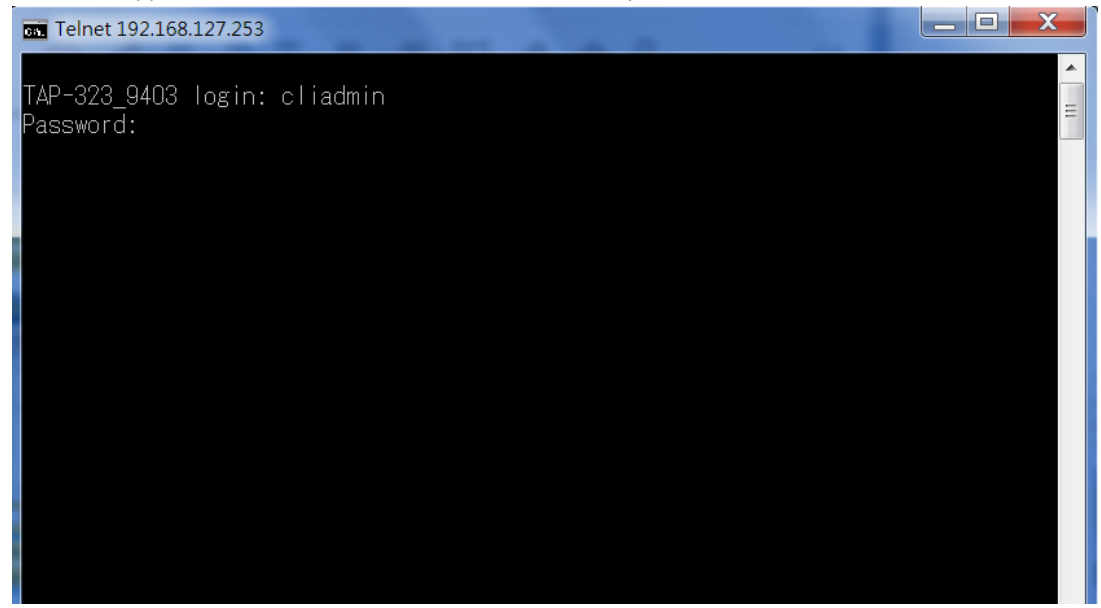

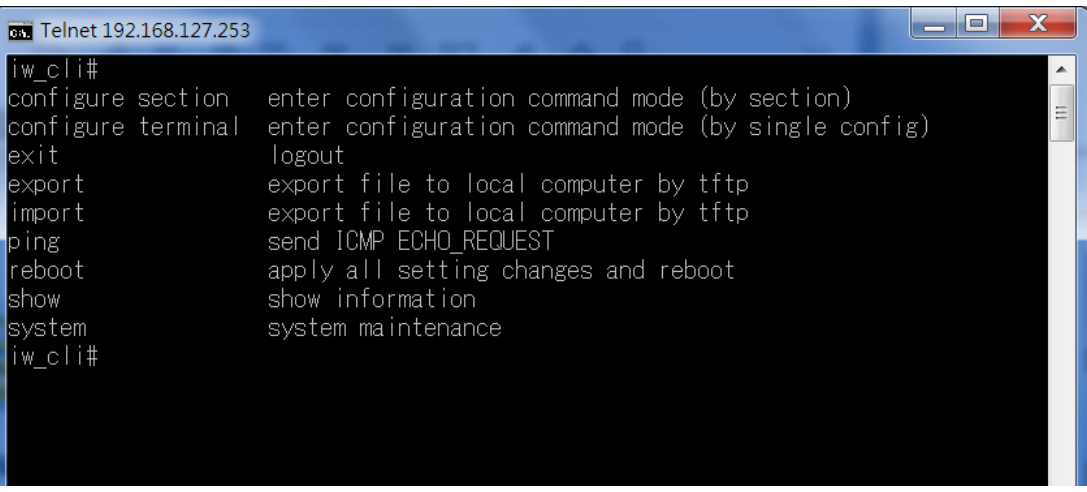

# **Configuration by Web Browser with HTTPS/SSL**

To secure your HTTP access, the TAP-323 supports HTTPS/SSL encryption for all HTTP traffic. Perform the following steps to access the TAP-323's web browser interface via HTTPS/SSL.

1. Open your web browser and type https://<TAP-323's IP address> in the address field. Press **Enter** to establish the connection.

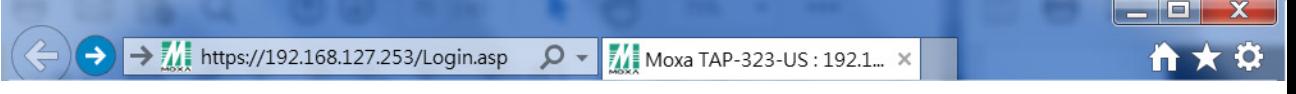

#### 2. Click on **continue to this website**.

The protocol in the URL changes to HTTPS. You can now enter your username and password to login into the function page.

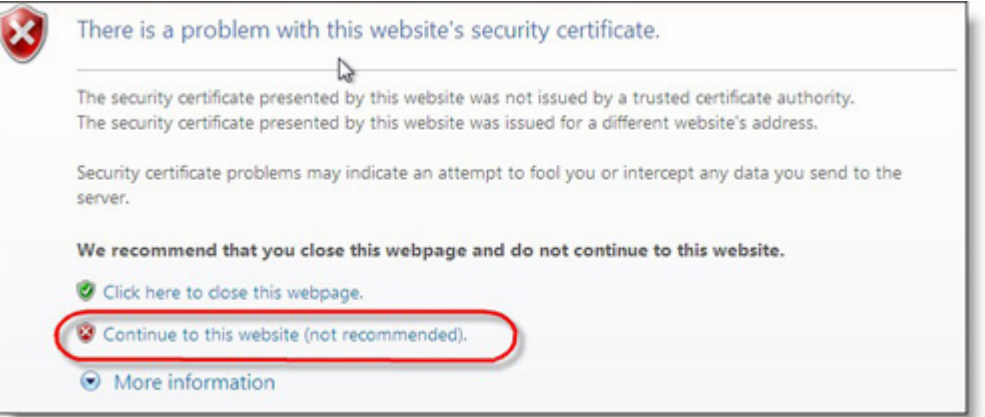

# **Disabling Telnet and Browser Access**

If you are connecting the TAP-323 to a public network but do not intend to use its management functions over the network, then we suggest disabling both Telnet Console and Web Configuration. Please run **Maintenance Console Settings** to disable them, as shown in the following figure.

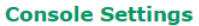

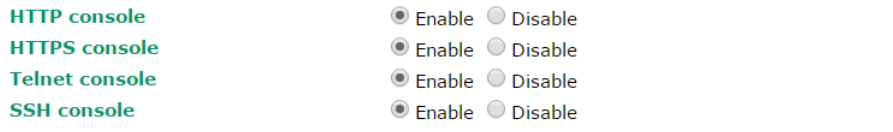

Submit

# **A**

# **A. References**

This chapter provides more detailed information about wireless-related technologies. The information in this chapter can help you manage your TAP-323s and plan your industrial wireless network better.

The following topics are covered in this appendix:

- **[Beacon](#page-93-0)**
- **[DTIM](#page-93-1)**
- **[Fragment](#page-93-2)**
- **[RTS Threshold](#page-93-3)**
- **[STP and RSTP](#page-93-4)**
	- > [The STP/RSTP Concept](#page-93-5)

### <span id="page-93-0"></span>**Beacon**

A beacon is a packet broadcast by the AP to keep the network synchronized. A beacon includes the wireless LAN service area, the AP address, the Broadcast destination address, a time stamp, Delivery Traffic Indicator Maps (DTIM), and the Traffic Indicator Message (TIM). Beacon Interval indicates the frequency interval of AP.

# <span id="page-93-1"></span>**DTIM**

Delivery Traffic Indication Map (DTIM) is contained in beacon frames. It is used to indicate that broadcast and multicast frames buffered by the AP will be delivered shortly. Lower settings result in more efficient networking, while preventing your PC from dropping into power-saving sleep mode. Higher settings allow your PC to enter sleep mode, thus saving power.

### <span id="page-93-2"></span>**Fragment**

A lower setting means smaller packets, which will create more packets for each transmission. If you have decreased this value and experience high packet error rates, you can increase it again, but it will likely decrease overall network performance. Only minor modifications of this value are recommended.

# <span id="page-93-3"></span>**RTS Threshold**

RTS Threshold (256-2346) – This setting determines how large a packet can be before the Access Point coordinates transmission and reception to ensure efficient communication. This value should remain at its default setting of 2,346. When you encounter inconsistent data flow, only minor modifications are recommended.

# <span id="page-93-4"></span>**STP and RSTP**

### <span id="page-93-5"></span>**The STP/RSTP Concept**

The **Spanning Tree Protocol (STP)** was designed to help reduce link failures in a network, and provide protection from loops. Networks that have a complicated architecture are prone to broadcast storms caused by unintended loops in the network. The STP protocol is part of the IEEE802.1D standard, 1998 Edition bridge specification.

Rapid Spanning Tree Protocol (RSTP) implements the Spanning Tree Algorithm and Protocol defined by IEEE802.1w-2001 standard. RSTP provides the following benefits:

• The topology of a bridged network will be determined much more quickly compared to STP.

• RSTP is backward compatible with STP, making it relatively easy to deploy. For example:

- Defaults to sending 802.1D-style BPDUs if packets with this format are received.
- STP (802.1D) and RSTP (802.1w) can operate on the LAN ports and WLAN ports of the same TAP-323.

This feature is particularly helpful when the TAP-323 connects to older equipment, such as legacy switches.

# **B. Supporting Information**

This chapter presents additional information about this product. You can also learn how to contact Moxa for technical support.

The following topics are covered in this appendix:

#### **[Firmware Recovery](#page-95-0)**

- [Federal Communication Commission Interference Statement](#page-96-0)
- [Canada, Industry Canada \(IC\) Notices](#page-97-0)
- [R&TTE Compliance Statement](#page-100-0)

### <span id="page-95-0"></span>**Firmware Recovery**

When the LEDs of **FAULT**, **Signal Strength**, **CLIENT**, **BRIDGE** and **WLAN** all light up simultaneously and blink at one-second interval, it means the system booting has failed. It may result from some wrong operation or uncontrollable issues, such as an unexpected shutdown during firmware update. The TAP-323 is designed to help administrators recover such damage and resume system operation rapidly. You can refer to the following instructions to recover the firmware:

Connect to the TAP-323's ES-232 console with **115200bps and N-8-1**. You will see the following message shown on the terminal emulator every one second.

```
Section userdisk Cksum error = 0xa5feadde --> 0x658c5051
Press Ctrl-C to enter Firmware Recoverying Process......
Press Ctrl-C to enter Firmware Recoverying Process.......
Press Ctrl-C to enter Firmware Recoverying Process........<br>Press Ctrl-C to enter Firmware Recoverying Process........<br>Press Ctrl-C to enter Firmware Recoverying Process
Press Ctrl-C to enter Firmware Recoverying Process.....
Press Ctrl-C to enter Firmware Recoverying Process........<br>Press Ctrl-C to enter Firmware Recoverying Process.......<br>Press Ctrl C to enter Firmware Recoverying Process........
```
Press **Ctrl - C** and the following message will appear.

```
IP address of DUT : 0.0.0.0
IP address of TFTP server : 0.0.0.0
File name : moxa.rom
1. Start to firmware upgrade using the above network setting immediately.
2. Change the network settings.
Enter your selection : (1-2):
```
Enter **2** to change the network setting. Specify the location of the TAP-323's firmware file on the TFTP server and press **y** to write the settings into flash memory.

```
IP address of DUT : 0.0.0.0
IP address of TFTP server : 0.0.0.0
File name : moxa.rom
1. Start to firmware upgrade using the above network setting immediately.
2. Change the network settings.
Enter your selection : (1-2):2
Now Local IP address = 0.0.0.0User change Local IP : 192.168.127.253
Remote Server IP address = 0.0.0.0
User change IP address of TFTP server: 192.168.127.100
```
TAP-323 restarts, and the "Press Ctrl-C to enter Firmware Recovery Process…" message will reappear. Press **Ctrl-C** to enter the menu and select **1** to start the firmware upgrade process.

```
IP address of DUT : 192.168.127.253
IP address of TFTP server : 192.168.127.100
File name : moxa.rom
1. Start to firmware upgrade using the above network setting immediately.
2. Change the network settings.
Enter your selection : (1-2):1
```
Select **0** in the sub-menu to load the firmware image via LAN, and then enter the file name of the firmware to start the firmware recovery.

```
IP address of DUT : 192.168.127.253
IP address of TFTP server : 192.168.127.100
File name : moxa.rom
1. Start to firmware upgrade using the above network setting immediately.
2. Change the network settings.
Enter your selection : (1-2):1
Trying eth0
dup 1 speed 1000
Using eth0 device
TFTP from server 192.168.127.100; our IP address is 192.168.127.253
Filename 'moxa.rom'.
Load address: 0x80060000
```
## **DoC (Declaration of Conformity)**

### <span id="page-96-0"></span>**Federal Communication Commission Interference Statement**

This equipment has been tested and found to comply with the limits for a Class B digital device, pursuant to Part 15 of the FCC Rules. These limits are designed to provide reasonable protection against harmful interference in a residential installation. This equipment generates, uses, and can radiate radio frequency energy and, if not installed and used in accordance with the instructions, may cause harmful interference to radio communications. However, there is no guarantee that interference will not occur in a particular installation. If this equipment does cause harmful interference to radio or television reception, which can be determined by turning the equipment off and on, the user is encouraged to try to correct the interference by one of the following measures:

- Reorient or relocate the receiving antenna.
- Increase the separation between the equipment and receiver.
- Connect the equipment into an outlet on a circuit different from that to which the receiver is connected.
- Consult the dealer or an experienced radio/TV technician for help.

**FCC Caution:** To assure continued compliance, (example – use only shielded interface cables when connecting to computer or peripheral devices). Any changes or modifications not expressly approved by the party responsible for compliance could void the user's authority to operate this equipment. This transmitter must not be co-located or operated in conjunction with any other antenna or transmitter.

#### *FCC Radiation Exposure Statement*

*This equipment complies with FCC radiation exposure limits set forth for an uncontrolled environment. This equipment should be installed and operated with a minimum distance of 20 cm between the radiator & your body.*

This device complies with Part 15 of the FCC Rules. Operation is subject to the following two conditions: (1) This device may not cause harmful interference, and (2) this device must accept any interference received, including interference that may cause undesired operation.

FCC 15.407(e): Within the 5.15-5.25 GHz band, U-NII devices will be restricted to indoor operations to reduce any potential for harmful interference to co-channel MSS operations.

### <span id="page-97-0"></span>**Canada, Industry Canada (IC) Notices**

This device complies with Industry Canada's license-exempt RSS standard(s). Operation is subject to the following two conditions:

- 1. This device may not cause interference, and
- 2. This device must accept any interference, including interference that may cause undesired operation of the device.

#### **Warning:**

Users should also be advised that high-power radars are allocated as primary users (i.e. priority users) of the bands 5250-5350 MHz and 5650-5850 MHz and that these radars could cause interference and/or damage to LE-LAN devices.

#### Canada, avis d'Industry Canada (IC)

Le présent appareil est conforme aux CNR d'Industrie Canada applicables aux appareils radio exempts de licence. L'exploitation est autorisée aux deux conditions suivantes:

(1) l'appareil ne doit pas produire de brouillage, et

(2) l'utilisateur de l'appareil doit accepter tout brouillage radioélectrique subi, même si le brouillage est susceptible d'en compromettre le fonctionnement.

Devraient également être informés les utilisateurs que les radars à haute puissance sont désignés comme utilisateurs principaux (c.-à-utilisateurs prioritaires) des bandes 5250-5350 MHz et 5650-5850 MHz et que ces radars pourraient provoquer des interférences et / ou endommager les appareils LE-LAN.

### **Radio Frequency (RF) Exposure Information**

The radiated output power of this wireless device is below the Industry Canada (IC) radio frequency exposure limits. This wireless device should be used in such a manner such that the potential for human contact during normal operation is minimized.

This device has also been evaluated and shown compliant with the IC RF Exposure limits under mobile exposure conditions (i.e., the device antennas are greater than 20 cm from a person's body).

Informations concernant l'exposition aux fréquences radio (RF)

La puissance de sortie émise par l'appareil de sans fil est inférieure à la limite d'exposition aux fréquences radio d'Industry Canada (IC). Utilisez l'appareil de sans fil de façon à minimiser les contacts humains lors du fonctionnement normal.

Ce périphérique a également été évalué et démontré conforme aux limites d'exposition aux RF d'IC dans des conditions d'exposition à des appareils mobiles (antennes sont supérieures à 20 cm à partir du corps d'une personne).

### **Antenna Gain and RF Radiated Power**

The following sections contain the FCC rules regarding adapting the product transmission power based on the antenna used.

### **Point-to-Multipoint**

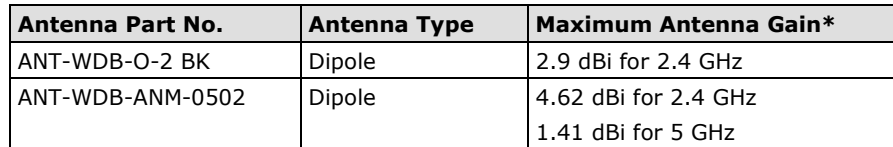

### **TAP Power Setting Example**

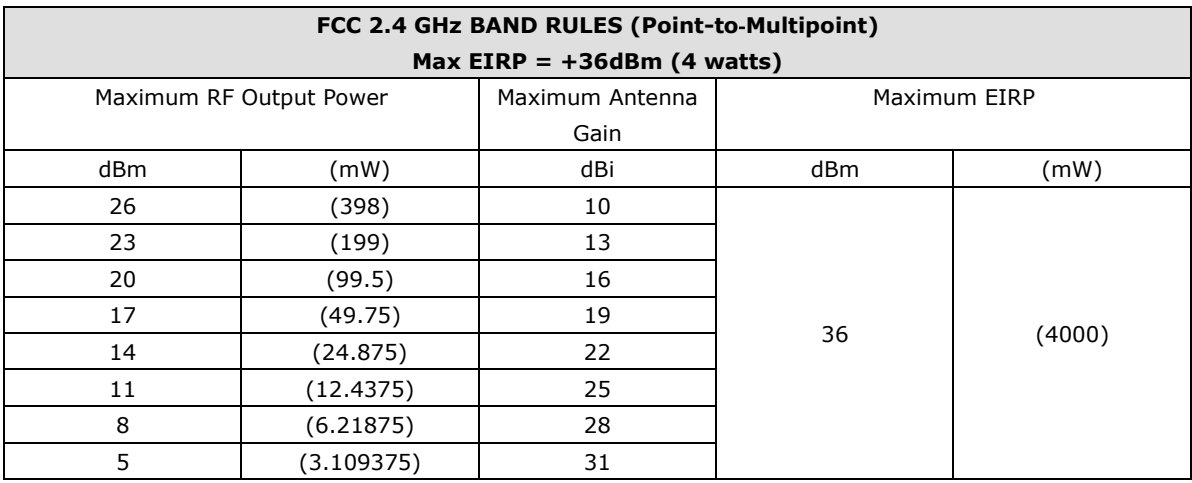

The EIRP should not exceed the allowed value EIRP= transmitter power + antenna gain (dBi) Transmitter power: TAP's RF radiated power

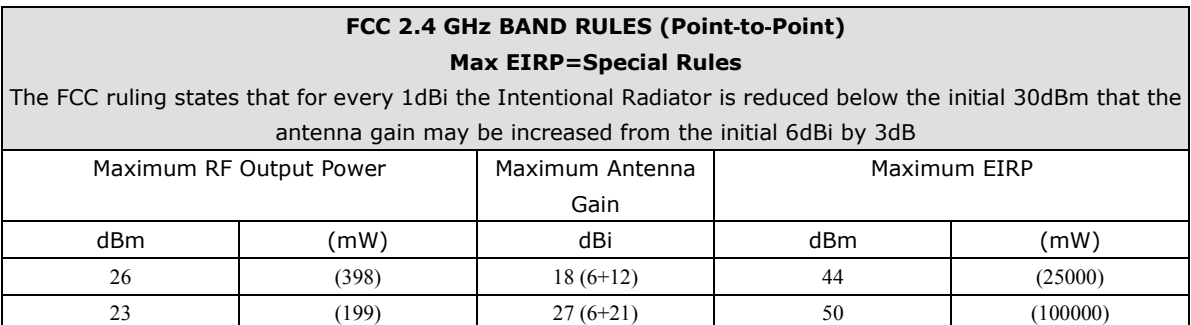

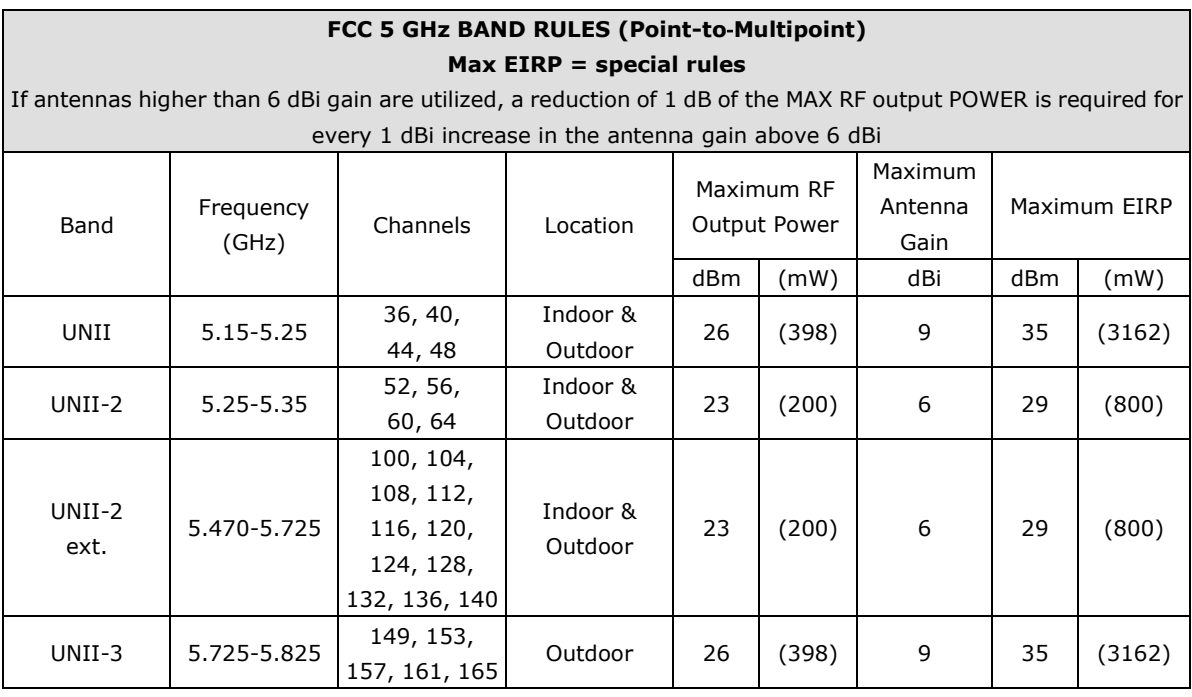

#### **FCC 5 GHz BAND RULES (Point**‐**to**‐**Point) Max EIRP = special rules**

For UNII-1: Fixed point to point transmitters that employ a directional antenna gain greater than 23 dBi, a 1 dB reduction in MAX RF output POWER is required for each 1 dB of antenna gain in excess of 23 dBi.

For UNII-2: If antennas higher than 6 dBi gain are utilized, a reduction of 1 dB of the MAX RF output POWER is required for every 1 dBi increase in the antenna gain above 6 dBi

For UNII-3: Fixed point to point UNII devices operating in this band may employ transmitting antennas with directional gain greater than 6 dBi without any corresponding reduction in transmitter conducted power.

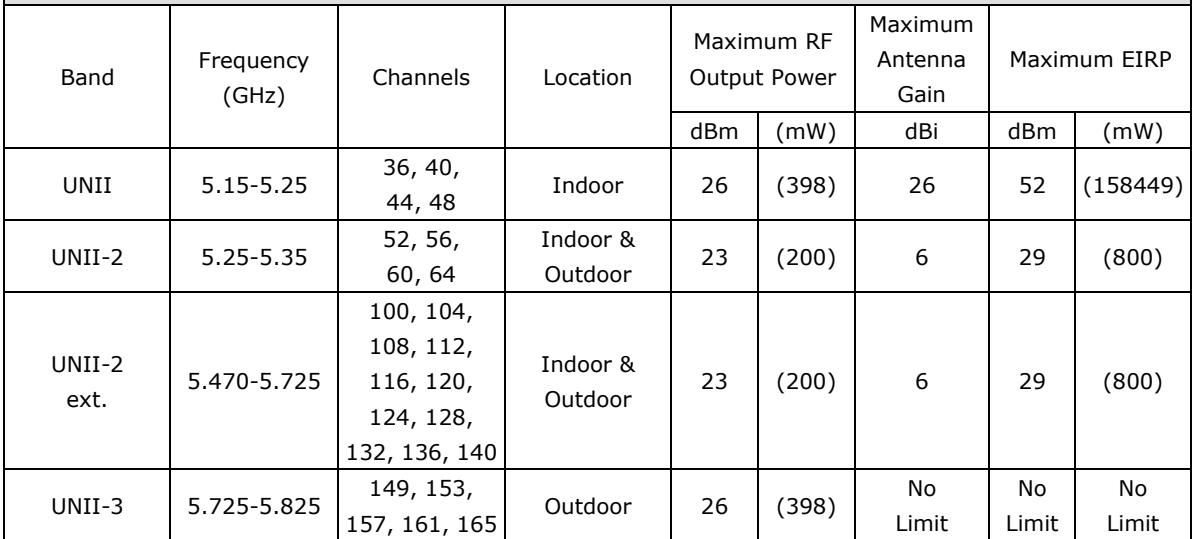

### <span id="page-100-0"></span>**R&TTE Compliance Statement**

Moxa declares that the apparatus TAP-323 complies with the essential requirements and other relevant provisions of Directive 1999/5/EC.

This equipment complies with all the requirements of DIRECTIVE 1999/5/CE OF THE EUROPEAN PARLIAMENT AND THE COUNCIL OF 9 March 1999 on radio equipment and telecommunication terminal equipment and the mutual recognition of their conformity (R&TTE).

The R&TTE Directive repeals and replaces in the directive 98/13/EEC (Telecommunications Terminal Equipment and Satellite Earth Station Equipment) as of April 8, 2000.

#### *Safety*

This equipment is designed with the utmost care for the safety of those who install and use it. However, special attention must be paid to the dangers of electric shock and static electricity when working with electrical equipment. All guidelines of this and of the computer manufacturer must therefore be allowed at all times to ensure the safe use of the equipment.

#### *EU Countries Intended for Use*

The ETSI version of this device is intended for home and office use in Austria, Belgium, Denmark, Finland, France (with Frequency channel restrictions), Germany, Greece, Ireland, Italy, Luxembourg, Portugal, Spain, Sweden, The Netherlands, and United Kingdom.

The ETSI version of this device is also authorized for use in EFTA member states Norway and Switzerland.

#### *EU Countries Not Intended for Use*

None.

#### *Potential Restrictive Use*

France: only channels 10, 11, 12, and 13.